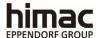

## **ULTRACENTRIFUGE**

# CP100NX/90NX/80NX INSTRUCTION MANUAL

### -Important-

Before using this CENTRIFUGE carefully read through this INSTRUCTION MANUAL to ensure efficient, safe operation.

Keep this INSTRUCTION MANUAL available as an important reference when using the CENTRIFUGE.

| SN | CAT.No. | Manual code |
|----|---------|-------------|
|    |         | S99848713   |

2022.01

■The appearance or specification of the products covered in this manual is subject to partial change for improvement.

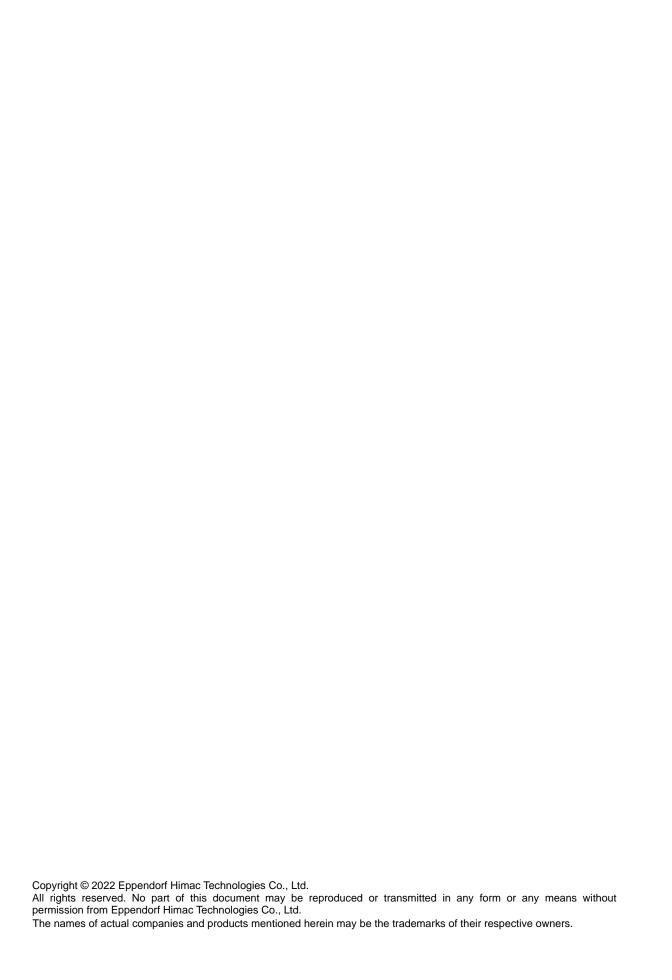

## General description

The CP-NX Series is designed to separate liquid-suspended materials having different densities and particle size.

The series is a series of products that pursue user-friendliness and reliability based on our many years of experience in developing centrifuges. This series offers many new features that we are confident of satisfying your requirements. These features include the following.

- 1. Maximum speed is 100,000 rpm(803,000 x g).(CP100NX)
- 2. When using RLM rotors, the rotor life time is automatically managed by the rotor life management (RLM) feature of the ultracentrifuge, so keeping a rotor log book is not necessary. The rotor life time can be extended by running the rotor at lower speeds.
- 3. The touchscreen with easy-to-see color liquid crystal screen is incorporated.
- 4. Color touch-sensitive liquid crystal display and graphic user interface with high contrast against back screen in black color enable you to easily operate the system or select various menus and functions by touching the icon on the display.
- 5. The real-time control feature enables setting a start time or finish time, thus letting you run your machine at desired date and time.
- 6. Centrifugal force (RCFmax and RCFavg) can be displayed and set (Note1).
- 7. Thousand varieties of 30 stepped mode can be programmed for a wide range of applications such as step running.
- 8. Various alert indication can notify users of the causes and necessary actions of the troubles.It can realize troubleshooting easier and quicker.
- 9. The current centrifuge status is identified at a glance by the signal light of the upper front edge of this centrifuge.
- 10. Space saving design. The installation area required is 0.72m<sup>2</sup> (800X900mm). Lower top deck makes it easy to install and remove the rotor.
- 11. These products spin very quietly, and are thus well suited for personal use.
- 12. Samples can be easily balanced visually.
- 13. A CFC-free thermomodule cooling system is employed featuring a powerful cooling capacity.
- 14. In addition to door lock and an imbalance detector, dual overspeed detection system is incorporated for overspeed detection for even greater safety.

Note1:RCF: Relative Centrifugal Force

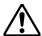

### 

Carefully read and fully understand the following safety instructions.

- Operate your instrument according to the instruction manual.
- Be sure to observe the all safety precautions in the instruction manual and safety instructions on your instrument. If neglected, personal injury and/or instrument damage can be caused.
- If the equipment is used in a manner not specified by the manufacturer, the protection provided by the equipment may be impaired.
- The safety reminders are indicated as shown below. The signal words "DANGER", "WARNING" and "CAUTION" are indicated together with the hazard alert symbols in this manual.

↑ DANGER: This note indicates an imminently hazardous situation, which if not strictly observed, could result in personal severe injury or possible death.

MARNING: This note indicates a potentially hazardous situation, which if not strictly observed, could result in personal severe injury or possible death.

⚠ CAUTION: This note indicates a potentially hazardous situation, which if not strictly observed, could result in personal injury or severe damage to the instrument.

This hazard alert symbol indicated together with a signal word is a reminder to emphasize important safety instructions.

"NOTE" indicates a note which has no direct bearing on personal safety.

- Do not perform any operation not specified in the instruction manual. If any problem is found on your instrument, contact an authorized sales or service representative.
- Although the safety precautions in the instruction manual and safety instructions on your instrument have been fully considered, an unexpected situation may arise. Observe the instructions in the instruction manual and always be careful yourself when operating this instrument.

### **Mechanical Safety**

- MARNING: 
   Do not open the door while the rotor is spinning.
  - Do not attempt to slow or stop the spinning rotor by hand.
  - Do not incline or move the instrument while the rotor is spinning. Do not place any object on the instrument or lean on the instrument.
  - Do not attempt to unlock the door forcefully while the rotor is spinning.
  - The centrifuge itself may move if the rotor fails during high-speed rotation. Make sure there is a 30cm area around the centrifuge that will allow for such movement and do not allow individuals to enter into that area during operation. Also do not place dangerous objects such as flammable or explosive materials on top of the centrifuge or in the surrounding area.
  - Do not remove the RLM adapter or optical adapter/disk from the rotor, or replace it with the adapter/disk for another rotor. The adapter/disk is a critical component that detects the over-speed of the rotor: If an adapter/disk that is not compatible with the rotor is attached, the rotor could break, resulting in damage to the ultracentrifuge.
  - Use a RLM rotor manufactured by us with only our ultracentrifuges. Failure to do so can cause the centrifuge to become damaged.
  - Repairs, disassembly, and other modifications to the centrifuge are strictly prohibited unless performed by the authorized service representative.
  - Do not use the other's manufacturer's rotor without our permission.
  - Check the chemical resistance chart attached to the rotor, and do not use any sample inapplicable to the rotor (including the buckets). Using such a sample could corrode the rotor (including the buckets).
  - Do not exceed the allowable maximum rated speed of the rotor or buckets in use.
  - Do not use corroded, scratched or cracked rotor, buckets and assemblies. Check that the rotor, buckets and assemblies are free of such abnormalities before operation.
  - When using a swing rotor, check that the buckets are properly engaged with the rotor pins before operation. Wrong setting can cause severe damage to the instrument. Make sure that all the rotor buckets are of the same type.
  - If abnormal sound or vibration occurs, stop the operation immediately and contact an authorized sales or service representative.

### CAUTION:

- Before using a rotor, be sure to read through the rotor instruction manual.
- Check the chemical resistance chart attached to the rotor, and do not use any sample inapplicable to the tubes, tube caps, bottles, or bottle caps, etc. Using such a sample could corrode or deteriorate such parts and the sample leakage might occur.
- Use the rotor tubes and bottles within their actual capacities (see the instruction manual).
- Do not use tubes/bottles that have exceeded their life expectancy. Failure to do so could result in damage of tubes/bottles and the rotor and the centrifuge. The life expectancy of tubes/bottles depends on factors such as the characteristics of samples, speed of the rotor used, and temperature. Always check for deterioration and damage (cracks, deformation, and so on) on tubes/bottles before using them. Do not use the tubes/ bottles if you find such a problem.
- Mount the rotor onto the drive shaft gently and properly.
- •Do not drop the rotor or apply excessive force to the drive shaft to avoid damage to the drive shaft.

- ⚠ CAUTION: •Install the rotor carefully and securely on the drive shaft (crown) in the rotor chamber. Always place the rotor pin in the drive hole (crown hole) apart from the crown pin.
  - Take care not to get your hands or fingers caught in the door of the centrifuge.
  - Maximum rotor speed depends on the tubes or adapters to be used. Follow the instructions on the rotor instruction manual.
  - Approximately even quantities of sample in the tubes are sufficient for balancing, and extremely different sample quantities must be avoided.
  - Clean the inside of the drive hole (crown hole) of the rotor and the surface of the drive shaft (crown) of the centrifuge once a month.
  - Storing the rotor on the shelf is permitted if the shelf is taken necessary countermeasures against earthquakes not to drop the rotor.
  - Do not pour any solution such as water, detergent, or disinfectant directly into the rotor chamber. Be careful not to leak the sample. Failure to do so might cause the bearings of the drive unit and/or the sensors to corrode or deteriorate.
  - Use the rotor log book to manage the life of the rotor with optical adapter.
  - It is important to manage the life of the rotor. The life of each rotor is specific and dependent upon the frequency and the total running time. Do not use rotors whose lives have expired. If used, the machine can be seriously damaged. (Follow the rotor instruction manual.)
  - For details of the Zonal centrifugation, see the Zonal Rotor instruction manual.
  - Do not press the touchscreen with a sharp-pointed object such as a ballpoint pen.
  - Be sure to remove the rotor from the rotor chamber when centrifuge is not used for a long time or when the machine is moved. Otherwise the drive shaft (crown) may be damaged.

### Safety during installation and maintenance

- ⚠ DANGER: To avoid electrical shock hazards, follow below when servicing the centrifuae.
  - 1) Be sure to turn off the POWER switch and turn off the distribution board of your centrifuge room if your centrifuge is equipped with a three wire power cord. Then wait at least three minutes and then remove the covers from the centrifuge.
  - 2) Be sure to turn off the POWER switch and unplug the power cord from the receptacle if your centrifuge is equipped with a power cord with a plug. Then wait at least three minutes and then remove the covers from the centrifuge.

- MARNING: When a power failure occurs during operation, it takes 10 hours or more for the running rotor to stop completely because the rotor chamber is depressurized and has less air to stop the rotor. Be sure to leave sufficient time before opening the door of the rotor chamber.
  - For maintenance and repairing of the rotors, tubes, etc., see the rotor instruction manual and the rotor, tube, bottle, and cap instruction manual.
  - After installation and before any test-run, this ultracentrifuge always needs the internal check by the authorized service representative.
  - Repairs, disassembly, and other modifications to the centrifuge are strictly prohibited unless performed by the authorized service representative.

⚠ CAUTION: • If the centrifuge is exposed to ultraviolet rays for a long time, the color of the covers may be changed or the coating may be peeled off. After use, cover the centrifuge with a cloth to protect it from direct exposure.

### **Electrical Safety**

**MARNING**: •Your centrifuge must be grounded properly to avoid electrical shock hazards.

- ⚠ CAUTION: •Do not place containers holding liquid in the rotor chamber or on or near the instrument. If they spill, liquid may get into the instrument and damage electrical components.
  - •If the machine will not be used for a long time, turn off the main circuit breaker.

### Safety against Risk of Fire

MARNING: • This centrifuge is not explosion proof centrifuge. Never use explosive or flammable samples or materials that chemically react vigorously. Do not centrifuge such materials in this instrument nor handle or store them near the instrument.

### Chemical and Biological Safety

- MARNING: Take all necessary safety measures before using samples that are toxic or radioactive, or blood samples that are pathogenic or infectious. You use such samples at your own responsibility.
  - Take all necessary safety measures when Risk Group II materials (as identified in the World Health Organization "Laboratory Biosafety Manual") are handled, and that more than one level of protection shall be provided in the case of materials of a higher group.
  - If the centrifuge, rotor, or an accessory is contaminated by samples that are toxic or radioactive, or blood samples that are pathogenic or infectious, be sure to decontaminate the item according to good laboratory procedures and methods.
  - If there is a possibility that the centrifuge, rotor, or an accessory is contaminated by samples that might impair human health (for example, samples that are toxic or radioactive, or blood samples that are pathogenic or infectious), it is your responsibility to sterilize or decontaminate the centrifuge, rotor, or the accessory properly before requesting repairs from an authorized sales or service representative.
  - It is your responsibility to sterilize and/or decontaminate the centrifuge, rotor, or parts properly before returning them to an authorized sales or service representative.

### Notice for an Earthquake

Depending on the magnitude, an earthquake might damage centrifuge. If you observe some abnormality, stop using the centrifuge immediately and ask for inspection by the authorized service representative.

⚠ Precaution Indications in This Manual

The followings informations indicate the precaution indications and the chapters/sections which mention them in this manual.

### 1.Indication of <u>A</u>DANGER

To avoid electrical shock hazards, follow below when servicing the centrifuge.

- 1) Be sure to turn off the POWER switch and turn off the distribution board of your centrifuge room if your centrifuge is equipped with a three wire power cord. Then wait at least three minutes and then remove the covers from the centrifuge.
- 2) Be sure to turn off the POWER switch and unplug the power cord from the receptacle if your centrifuge is equipped with a power cord with a plug. Then wait at least three minutes and then remove the covers from the centrifuge.

(Section3-5, Chapter4, Chapter5, and Chapter6)

### 2.Indication of ⚠ WARNING

<u>Use a RLM rotor manufactured by us with only our ultracentrifuges. Failure to do so can cause the centrifuge to become damaged.</u>(Section2-2-4)

Do not remove the RLM adapter or optical adapter/disk from the rotor, or replace it with the adapter/disk for another rotor. The adapter/disk is a critical component that detects the over-speed of the rotor: If an adapter/disk that is not compatible with the rotor is attached, the rotor could break, resulting in damage to the ultracentrifuge. (Section 2-2-4)

- 1. This centrifuge is not explosion proof centrifuge. Never use explosive or flammable samples or materials that chemically react vigorously. Do not centrifuge such materials in this instrument nor handle or store them near the instrument.
- 2. <u>Take all necessary safety measures before using samples that are toxic or radioactive, or blood samples that are pathogenic or infectious. You use such samples at your own responsibility</u>. (Section3-1)

<u>Do not incline or move the instrument while the rotor is spinning. Do not place any object on the instrument or lean on the instrument.</u> (Section3-2)

The centrifuge itself may move if the rotor fails during high-speed rotation. Make sure there is a 30cm area around the centrifuge that will allow for such movement and do not allow individuals to enter into that area during operation. Also do not place dangerous objects such as flammable or explosive materials on top of the centrifuge or in the surrounding area.

(Section3-2 and Chapter6)

- 1. Never open the door during rotation.
- 2. Never touch the rotor during rotation. (Section3-5)

Make sure that the rotor has coasted to a complete stop. When the rotor is at rest, it make no sound. So listen carefully for any sound coming from the rotor chamber.

Do not attempt to unlock the door forcefully while the rotor is spinning.

It takes 10 hours or more for the running rotor to stop completely because the rotor chamber is depressurized and has less air to stop the rotor. Be sure to leave sufficient time before opening the door of the rotor chamber. (Section3-5)

Never touch the rotor during rotation. (Section3-5)

- 1. If the centrifuge, rotor, or an accessory is contaminated by samples that are toxic or radioactive, or blood samples that are pathogenic or infectious, be sure to decontaminate the item according to good laboratory procedures and methods.
- 2. If there is a possibility that the centrifuge, rotor, or an accessory is contaminated by samples that might impair human health (for example, samples that are toxic or radioactive, or blood samples that are pathogenic or infectious), it is your responsibility to sterilize or decontaminate the centrifuge, rotor, or the accessory properly before requesting repairs from an authorized sales or service representative.
- 3. It is your responsibility to sterilize and/or decontaminate the centrifuge, rotor, or parts properly before returning them to an authorized sales or service representative.

(Chapter4 and Chapter5)

Unspecified repairs, remodeling or disassembly of the centrifuge that is not listed in Table 5-1 is strictly prohibited by any person other than the authorized service representative. (Section5-1)

Before changing the power voltage by manually selecting desired tapping on the internal transformer, turn off power to the ultracentrifuge, then unplug the power cord from the wall outlet. Changing the voltage without doing so exposes you to the possibility of electrical shock. (Chapter6)

Your ultracentrifuge must be grounded properly. (Chapter6)

Do not touch the power cord with wet hands to avoid electrical shocks. (Chapter6)

Do not hold the cord when disconnecting the power cord from the receptacle. Hold the plug when disconnecting it. (Chapter6)

### 3.Indication of / CAUTION

R28SA,RPS27-2,RPS27-3,RPS25,RPS25-2, RPS25-3rotor, etc. are not available to this centrifuge. As shown in the right figure, each of these rotors includes the pin portion(the detector to exceeding the speed).

Never use these rotors, otherwise the pin portion may touch the bottom of the rotor chamber when the rotor is rotating, and it may cause the rotor chamber damage.

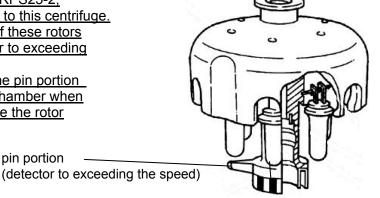

RLM adapter or Optical adapter

After many years of use, there will be inevitably some corrosion or stress corrosion. At some points, the combination of such damage and metal fatigue could make the rotor vulnerable to a failure.

pin portion

Although a rotor may appear to be in a good condition, you should follow the rotor retirement recommendation (see the rotor instruction manual). (Section2-2-4)

Do not bring the RLM adapter near a magnet, or scratch it: Doing so will erase the memory stored in the adapter, and make the rotor unusable. To prevent the adapter from being scratched, store the rotor with the RLM adapter, using the stand provided with the rotor (rotor stand for protecting adapter). (Section2-2-4)

<u>Do not place containers holding liquid in the rotor chamber, on the centrifuge, or near the centrifuge. Liquid, if spilt, could get into the instrument and damage electrical and mechanical components.</u> (Section3-1)

- 1. Do not press the touchscreen with a sharp-pointed object such as a ballpoint pen.
- 2. <u>If abnormal sound or vibration occurs, stop the operation immediately and contact an authorized sales or service representative.</u> (Section3-2)

If you have selected a rotor with an optical adapter in the Rotor Management screen, be sure to check that the selected rotor (in the Rotor Management screen) and the rotor that is installed in the centrifuge have an identical serial number. (The rotor serial number is also displayed in the Rotor indicator field in the Run screen.) If the serial number of the selected rotor differs from the serial number of the rotor installed in the centrifuge, you cannot control total run time and the total number of runs of both rotors. (Section3-2-3)

<u>Take care not to get your hands or fingers caught in the door of the centrifuge.</u> (Section3-2-5)

Zonal centrifugation includes operations where the rotor will turn while the door is open. Be sure to read though the "Zonal rotor instruction manual" before operation. (Section3-4-3)

The cap is installed by hand on the rotor when it is turning. Perform this operation with care and be sure to follow the instructions in the instruction manual. (Section 3-4-3)

The cap is removed by hand from the rotor and the seal assembly is installed when the rotor is turning. Perform this operation with care and be sure to follow the instructions in the instruction manual. (Section 3-4-3)

<u>Use a "Rotor log" to keep track of life management data for rotors with an optical adapter.</u> (Section3-4-6(3))

RLM adapters have a magnetic memory and should not be exposed to magnetic fields or magnetic materials.

Exposing the RLM adapter of the rotor to magnetic materials will delete memory data and cause an alert to go off and prevent further use of the rotor.

To protect the memory data stored in an RLM adapter, rotors with an RLM adapter must be stored in the supplied rotor stand (rotor stand for adapter protection). (Section3-4-6(3))

<u>Do not perform any operation not specified in this manual. If any problem is found on your centrifuge, contact an authorized sales or service representative.</u>

(Section3-5, Chapter4 and Chapter5)

When the centrifuge will not be used for a long time, keep the power breaker off. (Section3-5)

<u>Using cleaning or sterilization method other than recommended in this instruction manual may cause corrosion or deterioration of this centrifuge.</u> Refer to chemical resistance chart attached to the rotor or contact an authorized sales or service representative. (Chapter4)

For sterilization of the surface of the centrifuge and the rotor chamber, wipe them with a cloth dampened with 70% ethanol. Using the method other than the above method might cause corrosion or deterioration of the centrifuge. Refer to the chemical resistance chart provided with the rotor, or contact an authorized sales or service representative.

While we recommend that 70% ethanol is used for sterilization, no guarantee of sterility or disinfection is expressed or implied. When sterilization or disinfection is a concern, consult your laboratory safety officer regarding proper methods to use. (Chapter4)

<u>Do not pour any solution such as water, detergent and disinfectant directly into the rotor chamber. Otherwise, the bearings of the drive unit may be corroded or deteriorated.</u> (Section4-1)

Clean the inside of the drive hole (crown hole) of the rotor and the surface of the drive shaft (crown) of the centrifuge once a month. If the drive hole or the drive shaft is stained or any foreign matter is adhered, the rotor may be improperly installed and come off during operation. (Section4-2)

Your ultracentrifuge can be damaged if connected to a wrong voltage. Check the voltage before plugging the ultracentrifuge into a power source. (Chapter6)

Be sure to remove the rotor from the rotor chamber when centrifuge is moved.

After installation and before any test-run, this ultracentrifuge always needs the internal check by the authorized service representative. (Chapter6)

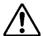

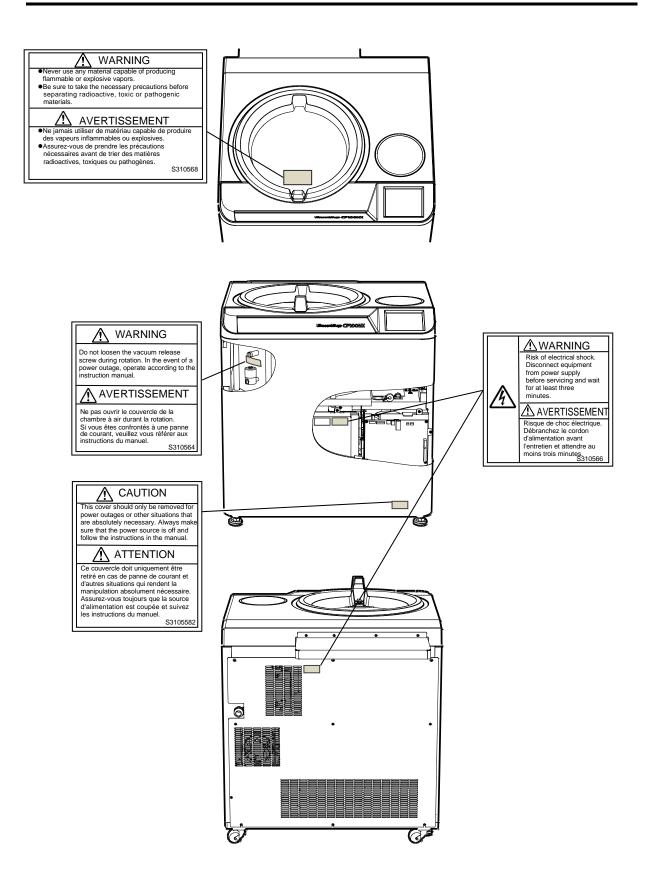

# **Table of Contents**

| 1. Specifications ······                                               | ····· 1-1 |
|------------------------------------------------------------------------|-----------|
| 2. Description ·····                                                   |           |
| 2-1 External View of Ultracentrifuge ······                            | ····· 2-1 |
| 2-2 Structure ·····                                                    | 2-2       |
| 2-2-1 Touchscreen and External Connection·····                         | 2-2       |
| 2-2-2 Rotor Chamber · · · · · · · · · · · · · · · · · · ·              | 2-6       |
| 2-2-3 Safety Devices ·····                                             |           |
| 2-2-4 Rotor Adapter/Disk ·····                                         | 2-8       |
| 3. Operation·····                                                      |           |
| 3-1 Run Preparation·····                                               |           |
| 3-1-1 Starting up the Centrifuge ······                                | 3-3       |
| 3-1-2 Rotor and Tubes Preparations and Precautions ······              |           |
| 3-2 Basic Operation ·····                                              |           |
| 3-2-1 Setting Run Parameters · · · · · · · · · · · · · · · · · · ·     | 3-5       |
| 3-2-2 Acceleration and Deceleration Modes ······                       |           |
| 3-2-3 Rotor Selection · · · · · · · · · · · · · · · · · · ·            |           |
| 3-2-4 Logging in as a User ······                                      |           |
| 3-2-5 Operation Procedures ·····                                       | 3-16      |
| 3-3 How to Use the Function Selection Area ·····                       |           |
| 3-3-1 Programmed Operation ·····                                       |           |
| 3-3-1-1 Program Registration Procedures ·····                          |           |
| 3-3-1-2 Programmed Operation Procedures ·····                          |           |
| 3-3-1-3 Step-Mode Operation Procedures·····                            | 3-41      |
| 3-3-2 RCF (Relative Centrifugal Force) Display and Setting Function    | 3-49      |
| $3-3-3$ $\omega^2T$ Operation · · · · · · · · · · · · · · · · · · ·    | 3-52      |
| 3-3-4 RTC (Real-Time Control) Operation ·····                          | 3-54      |
| 3-4 Features of the MENU Screen ······                                 | 3-58      |
| 3-4-1 Outputting and Reusing Run History and Run Parameters ·····      | 3-60      |
| 3-4-2 Rotor Catalog·····                                               | 3-64      |
| 3-4-3 Zonal Operation Procedures · · · · · · · · · · · · · · · · · · · | 3-66      |
| 3-4-4 Defrost · · · · · · · · · · · · · · · · · · ·                    | 3-70      |
| 3-4-5 Customizing·····                                                 | 3-72      |
| (1) Zoom display setting ·····                                         | 3-73      |
| (2) Stop signal setting · · · · · · · · · · · · · · · · · · ·          |           |
| (3) Sound volume adjustment ······                                     | 3-74      |
| (4) Backlight adjustment and dimming backlight mode setting            |           |
| (5) Language switch button ·····                                       |           |
| (6) Schedule ·····                                                     |           |
| (7) Date/time setting·····                                             |           |
| (8) Status display (LED Indicator) lamp setting ······                 |           |
| (9) Economy mode setting ·····                                         | 3-82      |

## **Table of Contents**

| 3-4-6 Admin Function ·····                             | 3-84  |
|--------------------------------------------------------|-------|
| (1) User management·····                               | 3-85  |
| (2) User lockout ·····                                 | 3-90  |
| (3) Rotor management                                   | 3-92  |
| (4) Run time indication ······                         | 3-98  |
| (5) Actual run timer ······                            | 3-98  |
| (6) Vacuum level·····                                  | 3-99  |
| (7) Zonal speed ······                                 | 3-99  |
| (8) Communication function                             | 3-100 |
| 3-4-7 Instrument ID, Service Contact Information ····· | 3-103 |
| 3-5 Happenings when Power Failure Occurs ······        | 3-105 |
| 4. Maintenance·····                                    | 4-1   |
| 4-1 Rotor Chamber                                      | 4-2   |
| 4-2 Drive Shaft (Crown) ·····                          | 4-2   |
| 4-3 Cabinet ·····                                      | 4-3   |
| 4-4 Others ·····                                       | 4-3   |
| 5. Troubleshooting                                     | 5-1   |
| 5-1 Alert Indicators ·····                             | 5-2   |
| 5-2 Diagnosed Problems-Requiring Maintenance           | 5-4   |
| 5-3 User-Corrected Problem                             | 5-4   |
| 6. Installation                                        | 6-1   |
| 7. Supply List·····                                    | 7-1   |

### **APPENDIX**

Decontamination sheet

WEEE Compliance

Marking for the restriction of the use of hazardous substances in electrical and electronic product (THE PEOPLE'S REPUBLIC OF CHINA)

# 1. Specifications

| Model                                      | CP100NX                                                                                                    | CP90NX                    | CP80NX                 |
|--------------------------------------------|----------------------------------------------------------------------------------------------------|---------------------------|------------------------|
| Maximum speed                              | 100,000 rpm                                                                                                    | 90,000 rpm                | 80,000 rpm             |
| Maximum RCF*                               | 803,000 xg<br>(P100AT2)                                                                                                    | 700,000 xg<br>(P90AT)     | 615,000 xg<br>(P80AT)  |
| Speed control accuracy                     | ±2rpm (1,000rpm to m                                                                                                    | aximum speed)             |                        |
| Acceleration/deceleration control          | 10-stage variable acce control, plus coasting de                                                                                                    |                           | ge braked deceleration |
| Rotor temperature control/display accuracy | ±0.5 °C (set temperatu                                                                                                    | ure is from 0 °C to 40 °C | C)                     |
| Set speed                                  | 1,000rpm to maximum s                                                                                                    | peed in increments of 1   | 00 rpm                 |
| Set time                                   | One minute to 999 hours and 59 minutes in increments of one minute, "Hold" for continuous operation                                                                                                    |                           |                        |
| Vacuum system                              | Oil rotary vacuum pump and oil diffusion pump combined                                                                                                    |                           |                        |
| Noise level                                | 51 dB (A scale) (measured 1m in front of the instrument)                                                                                                    |                           |                        |
| Maximum heat dissipation into room         | 1 kW or less                                                                                                    |                           |                        |
| Cooling method                             | Thermo-module cooling(                                                                                                    | CFC/HCFC/HFC-free)        |                        |
| Screen display and operation               | Color touch-sensitive LCD (65,000 colors)                                                                                                    |                           |                        |
| Interface                                  | USB X 2, LAN X1                                                                                                    |                           |                        |
| Applicable rotors                          | A rotor with an RLM adapter and a rotor with an optical adapter                                                                                                    |                           |                        |
| Rotor life management                      | Automatic management (A rotor with an RLM adapter) (Like a rotor with an RLM adapter, a rotor with an optical adapter will notify when it reaches the end of its life as long as the rotor is registered and correctly selected each time.) |                           |                        |

<sup>\*</sup> RCF is an acronym for relative centrifugal force.

| Model                                                                                                    | CP100NX                                                                                                    | CP90NX | CP80NX                                   |  |
|----------------------------------------------------------------------------------------------------|----------------------------------------------------------------------------------------------------|--------|------------------------------------------|--|
| Dimensions                                                                                                    | Width: 790 mm; Depth: 690 mm; Height: 880 mm  Dimensions  Depth with safety cover mounted: 890 mm  Height to the handle of the centrifuge door: 925 mm |        |                                          |  |
| Weight                                                                                                    | 390 kg                                                                                                    |        |                                          |  |
| Power requirement**                                                                                                    | ●Supply required Single phase 50/60 Hz 208, 220 Vac+/-10 %, 20 A maximum (normally 8 A) 230, 240 Vac+/-10 %, 16 A maximum (normally 7 A)               |        |                                          |  |
| • Ambient temperature for operation: 2°C to 40°C • Ambient Temperature for performance guarantee : 10°C to 30°C • Indoor use • Altitude up to 2000 m • Maximum relative humidity 80 % for temperatures up to 31 decreasing linearly to 50 % relative humidity at 40 °C; • Pollution degree: 2 • Overvoltage category II |                                                                                                    |        | tee : 10°C to 30°C peratures up to 31 °C |  |

<sup>\*\*</sup> The voltage to be used is the one that you specified when purchasing the centrifuge.

# $C \in$

The CP100NX/90NX/80NX ultracentrifuges satisfy CE marking requirements. The CE marking is an international symbol which shows that the product conforms to EU directives.

Standards concerning these directives are as follows:

- Product safety (EN 61010-1 and EN 61010-2-020)
- Electromagnetic compatibility (EN 61326-1)

## 2. Description

## 2-1 External View of Ultracentrifuge

The CP-NX Series Ultracentrifuges are floor-standing types. These three types of ultracentrifuges have the same external view, except for the model name printed on front cover and the same dimensions. The following is the external view of the CP100NX Ultracentrifuge.

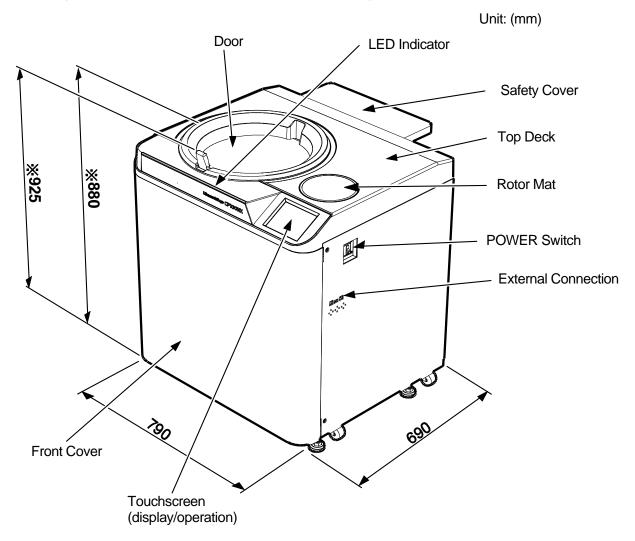

NOTE \* This height is measured from level floor surface.

Fig. 2-1 External view of CP100NX Ultracentrifuge

## 2-2 Structure

### 2-2-1 Touchscreen and External Connection

The touchscreen with color liquid crystal screen is incorporated in the CP-NX Series. You can set the run parameters, perform the operation, and display a run history, programmed operation, and user customizations screens by pressing the screen.

Fig. 2-2-1 shows the touchscreen.

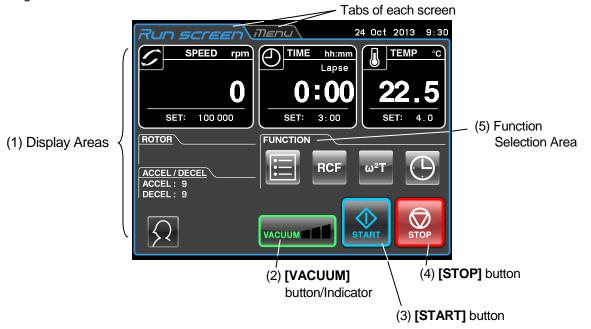

[Display at the normal operation]

The following screen appears by pressing the [SPEED], [TIME], or [TEMP] button.

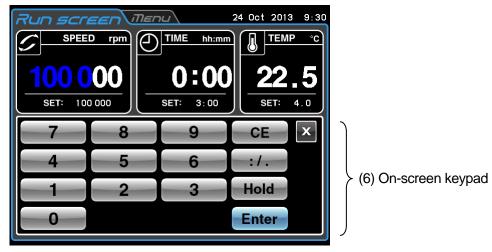

[Display when setting the run conditions such as the speed etc.]

Fig. 2-2-1 Touchscreen

### [Functions of the Run screen]

| No. | Name and symbol                                  | Functions and actions                                                                                                    |
|-----|--------------------------------------------------|----------------------------------------------------------------------------------------------------|
|     | Display areas                                    | These areas display various types of information. The SPEED (RCF), TIME, and TEMP areas display the current status in the upper part and the specified setting in the lower part. (For settings, see section 3-2-1.)                                                                                                    |
|     | SPEED area                                       | SPEED (Rotational speed indicator)                                                                                                    |
|     | (RCFarea)                                        | (Upper part) Displays the speed in increment of 10 rpm when lower than 5,000rpm, and in increments of 100 rpm when 5,000 rpm or more.  (Lower part) Used to set and display a speed from 1,000 to the maximum speed in increments of 100 rpm. The lower two digits (1 and 10 positions) display zeros.                                              |
|     |                                                  | For details on RCF, see section 3-3-2.                                                                                                    |
|     | TIME area                                        | TIME (Running time indicator)                                                                                                    |
|     |                                                  | (Upper part) Displays the remaining operation time. If the running time is set to HOLD, the upper part displays the elapsed time.  (Lower part) Used to set, and display, a range from 1 minute to 999 hours 59 minutes in increments of minutes and hours.                                                                                         |
|     | TEMP area                                        | TEMP (Temperature indicator)                                                                                                    |
| 1   |                                                  | (Upper part) Displays the temperature in increments of 0.1 °C.  (Lower part) Used to set, and display, a temperature in the range from 0 °C to 40 °C, in increments of 0.1 °C  When the pressure in the rotor chamber equals the atmospheric pressure, the temperature of the inside of the rotor chamber is kept at 25 °C to prevent condensation. |
|     | Rotor indicator field                            | Press this field to select the desired rotor.                                                                                                    |
|     | ACCEL/DECEL field  ACCEL/DECEL ACCEL: 9 DECEL: 9 | <ul> <li>Press this field to set the acceleration and deceleration rate         ACCEL: Displays acceleration modes 1 through 9, along with 0.         DECEL: Displays deceleration modes 1 through 9, along with 0 and free coasting         (F).</li> </ul>                                                                                        |
|     | User area or Quser Admin                         | <ul> <li>Press this area to select the desired user (see section 3-4-6).</li> </ul>                                                                                                    |
| 2   | [VACUUM] button                                  | Press this button to turn the vacuum pump on or off.     When the vacuum pump is turned off, the pressure in the rotor chamber will change to equal the atmospheric pressure. (While the rotor is rotating, you can not turn off the vacuum pump.)     Temperature control starts as soon as the vacuum pump is turned on.                          |

### [Functions of the Run screen]

| No. | Name and symbol         | Functions and actions                                                                                                    |  |  |
|-----|-------------------------|----------------------------------------------------------------------------------------------------|--|--|
|     |                         | <ul> <li>The following four stages are displayed, depending on the vacuum of the<br/>rotor chamber.</li> </ul>                                                                                               |  |  |
|     |                         | (1) Atmospheric state. The vacuum pump is not active.                                                                                                    |  |  |
|     |                         | (2) Low vacuum. The rotor waits at 4,000 rpm until the vacuum reaches medium level.                                                                                                    |  |  |
|     |                         | (3) VACUUM Medium vacuum.                                                                                                    |  |  |
| 2   |                         | (4) VACUUM High vacuum.                                                                                                    |  |  |
|     | [VACUUM] button         | <ul> <li>The orange LED light blinks until the pressure in the rotor chamber equals<br/>the atmosphere pressure.</li> </ul>                                                                                  |  |  |
|     |                         | <ul> <li>"Now open the door" is displayed (see below) after the pressure in the<br/>rotor chamber equals the atmosphere pressure.</li> </ul>                                                                 |  |  |
|     |                         | Now open the door                                                                                                    |  |  |
|     |                         | NOTE If the sample is sensitive to temperature increases, press the [START] button when the chamber is at a high vacuum level.                                                                               |  |  |
|     | [START] button          | ●Press this button to start rotor rotation.                                                                                                    |  |  |
| 3   | START                   | If <b>[VACUUM]</b> is off, pressing this button starts the vacuum pump and starts temperature control.                                                                                                    |  |  |
|     | [STOP] button           | ●Press this button to stop rotor rotation.                                                                                                    |  |  |
| 4   | STOP                    |                                                                                                    |  |  |
|     | Function Selection area | This centrifuge incorporates a number of features, such as step-mode operation and RTC (Real Time Control) operation. Buttons for these features are displayed and specified in the Function selection area. |  |  |
|     | [PROGRAM] button        | <ul> <li>Press this button to select the step-mode operation etc (see section 3-3-1).</li> </ul>                                                                                                    |  |  |
| 5   | [RCF] button            | ●Press this button to display and set RCF (see section 3-3-2).                                                                                                    |  |  |
|     | [ω²T] button<br>ω²T     | $ullet$ Press this button to set $\ensuremath{\omega^2} T$ (see section 3-3-3).                                                                                                    |  |  |
|     | [RTC] button            | Press this button to select the RTC (Real Time Control) operation (see<br>section 3-3-4).                                                                                                    |  |  |

### [Functions of the Run screen]

| No. | Name and symbol                                                                                                    | Functions and actions                                                                                                    |  |  |
|-----|----------------------------------------------------------------------------------------------------|----------------------------------------------------------------------------------------------------|--|--|
| 6   | On-screen keypad  7 8 9 CE X 4 5 6 :/. 1 2 3 Hold 0 Enter  When entering the deceleration rate, [FREE] is displayed in place of [Hold]. | <ul> <li>Use the on-screen keypad to enter numeric values for run parameters.</li> <li>[:/.] When entering a time: Switches from hours to minutes</li> <li>[Hold] When entering the operation time: Sets continuous running.</li> <li>[FREE] When entering deceleration conditions: Sets free coasting.</li> <li>[CE] Press this to cancel input (for example, if you enter the wrong number or the wrong value for a run parameter).</li> <li>[Enter] Press this to save the entered setting.</li> <li>[X] Press this to close the keypad display.</li> </ul> |  |  |

### [External connection]

| No. | Name and symbol      | Functions and actions                                                                           |  |  |  |
|-----|----------------------|-------------------------------------------------------------------------------------------------|--|--|--|
| 7   | USB (host side)      | ●Use the USB connection to output the operation history of the centrifuge to a USB flash drive. |  |  |  |
| 8   | USB (device side)  ® | ●Use for connecting the provided "himac ASSIST" or use for maintenance.                         |  |  |  |
| 9   | LAN 9                | ●Use for connecting the "himac LogManager" (option).                                            |  |  |  |

### 2-2-2 Rotor Chamber

The structure of the rotor chamber (vacuum chamber) is shown in Fig. 2-2-2.

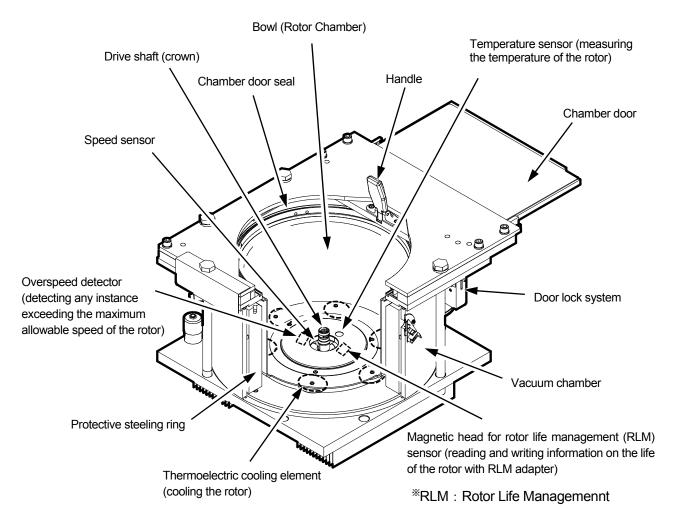

Fig. 2-2-2 Rotor chamber

Note: If sample or water drops to the window of the temperature sensor or the RLM sensor, it may cause an incorrect detection. Whenever the sensor is wet, wipe it with a clean, dry cloth. Take care not to scratch the surface of the sensor.

### 2-2-3 Safety Devices

#### (1) Protection of rotor chamber

Should the rotor spinning at high speed fails (or comes off the drive shaft), the safety of the operator is ensured by the thick protective steel ring enclosing the bowl (Fig. 2-2-2).

#### (2) Imbalance detector

If during operation the vibration of the rotor becomes excessive due to serious imbalance or improper bucket setting, the imbalance detector detects the situation and decelerates the rotor immediately. However, the ultracentrifuge is designed to tolerate imbalance associated with visual balancing-it is equipped with an imbalance tolerant drive. (For more information on the balancing of rotors, see Section 3-1-2, "Preparing tubes/bottles and rotor".)

### (3) Door lock system

The chamber door automatically locks for safety while the rotor is spinning. When the power supply is off, the door remains locked. The door can only be opened and closed when the rotor is at rest and the rotor chamber is vented. Unless the door is closed, the rotor will not start rotating except in zonal mode. To open the door in the event of a power failure, see Section 3-5, "Happenings when power failure occurs".

#### (4) Speed sensor and overspeed detector

For protection in the event of entry errors the ultracentrifuge is provided with an automatic system to stop the rotor when its speed exceeds the "maximum allowable speed". If a speed higher than the "maximum permitted speed" is set, the ultracentrifuge will detect the mistake before the speed reaches 3000 rpm, and then will display an alert message and decelerate the rotor to a stop.

\*The "maximum allowable speed" and "maximum permitted speed" mentioned here mean the overspeed detection speed of the rotor.

#### (5) Rotor monitoring system by measurement of rotor moment of inertia

The kinetic energy of the rotor is proportionate to the moment of inertia with relation to the size and weight of the rotor and the product of the rotation speed squared. This unit features a safety device that measures the moment of inertia of a rotor in use and immediately decelerates the rotor when the rotor's rotation energy exceeds the acceptable level of this unit. Combined with its dual CPU overspeed prevention system, the unit ensures high levels of safety.

### 2-2-4 Rotor Adapter/Disk

There are two types of adapters for rotors: RLM adapter and optical adapter.

#### (1) RLM adapter

This type of adapter has a memory to manage the rotor life. The rotor type (that includes the information about the maximum permitted speed of the rotor), serial number, total number of runs, and accumulated run time are recorded in this memory. Rotors with RLM adapters are termed RLM rotors (automatically managed rotors.) (See Fig. 2-2-3).

**WARNING:** Use a RLM rotor manufactured by us with only our ultracentrifuges. Failure to do so can cause the centrifuge to become damaged.

### (2) Optical adapter

This type of adapter has alternating black and white bands around its circumference. The number of bands corresponds to the maximum permitted speed of the rotor. Rotors with optical adapters are termed rotors with optical adapters. A variation of the optical adapter has alternating black and white sectors on its disk instead of such bands around its circumference, and the disk is called the optical disk (See Fig.2-2-4).

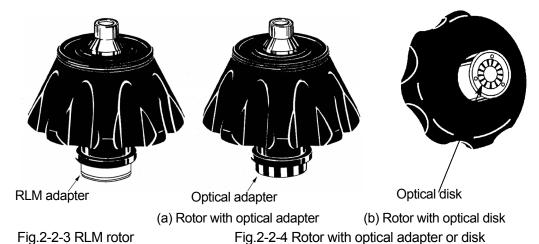

The rotor with an RLM adapter or an optical adapter is available to this centrifuge.

### **CAUTION:** R28SA,RPS27-2,RPS27-3,RPS25,RPS25-2,

RPS25-3rotor, etc. are not available to this centrifuge. As shown in the right figure, each of these rotors includes the pin portion(the detector to exceeding the speed).

Never use these rotors, otherwise the pin portion may touch the bottom of the rotor chamber when the rotor is rotating, and it may cause the rotor chamber damage.

pin portion (detector to exceeding the speed)

he speed)

RLM adapter or Optical adapter

After many years of use, there will be inevitably some corrosion or stress corrosion. At some points, the combination of such damage and metal fatigue could make the rotor vulnerable to a failure.

Although a rotor may appear to be in a good condition, you should follow the rotor retirement recommendation (see the rotor instruction manual).

You should note that there are two versions of the CP-NX Series ultracentrifuges: One is designed for rotors having optical adapters and the other, for rotors having optical disks. The RLM rotors can be used on both types, but rotors having optical adapters cannot be used on the ultracentrifuge version designed for rotors having optical disks and vice versa. Before running rotors having optical adapters or disks, check whether the rotor and ultracentrifuge are compatible.

WARNING: Do not remove the RLM adapter or optical adapter/disk from the rotor, or replace it with the adapter/disk for another rotor. The adapter/disk is a critical component that detects the over-speed of the rotor: If an adapter/disk that is not compatible with the rotor is attached, the rotor could break, resulting in damage to the ultracentrifuge.

CAUTION: Do not bring the RLM adapter near a magnet, or scratch it: Doing so will erase the memory stored in the adapter, and make the rotor unusable. To prevent the adapter from being scratched, store the rotor with the RLM adapter, using the stand provided with the rotor (rotor stand for protecting adapter) (See Fig.2-2-5).

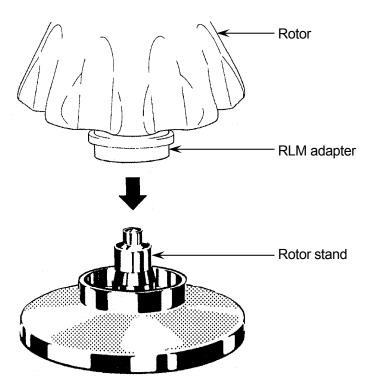

Fig.2-2-5 Rotor stand

## 3. Operation

The centrifuge comes with a wide range of functions to support a broad range of applications. A brief description of each mode of operation is given below.

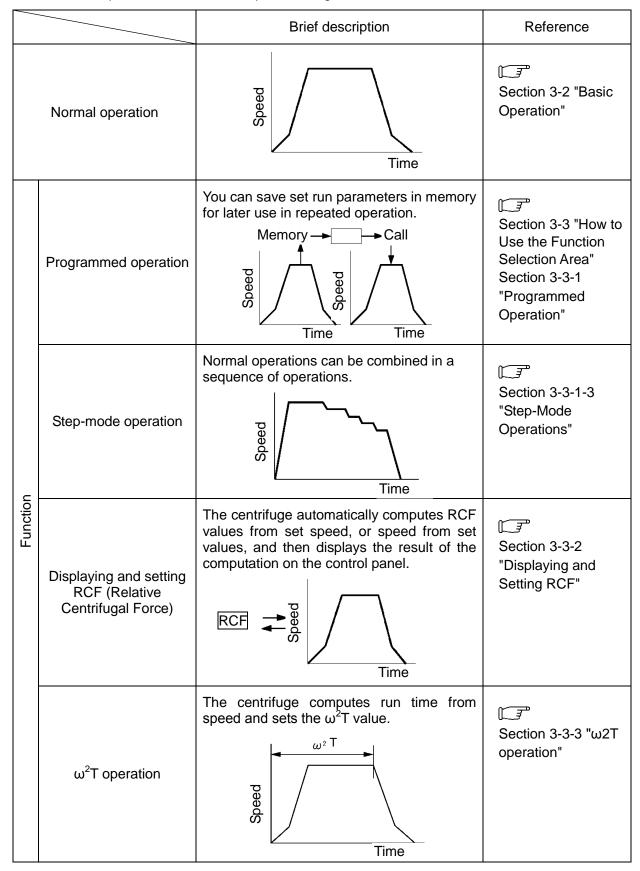

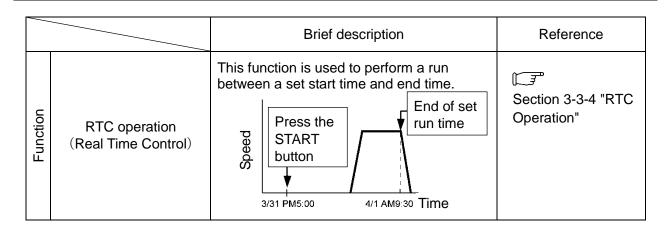

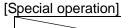

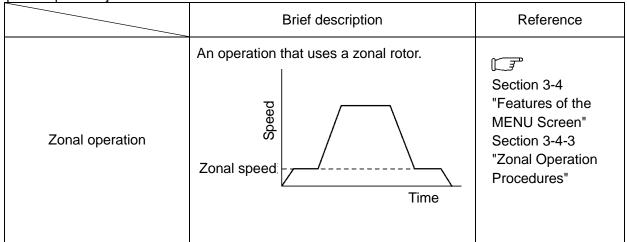

## 3-1 Run Preparation

- MARNING: (1) This centrifuge is not explosion proof centrifuge. Never use explosive or flammable samples or materials that chemically react vigorously. Do not centrifuge such materials in this instrument nor handle or store them near the instrument.
  - (2) Take all necessary safety measures before using samples that are toxic or radioactive, or blood samples that are pathogenic or infectious. You use such samples at your own responsibility.
- **CAUTION:** Do not place containers holding liquid in the rotor chamber, on the centrifuge, or near the centrifuge. Liquid, if spilt, could get into the instrument and damage electrical and mechanical components.

### 3-1-1 Starting up the Centrifuge

Before setting run parameters, display the Run screen (screen for setting run parameters).

(1) Displaying the Run screen (screen for setting run parameters).

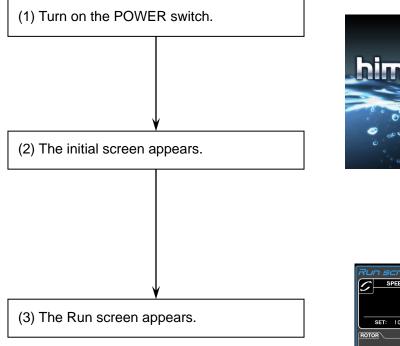

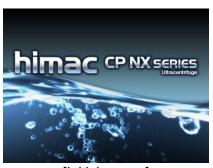

[Initial screen]

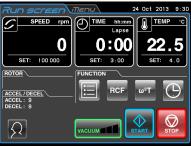

[Run screen]

Fig. 3-1-1 Initial Screen and Run Screen

### 3-1-2 Rotor and Tube Preparations and Precautions

The CP-NX series centrifuges allow you to balance samples, by eye. The difference between meniscus levels of opposing samples must be less than 5 mm (Fig. 3-1-2), but some rotors are exceptions.

However, some tube and bottle may in certain rotor and sample combinations trigger an imbalance alert. If this happens, balance the samples more accurately.

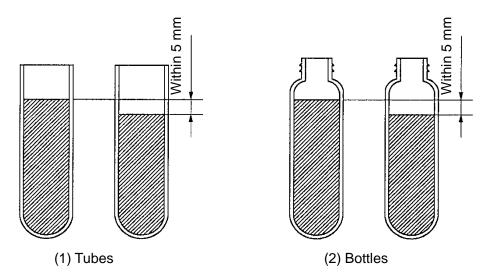

Fig. 3-1-2 Balancing samples

Note that partially filled tubes may impose speed limitations or lead to tube failure with some rotors. Tubes or bottles must be full in the following cases:

- 1. When thin tubes or seal tubes are used.
- 2. When thick tubes are loaded in a swing rotor.
- 3. When a bottle is used 100,000 x g or more.

For more information on rotor and tube handling, read through the "Rotor, tube, bottle and cap instruction manual " and the instruction manual supplied with the rotor.

### 3-2 Basic Operation

**WARNING:** (1) Do not incline or move the instrument while the rotor is spinning. Do not place any object on the instrument or lean on the instrument.

(2) The centrifuge itself may move if the rotor fails during high-speed rotation. Make sure there is a 30cm area around the centrifuge that will allow for such movement and do not allow individuals to enter into that area during operation. Also do not place dangerous objects such as flammable or explosive materials on top of the centrifuge or in the surrounding area.

CAUTION: (1) Do not press the touchscreen with a sharp-pointed object such as a ballpoint pen.

(2) If abnormal sound or vibration occurs, stop the operation immediately and contact an authorized sales or service representative.

### 3-2-1 Setting Run Parameters

This section will describe the Run screen, the starting point of basic operations. For information on screens displayed during normal operation and entry of run parameters, refer to Section 2-2-1 "Touchscreen and External Connections."

#### [Normal operation display]

The screen for displaying run parameters and operating conditions is called the run screen. SPEED, TIME and TEMP are displayed in two rows: the top row displays the current operating condition, while the bottom row displays the setting value.

The acceleration (ACCEL) and deceleration (DECEL) fields display setting values.

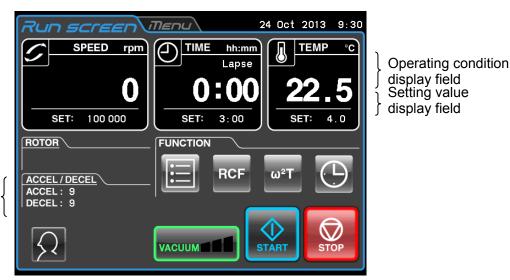

Acceleration/ deceleration display fields

### [Display and operations when entering run parameters]

Press the SPEED, TIME, TEMP, ACCEL or DECEL field on the touchscreen to display the on-screen keypad.

 Press the field of the item you want to set. The initial digits are displayed in blue.

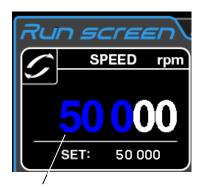

Color of initial digits: Blue

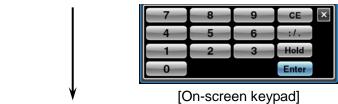

(2) Press the on-screen keypad to enter a numeric value.
Example: 100,000 rpm

Press [1] [0] [0] [0].

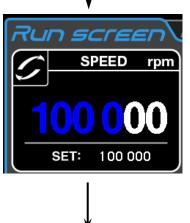

(3) If you do not want to make any other settings, press the [Enter] button on the on-screen keypad. If you also want to make other settings, press the field you want to set. This completes the first entry and the field is ready to accept your next entry.

Setting values are displayed in the settings

value display field.

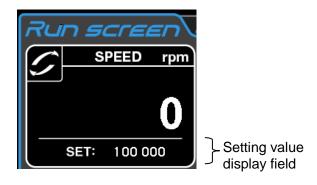

Fig. 3-2-2 Setting value display

### Methods for setting run parameters are described on the next page.

Note

- If you enter the wrong value, press the [CE] button and enter the correct value.
   If you have already pressed the [Enter] button, repeat the process and enter the correct value.
- 2) When more than one SPEED, TIME, or TEMP run parameter is selected, you do not need to press the **[Enter]** button. When you touch the field of another run parameter, the currently entered item is confirmed.
- 3) To set continuous run (HOLD) and specify the time during operation, enter the sum of time elapsed so far plus the desired remaining run time.

  For example, if the centrifuge has been running for 5 hours and you want operation to stop 1 hour and 30 minutes later, touch the TIME field and enter [6][:/.][3][0].

### ♦ Setting speed, run time and temperature

Operation procedures will be described using examples.

| Setting Item            |   |                                                                                                    | Speed (SPEED)                                                         | run time<br>(TIME)                                                                                                    | Temperature<br>(TEMP)                                               |
|-------------------------|---|----------------------------------------------------------------------------------------------------|-----------------------------------------------------------------------|----------------------------------------------------------------------------------------------------|---------------------------------------------------------------------|
|                         | S | etting example                                                                                                    | 100,000 rpm                                                           | 2 hours 30 minutes                                                                                                    | 4°C                                                                 |
|                         | 1 | Press the SPEED,<br>TIME or TEMP field<br>to display the<br>on-screen keypad.                                                                                                    | # Oct 2013 9 30    SPEED gam                                          | 7 8 9 CE X 6 :/.                                                                                                    | ######################################                              |
|                         | 2 | Each field displays the value set for the previous run. If the color of the initial digits of the setting are white, again press the field of the item you want to set. If the color of the initial digits are blue, go to step 3. | SPEED rpm  50 000  SET: 50 000  Color: Blue                           | TIME hh:mm  1:00  SE/T: 1:00  Color: Blue                                                                                                    | TEMP °C  20.0  SET: 20.0  Color: Blue                               |
| Operation procedure     | 3 | Press the on-screen keypad to enter a numeric value.    7                                                                                                    | The last two digits are fixed.  SPEED rpm  100 000  SET: 100 000      | Press the [:/.] button to move the cursor to the "minutes" position.  To start a continuous run, press the [Hold] button.  To start a continuous run, press the [Hold] button. | TEMP °C  4 0  SET: 20.0                                             |
|                         | 4 | Check the entered value. To continue making other settings, press the field of the desired setting. When complete, press the [Enter] button.  Use the [CE] button to cancel incorrect entries.                                     | Set it to 100,000 rpm.  SPEED rpm  O SET: 100 000                     | Set it to 2:30. (2 hours 30 minutes)  TIME hh:mm Lapse 0:00 SET: 2:30                                                                                                    | Set it to 4°C.  TEMP °C  22.5  SET: 4.0                             |
| Setting range and units |   | ng range and units                                                                                                    | Set a value between 1,000 rpm to maximum speed in 100 rpm increments. | Set a value up to 999 hours and 59 minutes in 1 minute increments.                                                                                                    | Temperatures in the 0 to 40°C range can be set in 0.1°C increments. |

### ♦ Setting acceleration and deceleration mode

| Setting Item        |   |                                                                                                    | Acceleration (ACCEL)                              | Deceleration<br>(DECEL)                          |
|---------------------|---|----------------------------------------------------------------------------------------------------|---------------------------------------------------|--------------------------------------------------|
| Setting example     |   | Setting example                                                                                                    | 9                                                 | 7                                                |
| Operation procedure | 1 | ACCEL / DECEL ACCEL : 5 DECEL : 5 Press a field to display the on-screen keypad.                                                                                                    | 7 8 9 CE X 5 6 FREE 2 3 Enter                     | 7 8 9 CE X<br>1 2 3 0                            |
|                     | 2 | Press the field whose value you want to set. The numeric values are displayed in blue.                                                                                                    | Color: Blue                                       | Color: Blue                                      |
|                     | 3 | Press the on-screen keypad to enter a numeric value.  7 8 9 CE X 4 5 6 FRE 1 2 3 Enter                                                                                                    | ACCEL                                             | For free coast, press the [FREE]                 |
|                     | 4 | Check the entered value. To continue making other settings, press the field of the desired setting. When complete, press the [Enter] button. Use the [CE] button to cancel incorrect entries. | Set it to 9.  ACCEL / DECEL  ACCEL : 9  DECEL : 5 | Set it to 7.  ACCEL / DECEL  ACCEL : 9 DECEL : 7 |
| Setting range       |   |                                                                                                    | 1 to 9, 0                                         | 1 to 9, 0<br>+<br>Free coast (FREE)              |

#### 3-2-2 Acceleration and Deceleration Modes

In order to meet a wide variety of applications, the acceleration and deceleration rates can be adjusted between 0 to 500 rpm. By setting an ideal acceleration and deceleration time samples will not be disturbed, which improves efficiency and reduces centrifugation time.

The table below shows the relationship between ACCEL and DECEL code numbers and acceleration

and deceleration time.

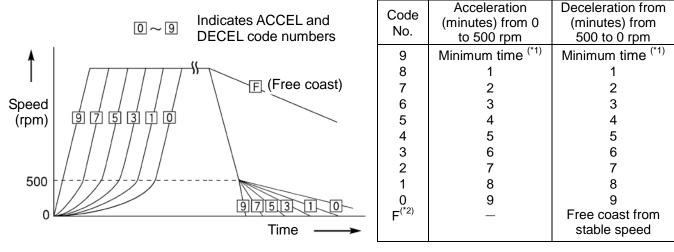

\*1 Minimum time: The time it takes the drive motor to accelerate and decelerate the rotor using maximum torque.

This time will vary with rotor type and the mechanical resistance of the drive motor.

\*2 DECEL code "F": A deceleration method that does not involve brake control using the drive motor.

The deceleration time will then vary widely depending on differences in the small mechanical resistance of the drive motor and the vacuum level of the rotor chamber and other factors.

[Examples showing use of acceleration and deceleration modes)

|                                                                                                    | Optimum numeric code |       | Separation characteristics                                                                                                    |
|----------------------------------------------------------------------------------------------------|----------------------|-------|----------------------------------------------------------------------------------------------------|
|                                                                                                    | ACCEL                | DECEL | ·                                                                                                    |
| Density gradient centrifugation using a vertical rotor                                                                | 5                    | 7     | As the density gradient reorients during acceleration and deceleration, the gradient may be disturbed if samples are rapidly accelerated and decelerated.                                                          |
| Using CsCl density-gradient sedimentation equilibrium centrifugation for DNA separation (when using a uniform liquid) | 9                    | 7     | You can operate at maximum acceleration because the density gradient is not formed during the run. Slow deceleration is recommended to obtain sharp bands.                                                         |
| Pelleting using an angle rotor                                                                                        | 9                    | 9     | Rapid unloading of samples is possible. (short separation time)                                                                                                    |
| Density gradient centrifugation using swing bucket rotor                                                              | 8                    | 8     | The sample and gradient do not reorient. For that reason, there is less gradient turbulence than with a vertical rotor and good results can be obtained as long as rapid acceleration or deceleration are avoided. |

NOTE

With a swinging bucket rotor, there is little difference with regard to turbulence if ACCEL/DECEL is less than or equal to 8. However, rotor swinging may become large in modes with long acceleration times, which could cause an imbalance alert to light even within tolerable imbalance values.

### 3-2-3 Rotor Selection

This centrifuge stores the maximum and average radius of each rotor in internal memory. It provides a function that will automatically calculate and display the relative centrifugal force (RCF) from a set speed and calculate and display the speed from an RCF setting (for information, refer to section 3-3-2 "RCF display and setting function").

A correctly selected rotor with an optical adapter (refer to section 2-2-4 "Rotor adapter") allows you to manage total run time and number of runs.

Rotor selecting procedure

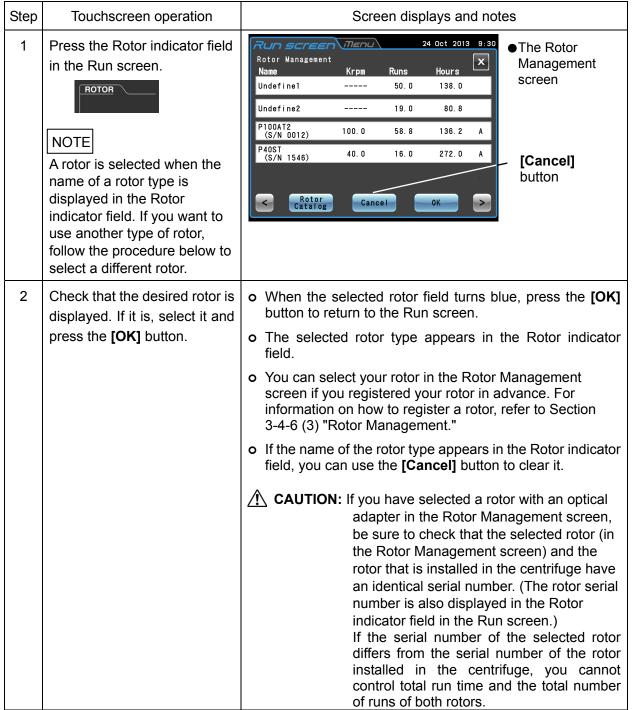

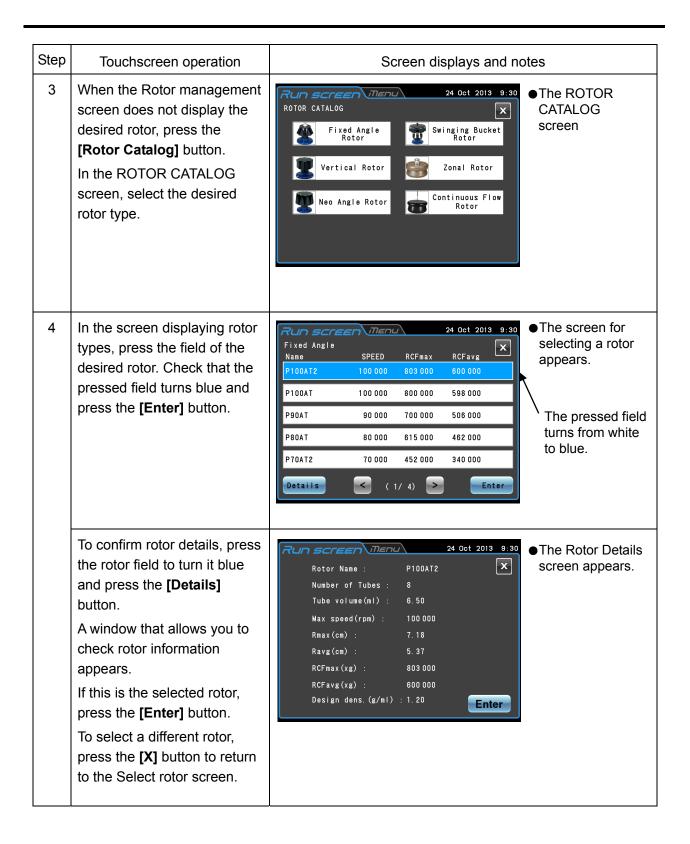

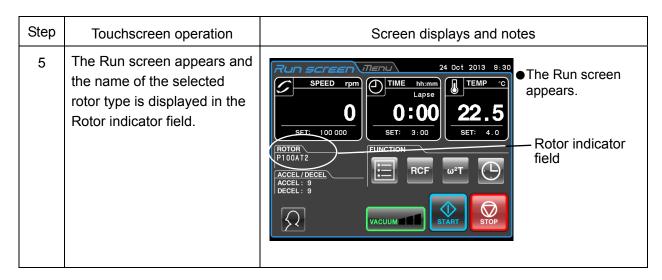

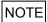

- (1) You cannot perform life management of a rotor equipped with an optical adapter just by selecting a rotor in the ROTOR CATALOG screen. You must first register your rotor in the instrument (Refer to Section 3-4-6 (3) "Rotor Management").
- (2) By registering your rotor in the instrument in advance, it appears in the Select rotor screen simplifying operation.

### 3-2-4 Logging in as a User

By registering users in the instrument, it will be possible to manage the operation history of users that log in. For information on how to register a user, refer to Section 3-4-6 (1) "User Management."

### **User Login Procedures**

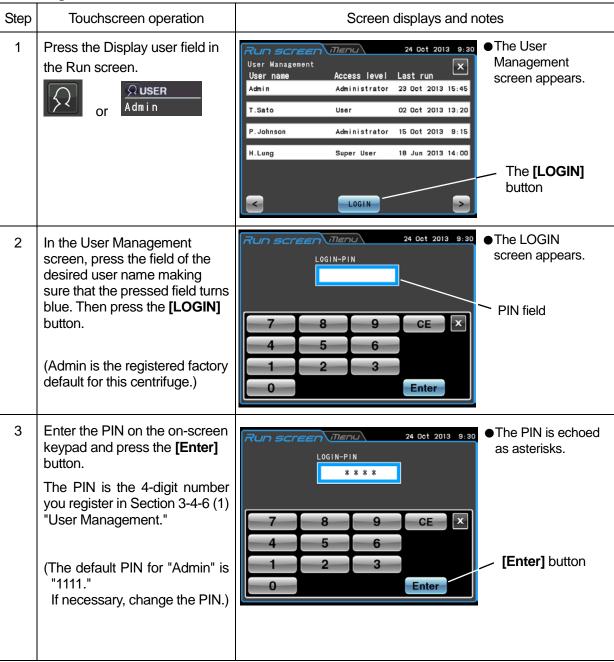

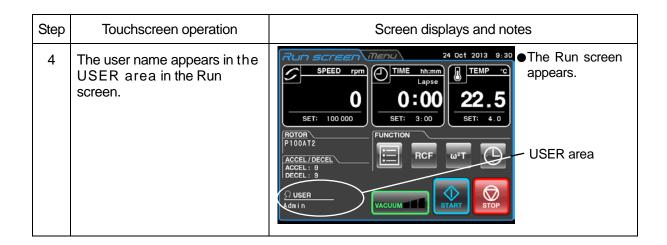

## NOTE

- 1) When the user lockout function described in Section 3-4-4 (2) "User Lockout" is enabled, you must login as a user to operate the centrifuge.
  - This requires a user to be registered as described in Section 3-4-6 (1) "User Management."
- 2) The icon in the USER area in the Run screen differs depending on whether the user is logged in or not.

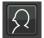

Icon for unregistered user

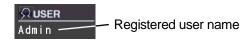

Icon for registered user

## 3-2-5 Operation Procedures

Below is a description of normal operating procedures.

**CAUTION:** Take care not to get your hands or fingers caught in the door of the centrifuge.

NOTE Before you start using your centrifuge, carefully read through the instruction manual for your rotor and make sure that the correct tube types and number of samples are supplied.

|      | rotor and make sure th                                      | at the correct tube types and number of samples are supplied.                                                                                                    |
|------|-------------------------------------------------------------|----------------------------------------------------------------------------------------------------|
| Step | Touchscreen operation                                       | Centrifuge operations and notes                                                                                                    |
| 1    | Turn on the centrifuge POWER switch.                        | <ul> <li>o The touchscreen is displayed.</li> <li>o The door lock is released.</li> <li>o When Economy mode (see Section 3-4-5 (9) "Setting Economy Mode") is engaged, tap the touchscreen. This disengages Economy mode.</li> </ul>                                                                                                    |
| 2    | Open the door, install the rotor and close the door.        | Gently install the rotor on the crown.     Read through the rotor instruction manual.                                                                                                    |
| 3    | Set the run parameters.                                     | <ul> <li>Set the run parameters according to the instructions in Section<br/>3-2-1 "Setting run parameters" and Section 3-2-2 "Acceleration<br/>and Deceleration Modes."</li> </ul>                                                                                                    |
| 4    | Select a rotor.                                             | Select a rotor according to the instructions in Section 3-2-3 "Rotor Selection." You can skip this step.                                                                                                    |
| 5    | Login as a user.                                            | <ul> <li>To login as a user, follow the instructions in Section 3-2-4</li> <li>"Logging in as a User." You can skip this step.</li> </ul>                                                                                                    |
| 6    | Press the <b>[VACUUM]</b> button. (You can skip this step.) | O Air is removed from the rotor chamber. O Temperature control starts. O The indicator of the [VACUUM] button displays the vacuum level in the rotor chamber.  (1) Low vacuum (1 segment) (2) Medium vacuum (2 segments) (3) High vacuum (3 segments)                                                                                                    |
|      |                                                             | <ul> <li>o If there is moisture or frost in the rotor chamber, it will take a long time to reach a medium or high vacuum level. Use a cloth or similar material to wipe away any moisture or frost.</li> <li>o Set a high vacuum level before pressing the [START] button to process samples sensitive to temperature rises.</li> <li>o When the centrifuge is not be used for a long time, it might take a long time to reach a medium or high vacuum level.</li> <li>Perform 1) or 2) if it takes a long time to reach a medium or high vacuum level.</li> <li>1) Press the [VACUUM] button and wait about 30 minutes, then press the [START] button.</li> <li>2) Defrost and dry the rotor chamber before the operation.</li> </ul> |

| Step | Touchscreen operation                                                                                         | Centrifuge operations and notes                                                                                                    |
|------|----------------------------------------------------------------------------------------------------|----------------------------------------------------------------------------------------------------|
| 7    | Press the <b>[START]</b> button.                                                                              | <ul> <li>o The [START] button lamp blinks and the rotor starts turning.</li> <li>o The timer begins operating. (If the actual run timer is set, the timer will start operating when set speed is reached.)</li> <li>o When the set speed is reached, the [START] button lamp changes to steady lighting and a white dot of light starts to spin around the button</li> <li>o The rotor stays in standby at 4,000 rpm until a medium vacuum level is reached.</li> </ul> |
| 8    | Operation stops when the set centrifugation time has elapsed (end of run). Or press the <b>[STOP]</b> button. | The [STOP] button lamp blinks and the rotor starts decelerating.                                                                                                    |
| 9    | The rotor stops.                                                                                              | <ul><li>o The [STOP] button changes to steady lighting.</li><li>o The buzzer sounds to indicate the rotor has stopped.</li></ul>                                                                                                    |
| 10   | Press the [VACUUM] button.                                                                                    | <ul> <li>The vacuum pump stops, the air leak valve starts operating to return the rotor chamber to normal atmospheric pressure.</li> <li>The door lock is released and the door can be opened.</li> <li>When the rotor chamber returns to normal atmospheric pressure, the "Now open the door" message appears above the [VACUUM] button.</li> </ul>                                                                                                    |
| 11   | Remove the rotor.                                                                                             | o Gently remove the rotor when it has stopped.                                                                                                    |

NOTE If the rotor chamber is not properly evacuated before operation, or room temperature is low (10C or less), the evacuation may take time and the centrifuge will operate at 4,000 rpm. If the chamber is not properly evacuated, the rotor may slow down before the set speed is obtained to continue evacuation. Therefore, it is recommended that you use the **[VACUUM]** button before operation to evacuate the chamber for about 15 minutes or until the indicator above the [VACUUM] button indicates that a high vacuum level has been reached.

Fig. 3-2-3 is an overview of the procedures described above.

See Section 3-4-3 "Zonal Operation Procedures" for information on using a zonal rotor.

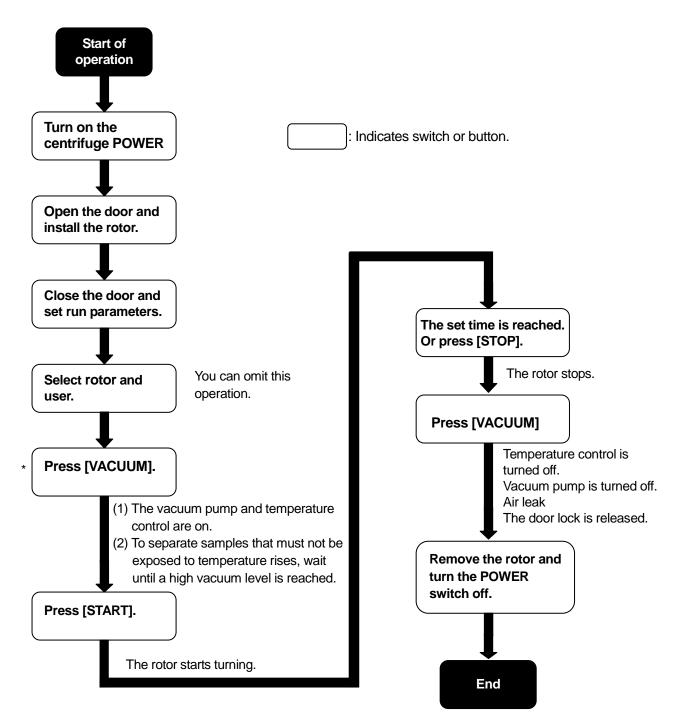

\* You can start operation using **[START]** without having to press **[VACUUM]**. Then the vacuum pump will start when **[START]** is pressed and the rotor will stabilize at 4,000 rpm until the set vacuum level is obtained.

Fig. 3-2-3 Operation Procedures

# 3-3 How to Use the Function Selection Area

This centrifuge provides programmed operation including step-mode operation, RCF display and setting function,  $\omega^2 T$  display and setting function and Real Time Control (RTC) that can run the centrifuge at a preset date and time and a host of other functions. These features are displayed and controlled using the Function Selection Area in the Run screen.

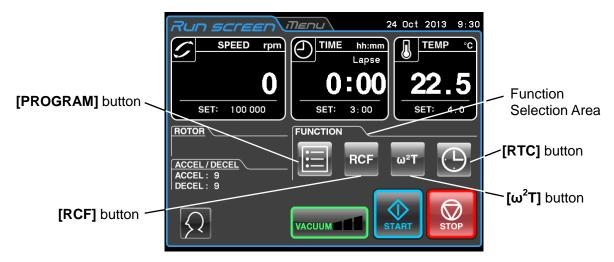

Fig. 3-3 Run screen

| Name             | Icon<br>(Button) | Function                                                                                                    |
|------------------|------------------|----------------------------------------------------------------------------------------------------|
| Program          |                  | You can save run parameters in memory for later use in repeated operation. This feature also allows step-mode operation that can combine a number of run parameters in a sequence of operations.                      |
| RCF              | RCF              | The centrifuge automatically computes and displays RCF values from set speed, or speed from set RCF values.                                                                                                    |
| ω <sup>2</sup> T | ω <sup>2</sup> T | This function is used to indicate $\omega^2 T$ , (a value obtained by adding run time to the angular velocity squared), the centrifugal effect. Operation can be stopped when the set $\omega^2 T$ value is obtained. |
| RTC              |                  | Sets a start time or end time and runs the centrifuge at a desired date and time.                                                                                                    |

The above features can be used in combination.

NOTE

To combine [PROGRAM] and [RTC], first set [PROGRAM] and then [RTC]. Once [RTC] is activated, you cannot change the run time and set [PROGRAM].

### 3-3-1 Programmed Operation

When a centrifugal condition will be used frequently, entering the same condition every time you want to perform centrifugation is inconvenient.

This centrifuge has a programmed operation feature that stores run parameters. Storing frequently used run parameters allows you to call those parameters when you need them, which saves setup time. (The stored run parameters persist even when the POWER switch is turned Off.)

As shown in the figure below, the centrifuge has a program area that can store 1,000 memory items, each of which can hold 30 step conditions.

By storing multiple steps in a memory unit you can change the speed, run time, temperature and other parameters during operation.

| Memory unit 1     | Step 1 | Step 2 | <br>Step 30 |
|-------------------|--------|--------|-------------|
| Memory unit 2     | Step 1 | Step 2 | <br>Step 30 |
| Memory unit 3     | Step 1 | Step 2 | <br>Step 30 |
| •                 | •      | •      | <br>•       |
| •                 | •      | •      | <br>•       |
| •                 | •      | •      | <br>•       |
| •                 | •      | •      | <br>•       |
| •                 | •      | •      | <br>•       |
| Memory unit 1,000 | Step 1 | Step 2 | <br>Step 30 |

Fig. 3-3-1 Program area

(Basic operation of the programmed operation feature)

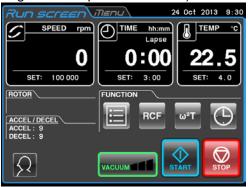

Press the [PROGRAM] button.

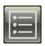

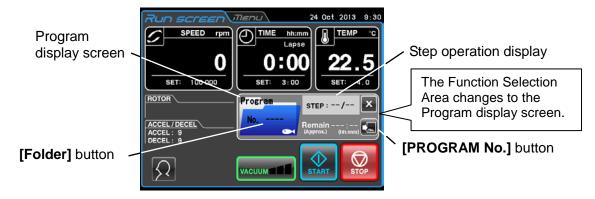

If the registered program No. is not known

Press the [Folder] button

The Program list screen appears.

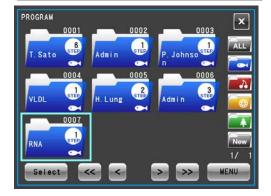

Select a program folder, check that the folder turns blue before pressing the **[Select]** button.

Use the [<<], [<], [>] and [>>] buttons to turn pages.

If the registered program No. is known

Press the **[PROGRAM No.]** button.

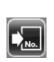

The Program No. entry screen appears.

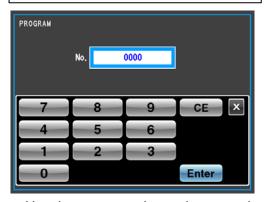

Use the on-screen keypad to enter the number of the desired program and press the **[Enter]** button.

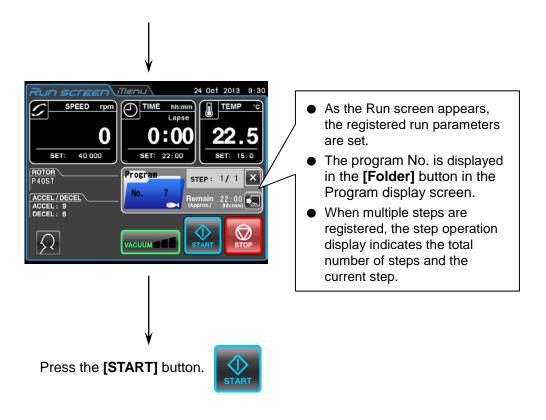

NOTE

- 1) Programs cannot be registered, changed or deleted during operation. Perform these operations when the centrifuge is not running.
- 2) When the screen is closed by pressing the [X] button in the program display screen after calling a program, the Function Selection Area appears again but program operation remains enabled. The [Program] button changes to blue to indicate that the program is still enabled.
- 3) If the POWER switch is turned off when the Program display screen is open, the Program display screen will be closed when the centrifuge is restarted and the Function Selection Area will appear. However, the program will still remain enabled and the [Program] button will turn light blue as stated in 2) above.
- 4) Pressing the **[START]** button when the **[Program]** button is lit blue (and a program is enabled), will start the program and the Function Selection Area is replaced by the program display screen.
- 5) To cancel called program operation, call another program or change run parameters.

## 3-3-1-1 Program Registration Procedures

Procedures for registration of run parameters
 Procedures for registering run parameters are described below.

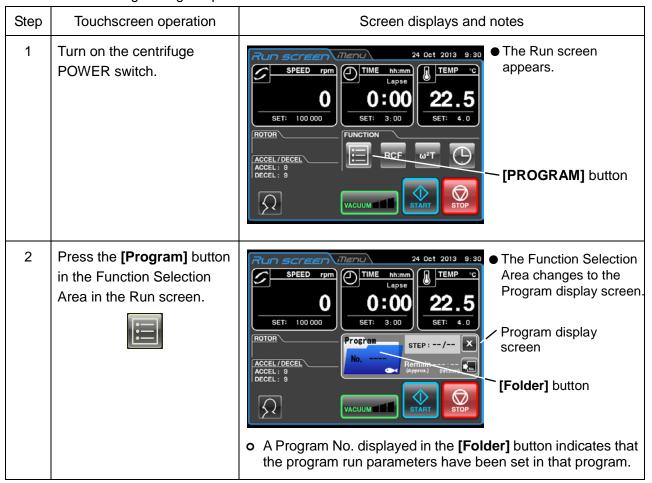

| Step | Touchscreen operation                                           | Screen displays and notes                                                                                                    |
|------|-----------------------------------------------------------------|----------------------------------------------------------------------------------------------------|
| 3    | Press the <b>[Folder]</b> button in the program display screen. | The Run screen replaces the Program list screen.  Program folders come in four colors.  The program list can be displayed in different colors.  [New Folder] button  Program list screen |
|      |                                                                 |                                                                                                    |
|      |                                                                 | [All folder] button: Press to display all set programs on the screen in number order.                                                                                                    |
|      |                                                                 | [Blue folder] button: Press to display only programs set in blue folders on the screen.                                                                                                  |
|      |                                                                 | [Red folder] button: Press to display only programs set in red folders on the screen.                                                                                                    |
|      |                                                                 | [Yellow folder] button: Press to display only programs set in yellow folders on the screen.                                                                                              |
|      |                                                                 | [Green folder] button: Press to display only programs set in green folders on the                                                                                                    |
|      |                                                                 | [New folder] button: Press to register new programs.                                                                                                    |
|      |                                                                 | [Previous page] button: Press to display the previous page of the program list. Use the [<<] button to move several pages back.                                                          |
|      |                                                                 | [Next page] button: Press to display the next page of the program list. Use the [>>] button to move several pages ahead.                                                                 |
|      |                                                                 | Displays the program number. Displays the set number of steps.  Displays the user name or remark.  Displays the folder design. (Depends on color of program folder.)                     |

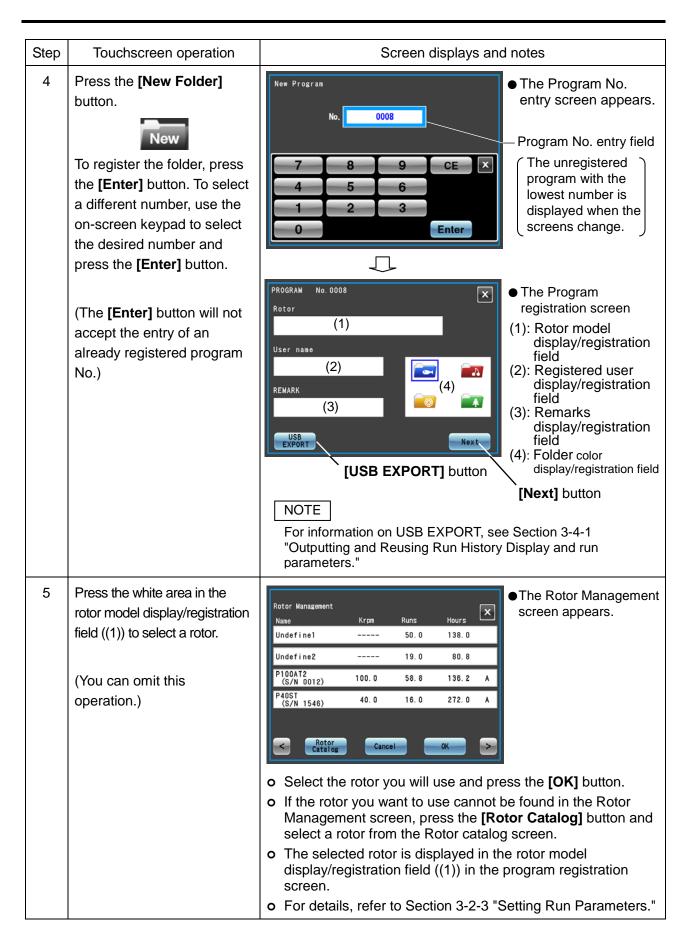

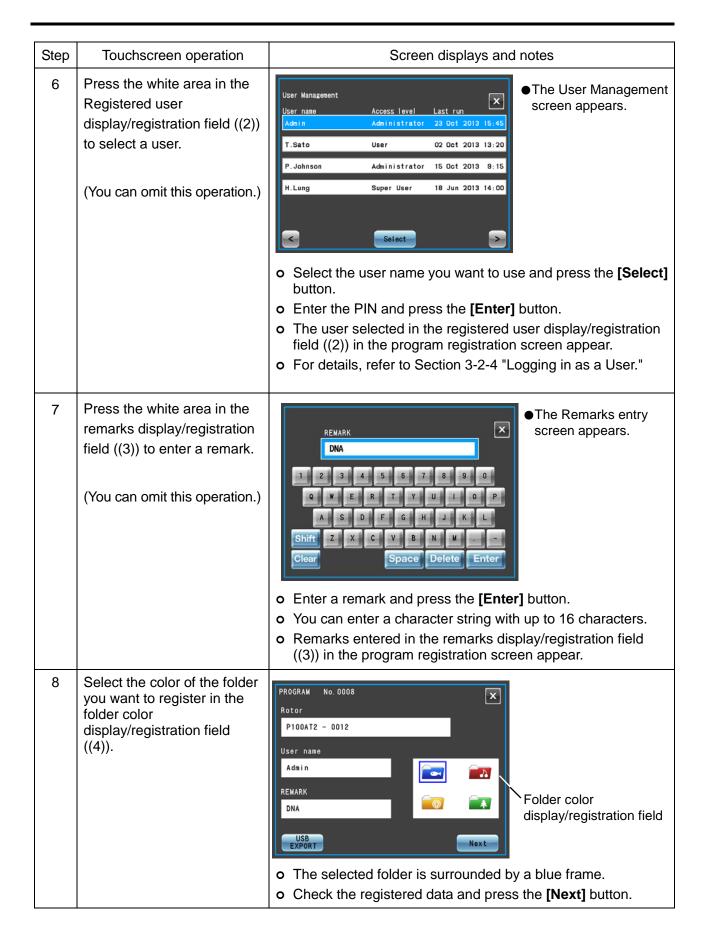

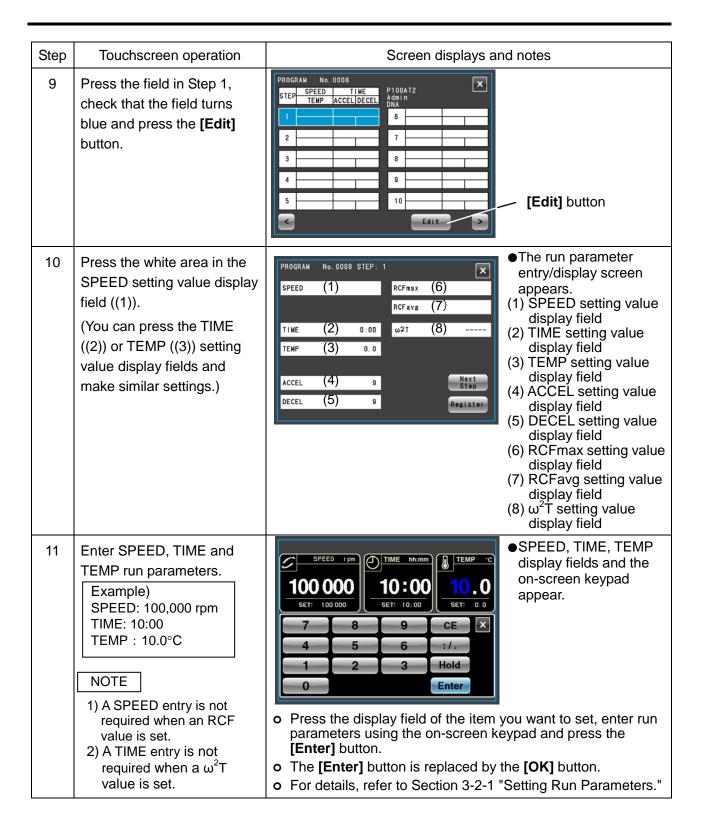

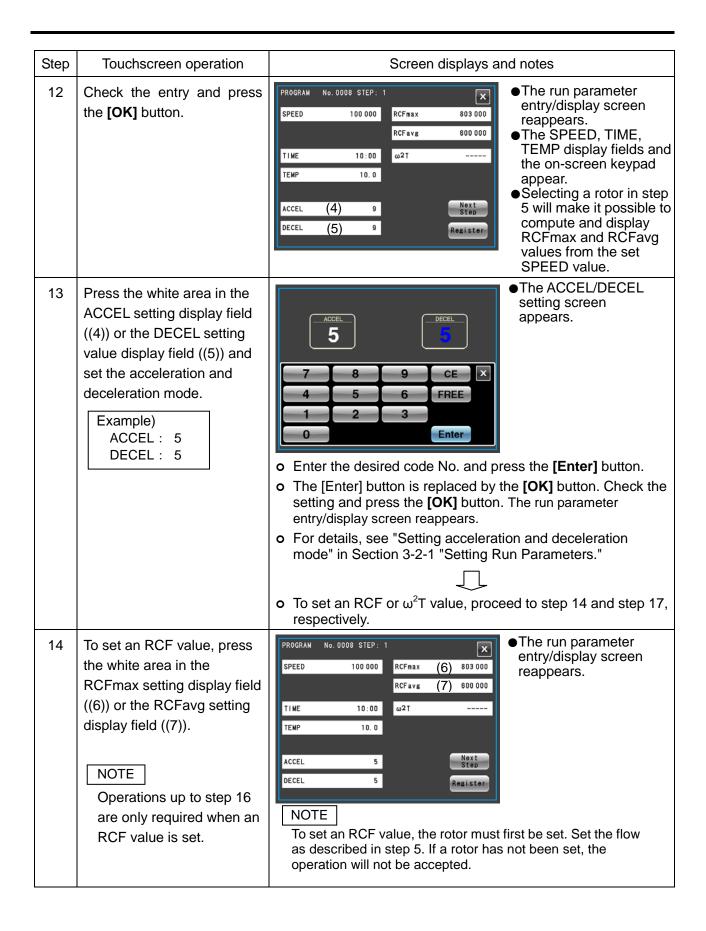

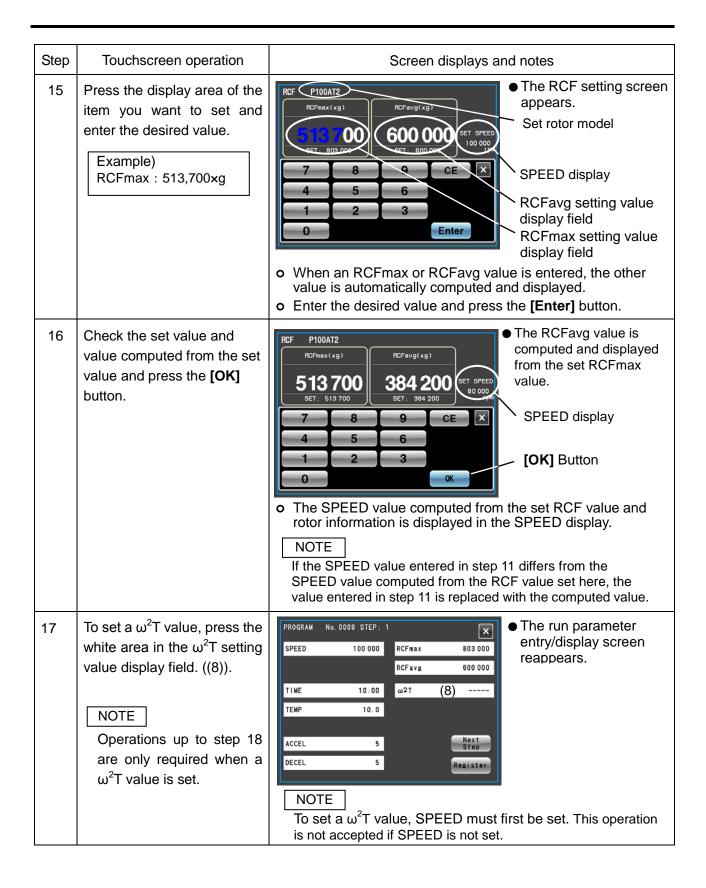

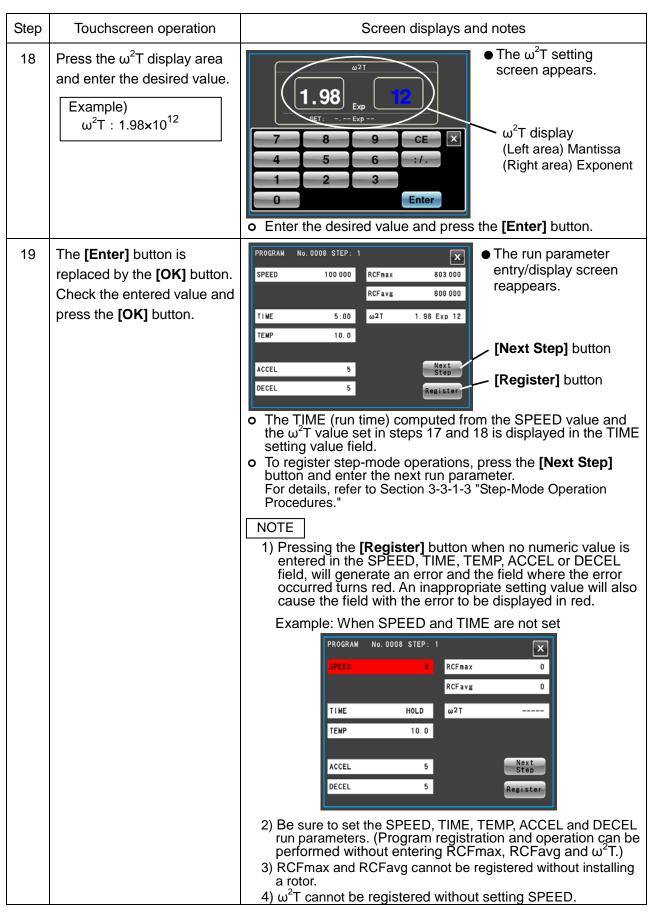

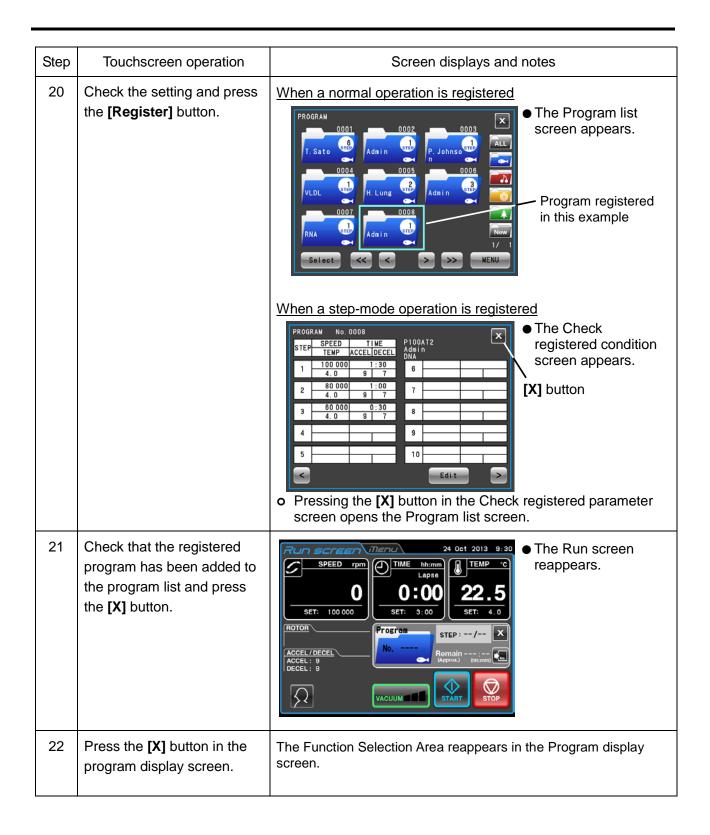

## (2) Procedures for Changing Program run parameters

The following describes how to change run parameters for registered programs.

|      | 3                                                                                                    | ange run parameters for registered p                                         |                                                                                                    |
|------|----------------------------------------------------------------------------------------------------|------------------------------------------------------------------------------|----------------------------------------------------------------------------------------------------|
| Step | Touchscreen operation                                                                                                    | Screen displays                                                              | and notes                                                                                                    |
| 1    | Press the [PROGRAM] button in the Run screen (in the Function Selection Area).                                                                                                    | PROGRAM] button                                                              | SPEED THE DESCRIPTION OF THE PROPERTY OF THE PROPERTY OF THE P |
| 2    | Press the <b>[Folder]</b> button in the Program display screen and press the No. of the program in the program list you want to change.  The example shows how to change registered data for program No. 0008. | T. Sato                                                                      | [MENIII] button                                                                                                    |
| 3    | Press the [MENU] button.                                                                                                    | Conv                                                                         | • The MENU box appears in the Program list screen.  • MENU box  [Change] button                                                                                                    |
| 4    | Press the [Change] button in<br>the MENU box and make<br>changes as described in<br>steps 5 to 8 in (1)<br>"Procedures for registration<br>of run parameters."                                                 | PROGRAM No. 0008 Rotor P100AT2 - 0012 User name Admin REMARK DNA  USB EXPORT | screen.  [Next] button                                                                                                    |

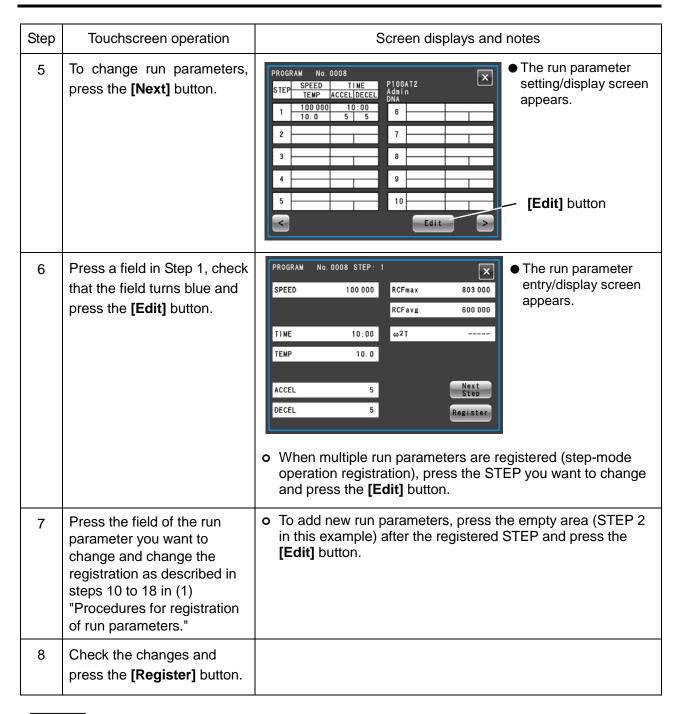

NOTE

- 1) When changes are registered, the previous run parameter is deleted and the changed parameter becomes effective.
- 2) Run parameters cannot be recorded during operation (when the rotor is turning). Perform this operation when the centrifuge is not running.

## (3) Procedure for deleting programs

The following describes how to delete registered programs.

| Step | Touchscreen operation                                                                                                    | Screen displays and notes                                                                                                    |
|------|----------------------------------------------------------------------------------------------------|----------------------------------------------------------------------------------------------------|
| 1    | Open the Program list screen and press the program folder you want to delete as described in step 1 in "(2) Procedures for Changing Program run parameters."  The example shows how to delete program No. 0008. | The program list appears and the frame of the selected folder turns blue.  Program No.    MENU   Dutton   Dutton   Dutto |
| 2    | Press the <b>[MENU]</b> button.                                                                                                    | The MENU box appears in the Program list screen.  MENU WILL Admin Of Copy 1/1   Admin Copy 1/1   Admin Copy  |
| 3    | Press the [Delete] button in the Edit field.                                                                                                    | PROGRAM  ODD  ODD  ODD  ODD  ODD  ODD  ODD  O                                                                                                    |
| 4    | Press the <b>[YES]</b> button in the delete confirmation message.                                                                                                    | The file selected in the program list is deleted.      NOTE      A program that is deleted cannot be restored. Check carefully before you delete.                                                                                                    |

### (4) Operation procedures for copying programs

The following describes how to copy a registered program and register the result as a new program. This is a convenient method when you want to register a new program by changing part of a registered program.

| Step | Touchscreen operation                                                                                             | Screen displays and notes                                                                                                    |
|------|----------------------------------------------------------------------------------------------------|----------------------------------------------------------------------------------------------------|
| 1    | Open the Program list screen following step 1 in "(2) Procedures for Changing Program run parameters."            | · ·                                                                                                    |
| 2    | Press the program folder you want to copy from the program list.  The example shows how to copy program No. 0008. | The Program list screen appears.  Program No.  The selected folder is surrounded by a blue frame.  [MENU] button                                                                                                    |
| 3    | Press the [MENU] button.                                                                                          | The MENU box appears in the Program list screen.    Admin   Oct   Oct |
| 4    | Press the [Copy] button in the MENU field and enter the number of the program you want to register.               | The Program No. entry screen appears.  Program No. entry field  The unregistered program with the lowest number is displayed when the screens change.  To register to another number, press the program no. entry field and enter the desired number on the on-screen keypad.                                                                                                    |

| Step | Touchscreen operation                                                                                          | Screen displays and notes                                                                                                    |
|------|----------------------------------------------------------------------------------------------------|----------------------------------------------------------------------------------------------------|
| 5    | Press the [Enter] button.  (The [Enter] button will not accept the entry of an already registered program No.) | The Program list screen appears.  The copied and newly registered program folder  The copied and newly registered program folder |

### 3-3-1-2 Programmed Operation Procedures

The following describes procedures for "programmed operations" by calling registered run parameters. This is convenient for using the same run parameters repeatedly.

### (1) If the registered program no. is known

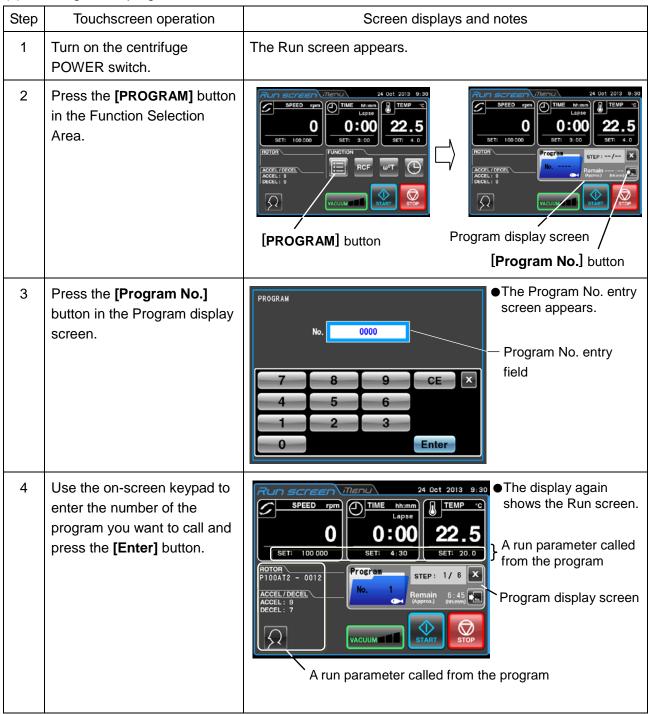

| Step | Touchscreen operation                                  | Screen displays and notes                                                                                                    |
|------|--------------------------------------------------------|----------------------------------------------------------------------------------------------------|
| 4    |                                                        | The number of the called program is displayed in the Program display screen.                                                                 |
|      |                                                        | It allows you to set and display run parameters (SPEED, TIME, TEMP, ACEL/DECEL, ROTOR, USER).                                                |
|      |                                                        | o The Program display screen displays the following data.                                                                                    |
|      |                                                        | Total number of current step no. registered steps                                                                                            |
|      |                                                        | Program STEP: 1) 6 X  Remain 6: 45  Approx.) (thum)                                                                                          |
|      |                                                        | Program No. Remaining run time for all steps                                                                                                 |
|      |                                                        | For details regarding step mode operation, refer to "(2) Step-Mode Operation Procedures" in Section 3-3-1-3 "Step-Mode Operation Procedures" |
| 5    | Do not change the run parameters after starting a run. | Operate the centrifuge according to the instructions in Section 3-2-5 "Operation Procedures."                                                |
|      | Tuii.                                                  | Reentering (changing) the run parameters (for example, SPEED, TIME, etc.) after calling a program will cancel a called program.              |

## (2) If the registered program no. is not known

| Step | Touchscreen operation                                                                                                    | Screen displays and notes                                                                                                    |
|------|----------------------------------------------------------------------------------------------------|----------------------------------------------------------------------------------------------------|
| 1    | Turn on the centrifuge POWER switch.                                                                                                    | The Run screen appears.                                                                                                    |
| 2    | Press the [PROGRAM] button in the Function Selection Area.                                                                                                    | The Function Selection Area changes to the Program display screen.  Program STEP:/ X Program display  No. Remain Program display  Remain Program display  Program display  Frogram STEP:/ X Program display  [Folder] button                                                                                                 |
| 3    | Press the <b>[Folder]</b> button in the Program display screen.                                                                                                    | The Run screen replaces the Program list screen.  [ALL] button  Differently colored folder buttons  [MENU] button                                                                                                    |
| 4    | <ul> <li>a) If the color or design of the registered folder is known, press the button with that color (or design).</li> <li>b) If the color or design of the registered folder is not known, press the [ALL] button.</li> </ul> | <ul> <li>o Pressing a color (or design) button will display only the program registered to that color (design).</li> <li>o Pressing the [ALL] button will display all folders regardless of their color (or design) in order.</li> <li>o Use the [&lt;&lt;], [&lt;], [&gt;] and [&gt;&gt;] buttons to turn pages.</li> </ul> |
| 5    | a) If the [Folder] button indication makes clear which program folder you want to call, press that [Folder] button. Check that the periphery of the folder turns blue and press the [Select] button.                             | The display again shows the Run screen.  O:00 22.5  SET: 100 000 SET: 4:30 SET: 20.0  FOOR P100AT2 - 0012  ACCEL/DECEL ACCEL: 9 DECEL: 7  A run parameter called from the program  Program display screen  A run parameter called from the program                                                                           |

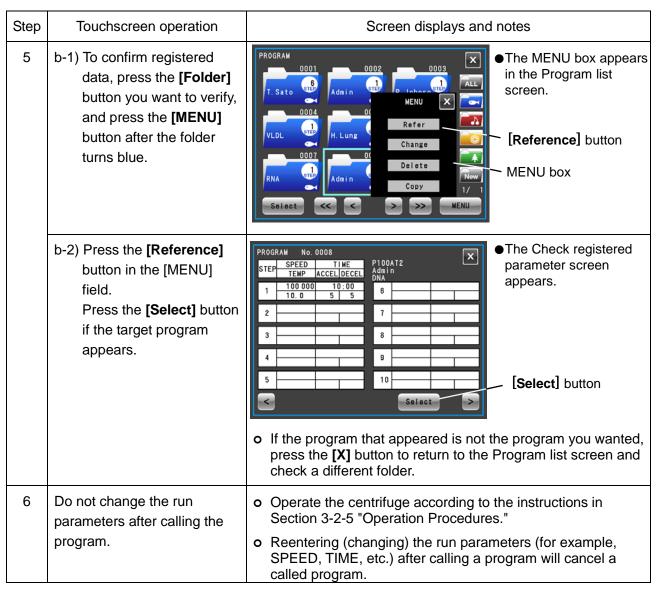

NOTE

To combine programmed operation and RTC operation (refer to Section 3-3-4 RTC (Real Time Control) operation"), <u>set RTC after calling the program</u>. When a program includes step-mode operation, the run time of all steps must be calculated to compute RTC start time since the program cannot be called once RTC is set.

### 3-3-1-3 Step-Mode Operation Procedures

This centrifuge is provided with a "step-mode operation" function that can store two or more run parameters in one program memory area and a total of 30 steps. This allows it to change speed, run time, temperature and other conditions during operation.

For example, you could set the speed of a step to 0 rpm to stop rotation to enable opening and closing vacuum leaks and doors. This makes it possible to register in advance the repeat count of samples that are removed and processed each run under the same separation conditions, which prevents processing samples too many or too few times.

Operation procedures are described using examples below.

#### (1) Registration Procedures for Step-Mode Operation

#### [Setting example]

The following describes the setup procedures for continuous operation under the three-step run parameters shown in the figure below.

In this example, the operations described in Fig. 3-3-1 (1) will be performed automatically.

|                   | Step 1      | Step 2     | Step 3     |
|-------------------|-------------|------------|------------|
| Speed             | 100,000 rpm | 80,000 rpm | 60,000 rpm |
| Run time          | 1h30min     | 1h         | 30min      |
| Temperature       | 4.0°C       | 4.0°C      | 4.0°C      |
| Acceleration mode | 9           | 9          | 9          |
| Deceleration mode | 9           | 9          | 7          |

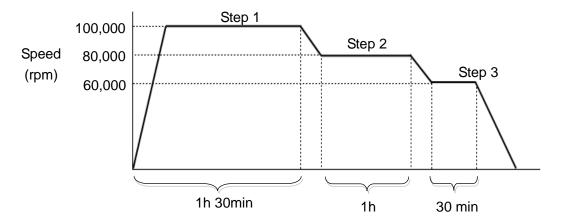

Fig. 3-3-1 (1) Example of Step-Mode Operations

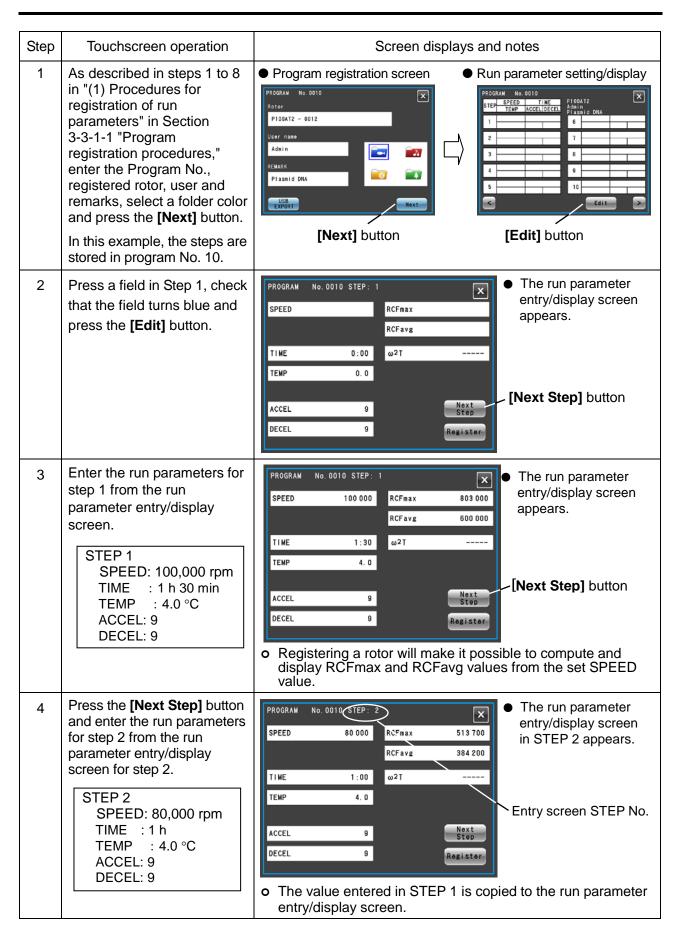

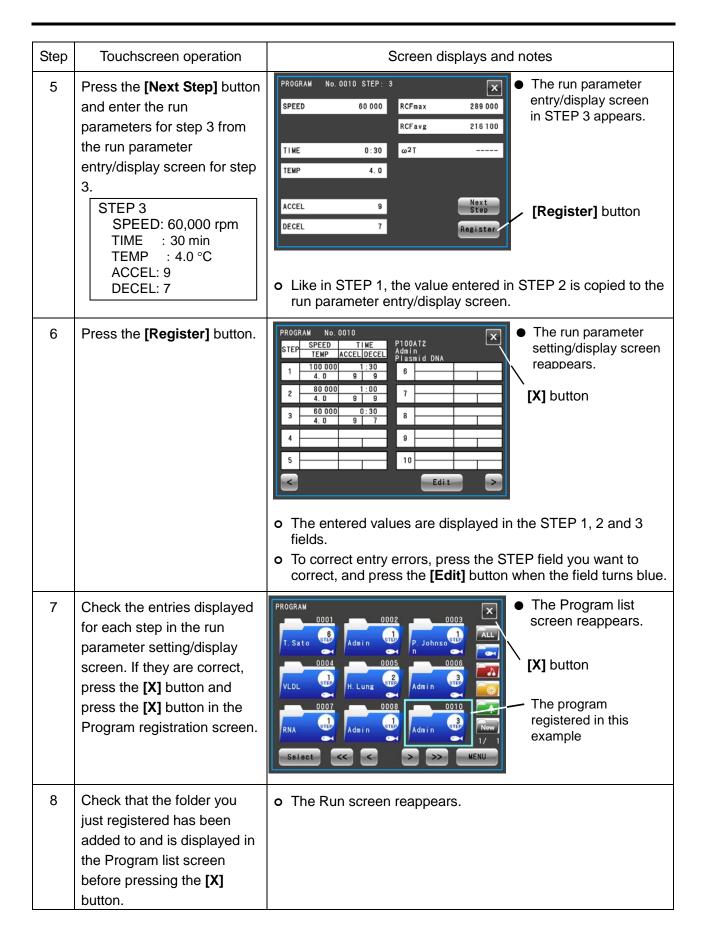

#### (2) Step-Mode Operation Procedures

Call the number of the program where the step-mode operation is registered and run it according to the instructions in Section 3-2-5 "Operation Procedures."

Start operation without changing the run parameters after calling the program. (Changing the run parameters will cancel the called program.)

### NOTE

1) The Program display screen in the Run screen displays the following data.

The remaining run time for all steps is the total TIME (run time) for all set steps less the time that the centrifuge has been running. (In this example, the run has not started yet so the total 3 hour run time is displayed as the remaining run time.

Since this time does not include the deceleration time between different steps, it does not indicate the exact remaining time. Use this information as a rough indication of remaining time.

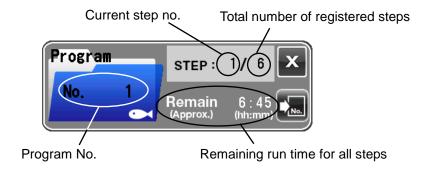

- 2) When acceleration is performed before the next step, the acceleration time is included in the remaining time. However, time for deceleration is not counted and the time count resumes when the following step starts.
- 3) Run parameters cannot be stored during operation (when the rotor is turning). Perform this operation when the centrifuge is not running.
- 4) To combine step-mode operation and RTC (Real Time Control) operation (refer to Section 3-3-4 "RTC (Real Time Control) operation"), set RTC after calling the program. The centrifuge totals the run time for all programmed operation steps and calculates the RTC start time.
  - Programs cannot be called after setting RTC.
- 5) If a step stores a speed exceeding the maximum allowable speed for your rotor, the incorrect SPEED setting alert will be triggered. Check the speed settings in all steps and correct as required.
- 6) Press **[STOP]** button if the run has to be stopped. This will stop the rotor and prevent the centrifuge from proceeding to the next step.

#### (3) Procedures for Registering Step-Mode Operation that Includes Stops

Follow the instructions in "(1) Registration Procedures for Step-Mode Operation." Perform the registration procedures described below.

#### [Setting example]

The following describes the setup procedures for continuous operation under the five run parameters including a 0 rpm settings shown in the figure below.

The operations described in Fig. 3-3-1 (2), if performed according to this example, will be performed automatically.

|                   | Step 1     | Step 2 | Step 3     | Step 4 | Step 5     |
|-------------------|------------|--------|------------|--------|------------|
| Speed             | 50,000 rpm | 0 rpm  | 50,000 rpm | 0 rpm  | 50,000 rpm |
| Run time          | 1 hour     | HOLD   | 1 hour     | HOLD   | 1 hour     |
| Temperature       | 15.0°C     | 15.0°C | 15.0°C     | 15.0°C | 15.0°C     |
| Acceleration mode | 9          | _      | 9          | _      | 9          |
| Deceleration mode | 7          | _      | 7          | _      | 7          |

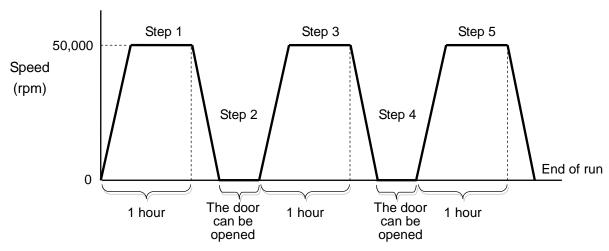

Fig. 3-3-1 (2) Example of Step-Mode Operations that include stops

| Step | Touchscreen operation                                                                                                    | Screen displays and notes                                                                                                    |                                                                                                    |  |
|------|----------------------------------------------------------------------------------------------------|----------------------------------------------------------------------------------------------------|----------------------------------------------------------------------------------------------------|--|
| 1    | As described in steps 1 to 8 in "(1) Procedures for registration of run parameters" in Section 3-3-1-1 "Program registration procedures," enter the Program No., registered rotor, user and remarks, select a folder color and press the [Next] button. In this example, the steps are stored in program No. 11, blue folder. | Program registration screen  PROGRAM No. 0011  Rotor P100AT2 - 0012  User name Admin  REWARK Ribosome  USB EXPORT  [Next] button | Run parameter setting/display screen  PROGRAM NO. 0011 STEP SPEED TIME PLOOATZ AGE IN THE PLOOATZ AGE IN THE |  |

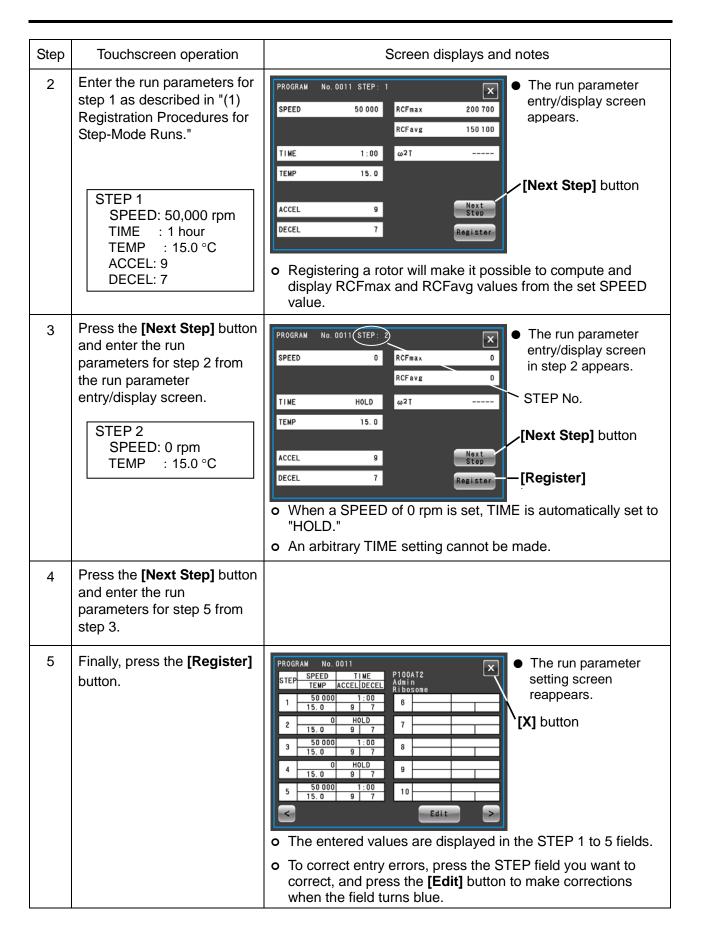

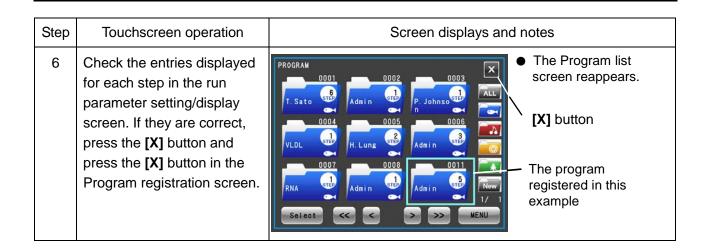

### (4) Procedures for Step-Mode Operations that Include Stops

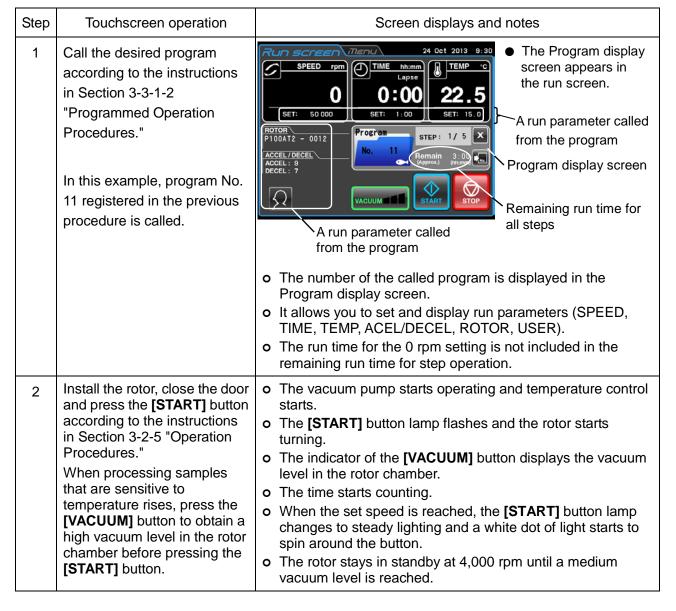

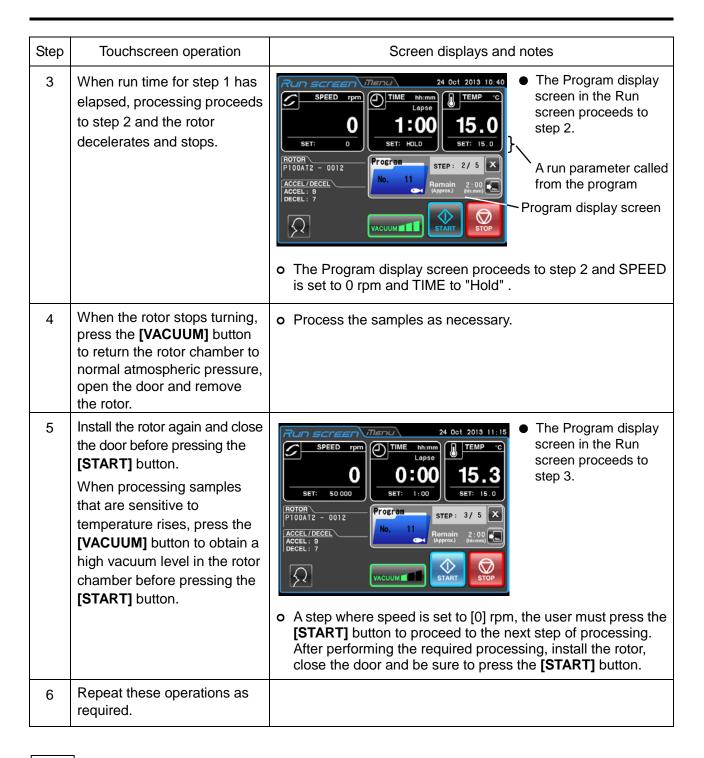

### NOTE

- 1) If the run parameters are changed during step operation and the "0" rpm step, the program will be canceled and no further steps will be processed.
- 2) When the rotor is removed in performing a "0" rpm step, close the door of the rotor chamber until it is installed again to prevent unnecessary moisture buildup in the rotor chamber.
- 3) In step-mode operation that includes stops, the run time calculation of all steps does not include the run time of [0] rpm steps. Step-mode operation cannot be combined with RTC (Real Time Control) operation (refer to Section "3-3-4 RTC (Real Time Control) operation").

## 3-3-2 RCF (Relative Centrifugal Force) Display and Setting Function

This centrifuge stores the maximum and average radii of each rotor in internal memory. Setting a speed causes the centrifuge to automatically calculate and display the RCFmax value (the maximum centrifugal force of each rotor) and the RCFavg value (the average centrifugal force of each rotor). Likewise, when an RCFmax value or RCFavg value is set, the centrifuge will automatically calculate and display the speed. The following is a description of how to display and set RCF.

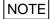

- (1) When the centrifuge calculates the RCF value from the set speed or calculates the set RCF value from the speed, the numeric values may not be the same and deviate slightly.
- (2) Some of the rotors available for this centrifuge have outside and inside tube cavities. (Refer to the instruction manual supplied with the rotor and also the information on rotors supported (part No. S998453) by the CP-NX series.) When rotors with both inside and outside tube cavities are used, the instrument can calculate the speed and RCF value of the outer tube cavities.

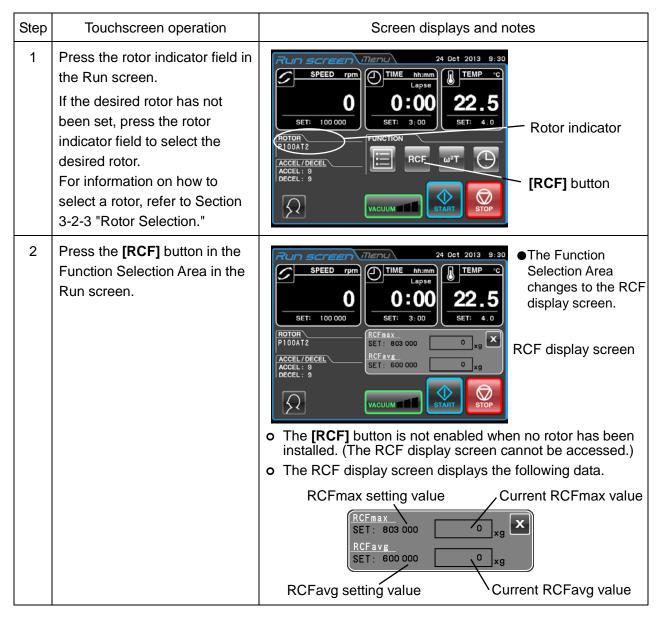

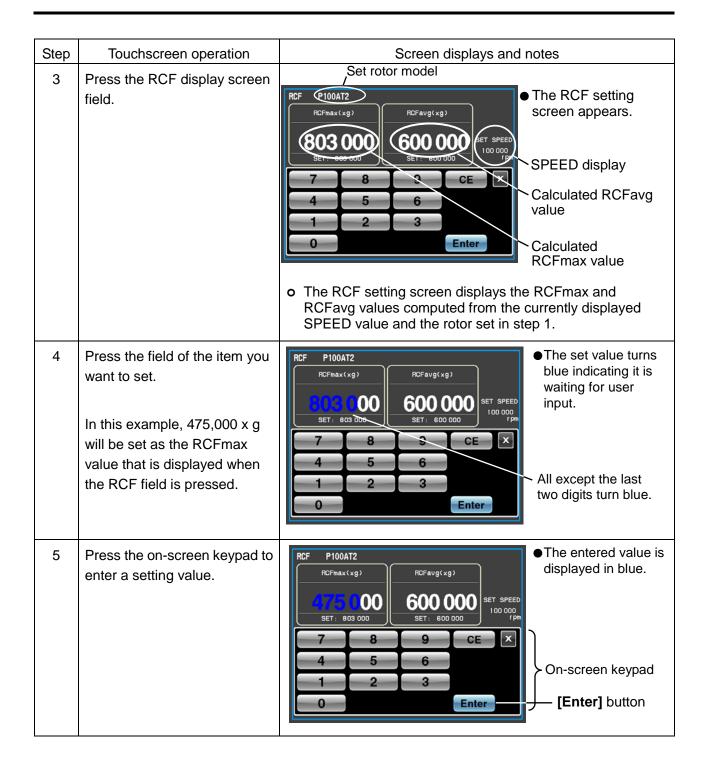

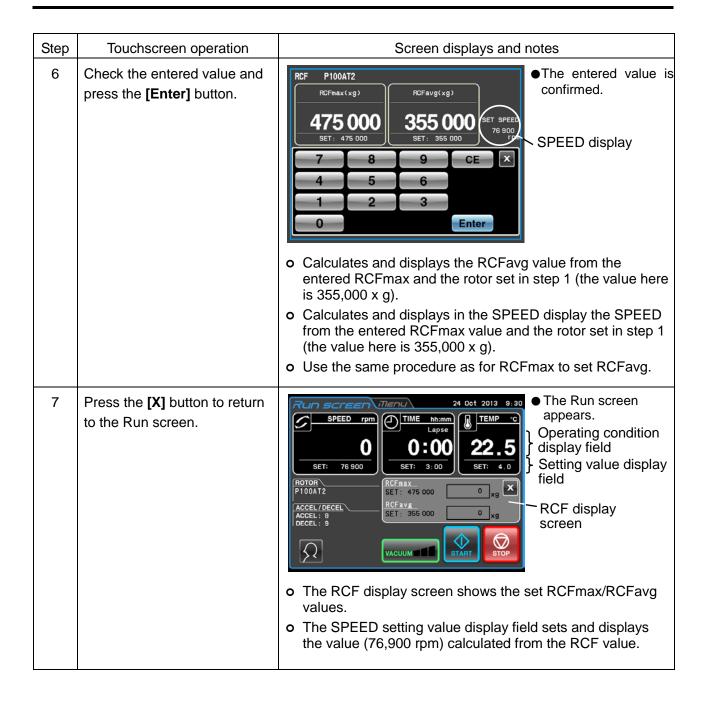

# 3-3-3 ω<sup>2</sup>T Operation

This function is used to indicate  $\omega^2 T$ , (a value obtained by adding run time to the angular velocity squared) the centrifugal effect.

When the same rotor is used, setting the  $\omega^2 T$  makes it possible to produce centrifugation that is easily reproducible.

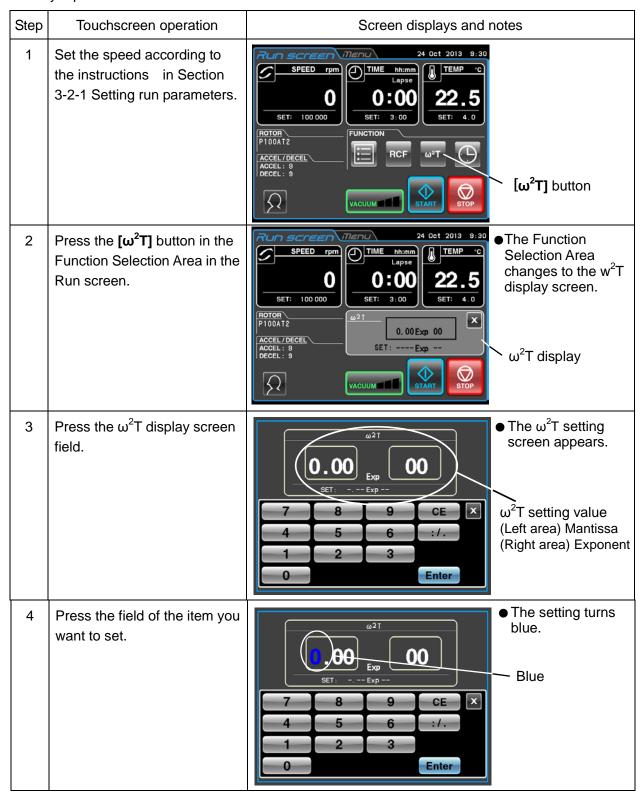

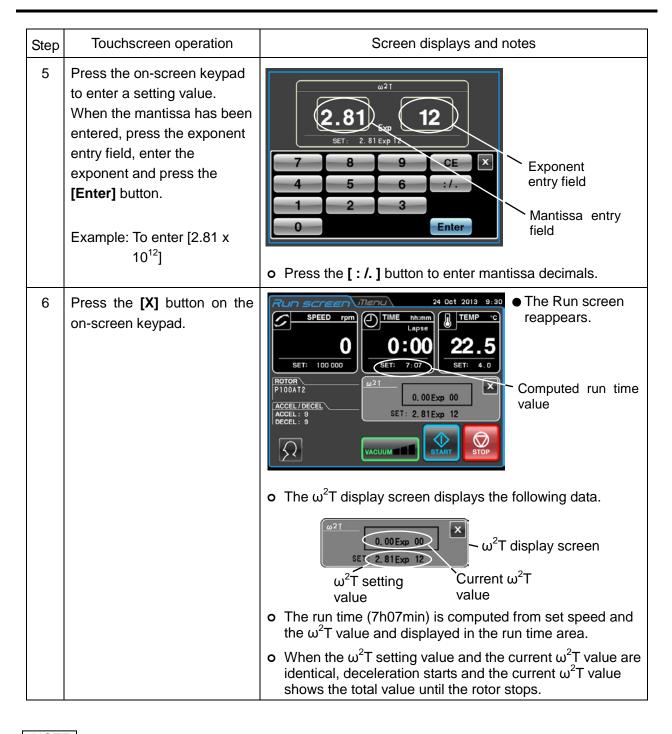

### NOTE

- 1) If the SPEED and TIME are reset after setting the  $\omega^2 T$  value,  $\omega^2 T$  operation is canceled.
- 2) Pressing the **[X]** button in the  $\omega^2 T$  display screen will redisplay the Function Selection Area, but the  $\omega^2 T$  setting is retained and the **[\omega^2 T]** button turns blue.
- 3) To cancel  $\omega^2$ T operation, change the speed or run time setting.

### 3-3-4 RTC (Real Time Control) Operation

This centrifuge contains an internal clock allowing you to operate the centrifuge between a set start time and end time. This function for operating the centrifuge between set time intervals is called Real Time Control (RTC).

The RTC operation procedures are described using examples below.

Example: To operate the centrifuge under the following run parameters starting from rotor installation on October 24 and removing the samples around 9:30 the next morning.

(1) Rotor: P100AT2
(2) Speed: 100,000 rpm
(3) Separation time: 3 hours
(4) Control temperature: 4°C
(5) Acceleration mode: 9
(6) Deceleration mode: 9

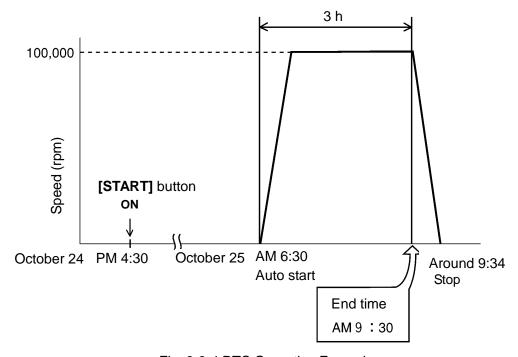

Fig. 3-3-4 RTC Operation Example

In this example, set above run parameters (1) to (6), then set the RTC operation start time to 6:30 October 25 and start the centrifuge.

(Note that setting an end time of 9:30 instead of the start time (6:30) will perform the same operation.)

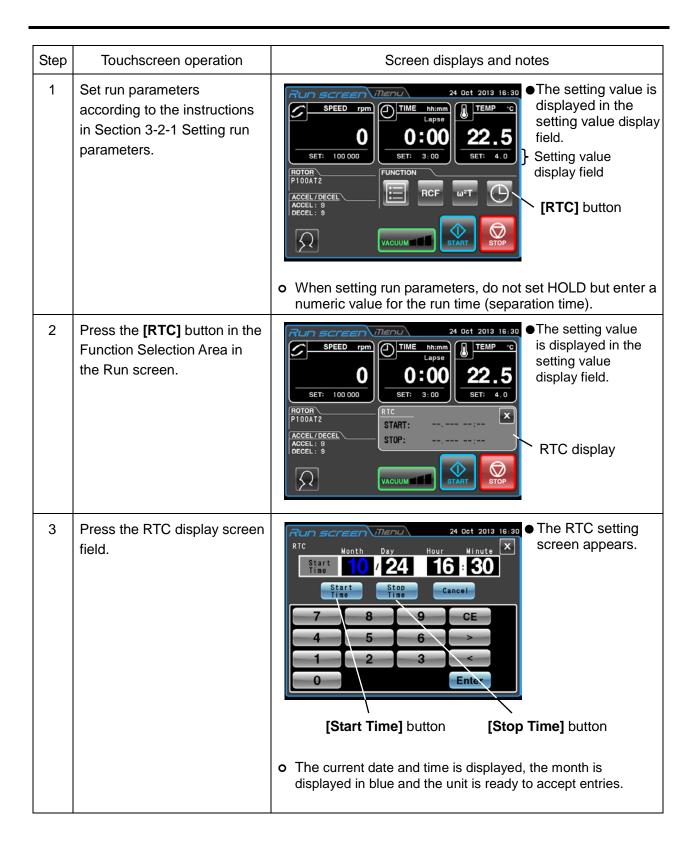

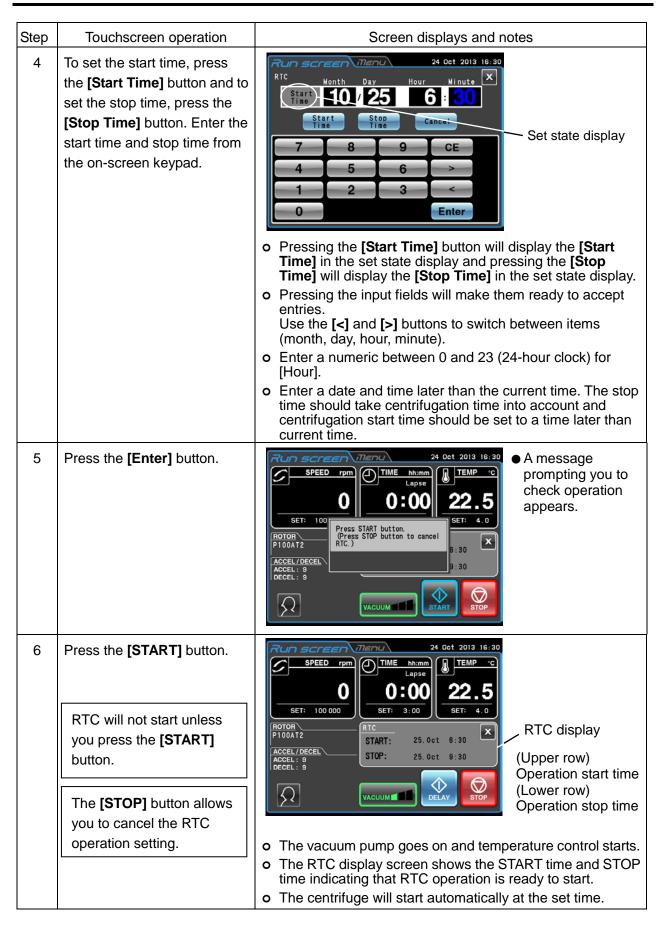

NOTE

- 1) In the following situations RTC cannot be set.
  - (1) When TIME (run time) is set to HOLD (continuous operation) in the Run screen Change the run time (centrifugation time) to a numeric value instead of HOLD.
  - (2) When it is past the start time

    Set the start time to a time later than the current time.
  - (3) When the start time is more than 20 days later than the current date.

    Set a time to a time that is within 20 days of the current date.
- 2) To change the TIME (run time) in the Run screen after setting RTC, cancel RTC and reset the TIME. To cancel RTC, press the **[STOP]** button or press the RTC field and press the **[Cancel]** button in the RTC setting screen.
- 3) When logging in as a user (refer to Section 3-2-4 "Logging in as a User"), pressing the **[Cancel]** button in the RTC screen will display the PIN entry field shown below. Enter your login PIN or the administrator PIN in this field.

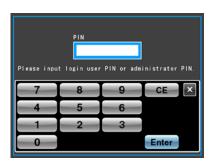

- 4) To combine programmed operation (including step-mode operation) and RTC operation, set RTC after calling the program. The centrifuge totals the run time for all programmed operation steps to calculate the RTC start time. Programs cannot be called after setting RTC.
  - RTC operation is not possible when step-mode operation includes a 0 rpm step.
- 5) Press the **[STOP]** or **[Cancel]** button to stop a run during operation or standby. This cancels RTC operation and stops the rotor.

# 3-4 Features of the MENU Screen

These features have been designed to make your CP-NX Series ultracentrifuge easier to use by including, for example, the Run History function shown in Fig. 3-4.

The MENU screen can be displayed by pressing the MENU tab on the touchscreen.

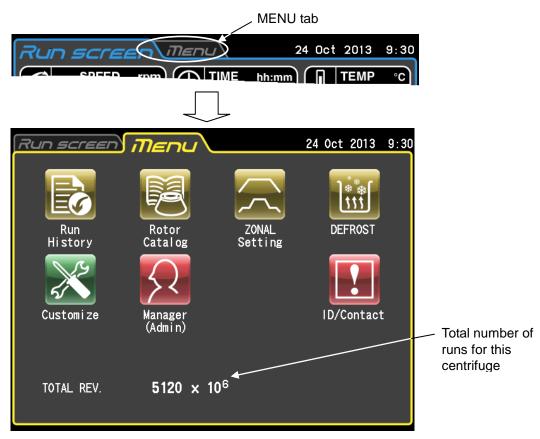

Fig. 3-4 MENU screen

The functions of the MENU screen icons are described below.

| Name           | Icon             | Function                                                                                                    |  |  |
|----------------|------------------|----------------------------------------------------------------------------------------------------|--|--|
| Run History    | Run<br>Hi story  | The centrifuge can automatically store up to 5,120 run parameters for past runs.  For details, refer to Section 3-4-1 "Outputting and Reusing Run History Display and Run Parameters." |  |  |
| Rotor Catalog  | Rotor<br>Catalog | Allows you to browse available rotors and their specifications. (For details, refer to Section 3-4-2 "Rotor Catalog.")                                                                 |  |  |
| Zonal Settings | ZONAL<br>Setting | Allows you to switch between normal and zonal operation. (For details, refer to Section 3-4-3 "Zonal Operation Procedures.")                                                           |  |  |

| Name                                | Icon            | Function                                                                                                    |  |
|-------------------------------------|-----------------|----------------------------------------------------------------------------------------------------|--|
| Defrost<br>function                 | DEFROST         | Starts the Defrost function that heats the rotor chamber to quickly remove frost and moisture. (For details, refer to Section 3-4-4 "Defrost ")               |  |
| Customize                           | Customize       | Allows you to adjust screen displays, the stop signal and other settings in a way that works best for you. (For details, refer to Sectio 3-4-5 "Customizing") |  |
| Manager<br>(Admin)                  | Manager (Admin) | Allows you to set administrator functions such as user lockout, etc. (For details, refer to Section 3-4-6 "Admin Function.")                                  |  |
| Instrument ID<br>Service<br>Contact | ID/Contact      | Enter an ID to identify your instrument. (For details, refer to Section 3-4-7 "Instrument ID, Service Contact Information.")                                  |  |

Press the icon for the function you want to use and select from the options that appear.

### 3-4-1 Outputting and Reusing Run History Display and Run Parameters

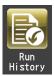

The centrifuge can automatically store a run history containing up to 5,120 run parameters. The run history can be used for checking operation and for reuse, verify user and rotor performance and output data in the CSV format.

### (1) Checking and reusing Run History

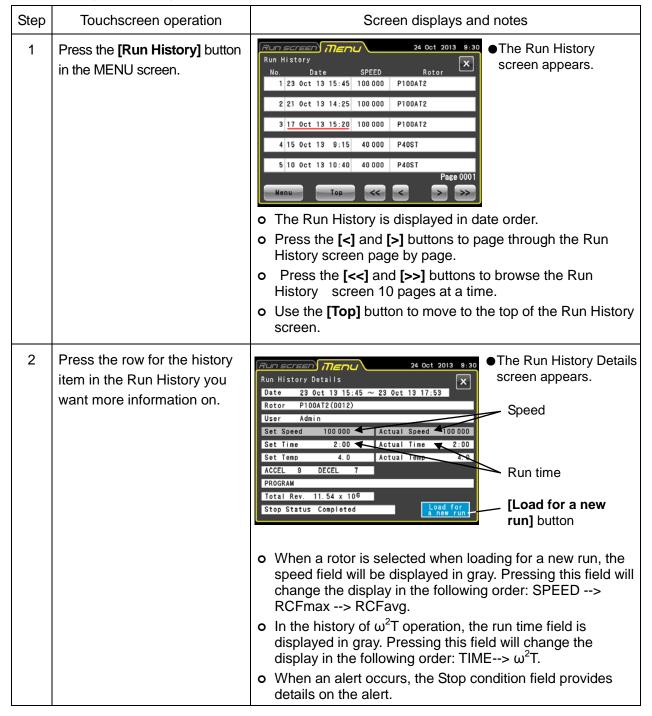

| Step | Touchscreen operation                                                                       | Screen displays and notes                                                                    |
|------|---------------------------------------------------------------------------------------------|----------------------------------------------------------------------------------------------|
| 3    | Press the [Load for a new run] to use the run parameters in the Run history details screen. | The touchscreen displays the Run screen again and the run parameters in the history are set. |
|      | Press the <b>[X]</b> button to view a different run history.                                | o The touchscreen displays the Run history screen again.                                     |
|      | If the run history is no longer needed, press the Run screen tab.                           | The touchscreen displays the Run screen again.                                               |

NOTE In the Run History screen, dates with red underlines indicate when an alert occurred and the Stop condition field in the Run history details screen provides information on the alert.

## (2) Using Run History output and User/rotor run history

(2)-1 Outputting Run History

| Step | Touchscreen operation Screen displays and notes                                                                             |                                                                                                    |  |  |
|------|----------------------------------------------------------------------------------------------------|----------------------------------------------------------------------------------------------------|--|--|
| 1    | Press the [Run History] button in the MENU screen and press the [Menu] button at the bottom left in the Run History screen. | Run History  No.  Date SPEED Rotor  Wenu  Light Representation Speed Rotor  No.  Date SPEED Rotor  Wenu  Light Representation Run History appears  MENU box  [Menu] Top   [Menu] button                                                                                                    |  |  |
| 2    | Insert a USB flash drive into the USB (host) port and press the [Export Run history] in the MENU box.                       | <ul> <li>This outputs the recorded run history to external media in the CSV file format.</li> <li>For details on inserting a USB flash drive, refer to Section 2-2-1 "Touchscreen and External Connections."</li> <li>No special procedure is required to remove a USB flash drive. Remove the flash drive when loading is complete.</li> </ul> NOTE The centrifuge does not support secure USB flash drives. |  |  |

### (2)-2 Checking and Using User Run History

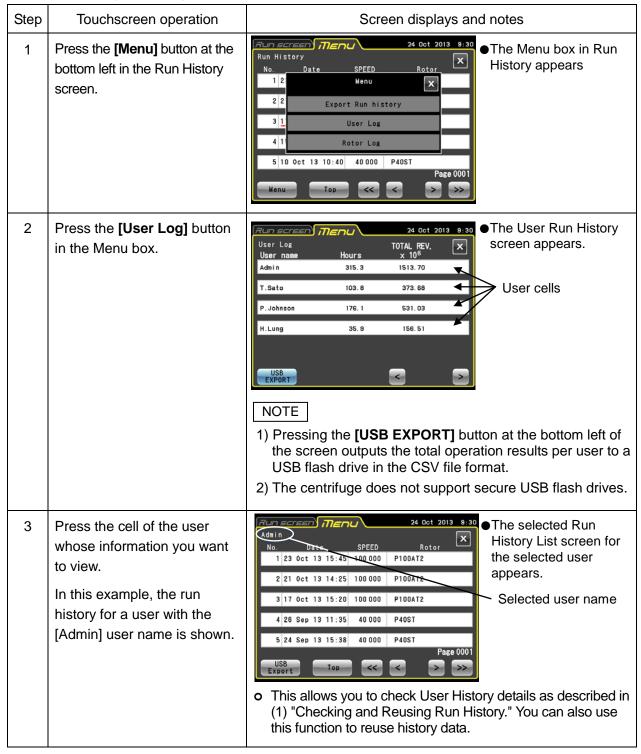

#### (2)-3 Checking and Using Rotor Run History

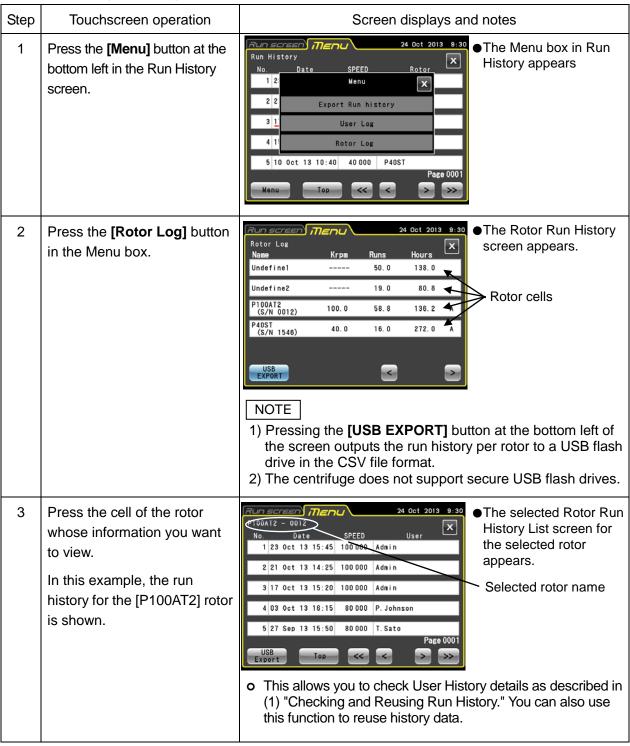

### 3-4-2 Rotor Catalog

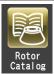

This catalog provides information on rotor models, rotor specifications and rotor accessories like tubes, caps and adapters.

(1) Example showing how to referencing the catalog

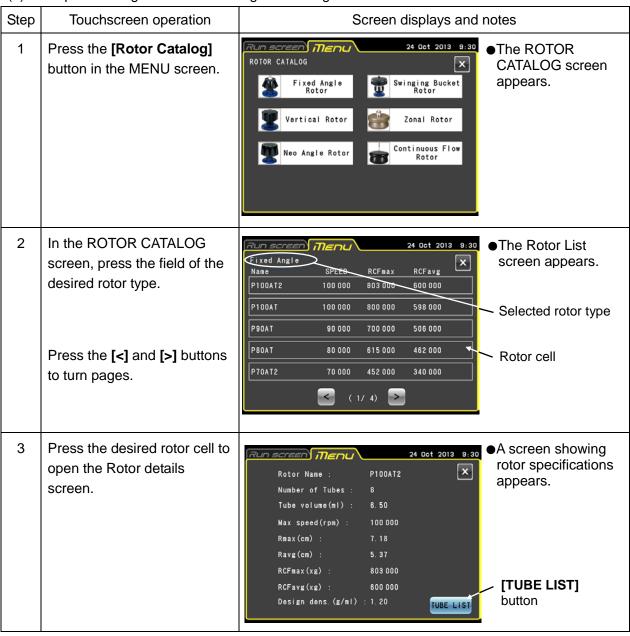

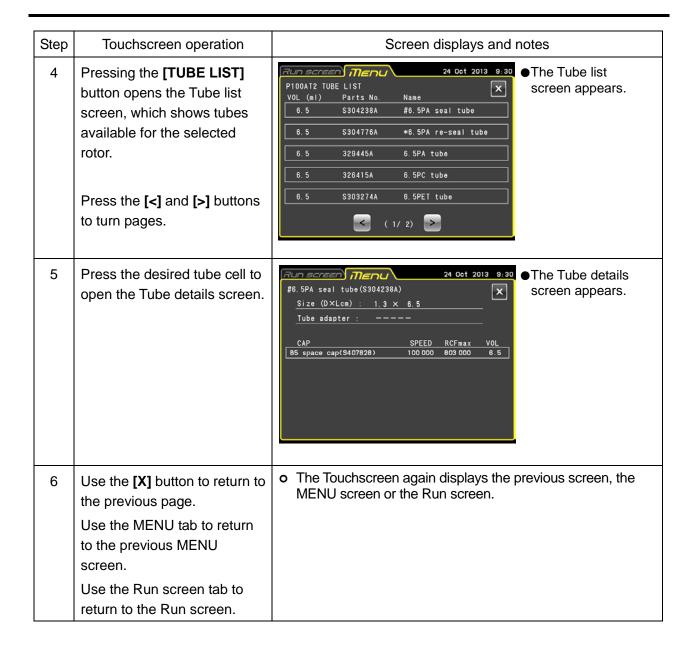

### 3-4-3 Zonal Operation Procedures

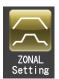

Zonal operation uses a zonal rotor for density gradient centrifugation to efficiently process large-volume samples. Zonal operation involves the following three zonal modes.

- (1) With the door opened the rotor turns at low-speed (\* zonal speed) to allow loading of samples.
- (2) Samples are brought up to set speed (high-speed) for separation.
- (3) The rotor decelerates to zonal speed, the air leak valve opens to vent the rotor chamber to enable opening the door and removing the samples.

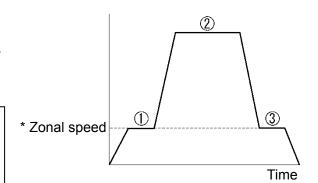

Fig. 3-4-3 Zonal Operation Modes

- \* Zonal speed: A rotor speed used when loading and unloading samples. Usually, the speed is set to 3,000 rpm, but to enable an optimum speed setting, it is possible to set a speed between 2,000 and 3,000 rpm in 100 rpm increments. For information on methods for changing run speeds, refer to Section 3-4-6 (7).
- CAUTION: Zonal centrifugation includes operations where the rotor will turn while the door is open.

  Be sure to read through the "Zonal rotor instruction manual" before operation.
  - NOTE When zonal operation is set, zonal-specific temperature control (temperature control for unpainted rotors) should be used. Use of rotors other than zonal rotors will lead to small deviations in temperature indication. If you intend to use the P32CT continuous flow rotor (a black-painted rotor) for zonal operation, contact an authorized sales or service representative.

(1) Zonal Operation Procedures

| Step | Touchscreen operation                                                         | Screen displays and notes                                                         |  |  |
|------|-------------------------------------------------------------------------------|-----------------------------------------------------------------------------------|--|--|
| 1    | Prepare zonal operation as described in the "Zonal rotor instruction manual." |                                                                                   |  |  |
| 2    | Press the <b>[ZONAL setting ]</b> button in the MENU screen.                  | ZONAL Setting  ZONAL Setting  ZONAL] button  [NORMAL] button  (ZONAL Stop button) |  |  |

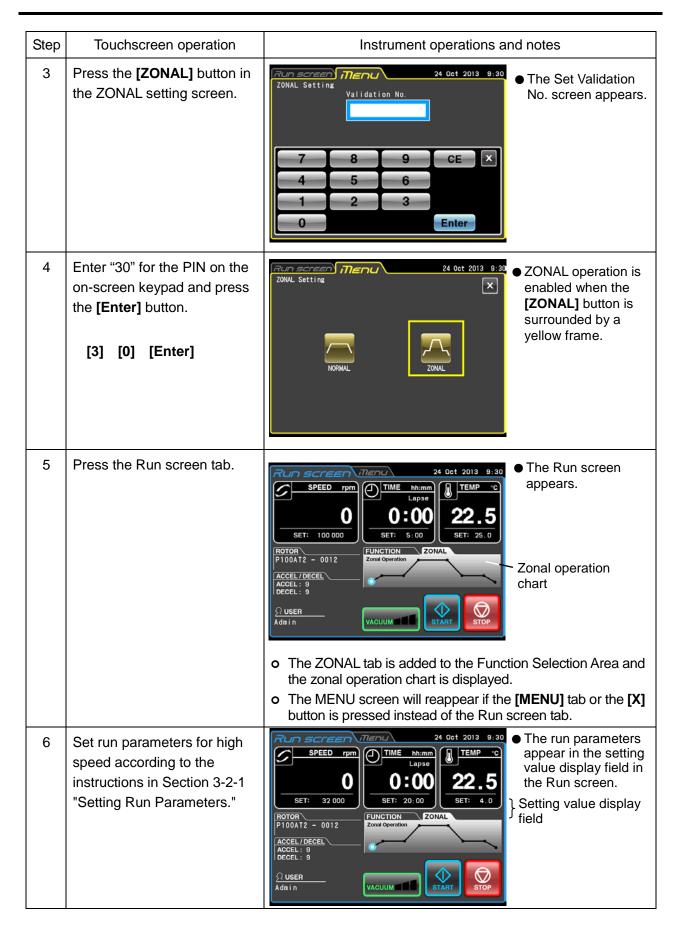

| Step | Touchscreen operation                                                                                             | Instrument operations and notes                                                                                                    |  |  |  |
|------|----------------------------------------------------------------------------------------------------|----------------------------------------------------------------------------------------------------|--|--|--|
| 7    | Press the Rotor indicator field<br>to select a zonal rotor as<br>described in Section 3-2-3<br>"Rotor Selection." | The selected rotor type appears in the Rotor indicator field.    SPEED rpm   TIME   hh:mm   C   TEMP   C   C   C   C   C   C   C   C   C                                                                                                    |  |  |  |
| 8    | Press the [START] button.                                                                                         | <ul> <li>The rotor accelerates to zonal speed (normally 3,000 rpm) and stabilizes.</li> <li>The zonal operation chart uses a blue light to indicate the progress of the run.</li> <li>Load the samples and install the cap on the rotor bearing.</li> <li>CAUTION:         <ul> <li>The cap is installed by hand on the rotor when it is turning. Perform this operation with care and be sure to follow the instructions in the instruction manual.</li> </ul> </li> </ul> |  |  |  |
| 9    | Press the [VACUUM] button to start the vacuum pump and press the [START] button again.                            | O Check the run parameters and press the [YES] button.  The rotor accelerates to the set speed and stabilizes.  NOTE  1) Set run time starts counting down when you press the [START] button. However, you can change the run time range to count down only when the rotor turns at a stable speed. (Refer to Section 3-4-6 (5) "Actual Run Time.")  2) Run time during vacuum standby (4,000 rpm) is not counted down.                                                     |  |  |  |

| Step | Touchscreen operation                                                                                                    | Instrument operations and notes                                                                                                    |  |
|------|----------------------------------------------------------------------------------------------------|----------------------------------------------------------------------------------------------------|--|
| 10   | The set time elapsed. (Time out)  To stop before the set time elapses, press the [STOP] button.                                 | <ul> <li>o When the set time elapses, the rotor decelerates and stabilizes at the zonal speed.</li> <li>o The zonal operation chart uses a steady or blinking red light to indicate the progress of the run.</li> <li>o When the speed stabilizes, a buzzer sounds</li> </ul> |  |
| 11   | When the rotor stabilizes at zonal speed, press the [VACUUM] button.                                                            | <ul><li>o The vacuum pump stops and the rotor chamber is vented to return to normal atmospheric pressure.</li><li>o The door lock is released.</li></ul>                                                                                                    |  |
| 12   | Open the door, remove the cap, install the seal assembly and unload the samples.                                                | ↑ CAUTION:  The cap is removed by hand from the rotor and the seal assembly is installed when the rotor is turning. Perform this operation with care and be sure to follow the instructions in the instruction manual.                                                        |  |
| 13   | Press the [STOP] button.                                                                                                    | A dialog box appears asking whether it is OK to decelerate and stop.  O Check that samples have been unloaded and press the [YES] button.  The rotor decelerates and stops.                                                                                                   |  |
| 14   | Remove the rotor.                                                                                                    | Gently remove the rotor when it has stopped turning.                                                                                                    |  |
| 15   | To stop zonal operation, press the MENU tab and press the <b>[ZONAL setting]</b> button in the MENU screen.                     | 24 Oct 2013 9:30 The ZONAL setting screen appears.  [NORMAL] button (ZONAL Stop button)                                                                                                    |  |
| 16   | Press the <b>[NORMAL]</b> button, check that the button is now surrounded by a yellow frame before pressing the Run screen tab. | <ul> <li>The display again shows the Run screen.</li> <li>The Zonal tab is hidden and the Function Selection Area reappears.</li> </ul>                                                                                                    |  |

### 3-4-4 Defrost

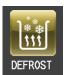

The presence of frost or moisture in the rotor chamber (especially in the bowl) prior to a run will considerably lengthen the time it will take to reach a high vacuum level. This centrifuge comes with a defrost function that heats and evacuates the bowl to quickly remove frost and moisture.

Enable the defrost function in the following situations to remove frost and dry the rotor chamber.

- 1) Defrost and dry the rotor chamber before rotor operation and after removing the rotor.
- 2) To prevent condensation in the rotor chamber after ending a run when the rotor is removed.

### (1) Defrost method

| Step | Touchscreen operation                                                                                                    | Screen displays and notes                                                                                                    |  |  |  |
|------|----------------------------------------------------------------------------------------------------|----------------------------------------------------------------------------------------------------|--|--|--|
| 1    | Press the <b>[DEFROST]</b> button in the MENU screen.                                                                                                    | DEFROST SETTING  24 Oct 2013 9:31  The Defrost setting screen appears.  [DEFROST] button                                                                                                    |  |  |  |
| 2    | If the rotor is rotating, press the [DEFROST] button. If the rotor is standing still, check that the door is closed before pressing the [DEFROST] button.  To stop defrosting, press the [Normal] button. | The [DEFROST] button is surrounded by a yellow frame to indicate that defrosting has started.  O Pressing the [DEFROST] button when the rotor is standing still will immediately start defrosting.                                                                                                    |  |  |  |
|      |                                                                                                    | If the [DEFROST] button is pressed when the rotor is standing still and the door is open, the function will be disabled a few seconds later and the Function Selection Area in the Run screen will display a "Door open" alert. Be sure to close the door when starting defrosting after the rotor stopped.                                                                                                    |  |  |  |
| 3    | Press the Run screen tab.                                                                                                    | The touchscreen displays the Run screen again.     [Defrost] is indicated above the [VACUUM] button.      Defrost      VACUUM      The touchscreen displays the Run screen again.      Defrost      VACUUM      The touchscreen displays the Run screen again.      The touchscreen displays the Run screen again. |  |  |  |

#### Reference

As described below, the defrost function operates differently depending on centrifuge status when defrosting is started. Evacuation is performed simultaneously with defrosting.

|                   | Enabling defrosting when the rotor is standing still                                                                                                    | Enabling defrosting when the rotor is rotating                                                                                                    |
|-------------------|----------------------------------------------------------------------------------------------------|----------------------------------------------------------------------------------------------------|
| Operation details | Defrosting starts when selected and continues for 10 minutes. When defrosting ends, the air leak valve automatically activates.  If the vacuum pump is not operating, it will start operating when the defrost function is selected. When defrosting ends, the vacuum pump stops operating and the air leak valve is activated to vent the chamber. | Defrosting starts when rotor speed starts to decelerate and continues for 10 minutes.  After defrosting ends, the temperature is controlled until the air leak valve activates and the chamber is vented. |
| Canceling         | Press the <b>[VACUUM]</b> button to activate the air leak valve and stop defrosting.                                                                                                    | Press the <b>[DEFROST]</b> button from the "MENU" tab and select <b>[Normal]</b> .                                                                                                    |

#### NOTE

- 1) Be sure to close the door when defrosting is started after the rotor has stopped.
- 2) Wipe the rotor chamber dry if there is plenty of moisture.
- 3) Enabling the defrost function when the rotor is turning starts defrosting when the rotor decelerates. Then the bowl is heated for 10 minutes and evacuation continues. Regardless of whether the rotor is still rotating or has stopped after 10 minutes, temperature control will resume if the [VACUUM] button is On.
  - If the defrost function is enabled, set the **[VACUUM]** button to Off as soon as the rotor stops and remove the rotor.
- 4) When defrosting is enabled in zonal operation, defrosting starts when the rotor decelerates. When defrosting ends after 10 minutes, temperature control resumes unless the air leak valve is activated and the chamber is vented.
- 5) The temperature rise caused by the defrosting operation (10 minutes) is less than 1°C.

### 3-4-5 Customizing

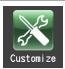

This function allows you to adjust Run screen displays, the stop signal, sound volume, screen backlight brightness and other functions to your preferences.

Press the **[Customize]** button in the MENU screen to open the CUSTOM screen with the icons for setting and changing zoom display, the stop signal and other functions shown in Fig. 3-4-5.

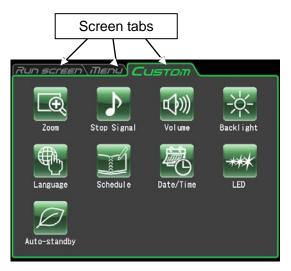

Fig. 3-4-5 CUSTOM screen

The functions of the CUSTOM screen icons are described below.

| Name                | Icon        | Function                                                                                                    |  |
|---------------------|-------------|----------------------------------------------------------------------------------------------------|--|
| Zoom                | Zoom        | Allows you to change Run screen display appearance. (For details, refer to Section 3-4-5 (1))                                      |  |
| Stop signal         | Stop Signal | This function provides a selection of six sounds including 5 tunes and an electric beep. (For details, refer to Section 3-4-5 (2)) |  |
| Sound volume        | Volume      | Adjusts the sound volume of the stop signal. (For details, refer to Section 3-4-5 (3))                                             |  |
| Back light          | Backlight   | Adjusts the screen backlight. (For details, refer to Section 3-4-5 (4))                                                            |  |
| Display<br>language | Language    | This function provides a selection of languages. (For details, refer to Section 3-4-5 (5))                                         |  |
| Schedule            | Schedul e   | Enables registration of a centrifuge schedule. (For details, refer to Section 3-4-5 (6))                                           |  |

| Name                | Icon         | Function                                                                                 |  |
|---------------------|--------------|------------------------------------------------------------------------------------------|--|
| Date/Time           | Date/Time    | Use for making date and time settings. (For details, refer to Section 3-4-5 (7))         |  |
| Status display lamp | **** LED     | Use to set status displays (LED indicator).<br>(For details, refer to Section 3-4-5 (8)) |  |
| Economy mode        | Auto-standby | Sets economy mode (auto standby mode). (For details, reto Section 3-4-5 (9))             |  |

Press the icon for the function you want to use and select from the options that appear. After completing the settings, press the tab of the screen you want to return to (for example, the Run screen).

### (1) Zoom display setting

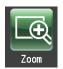

Select the zoom function to enlarge the speed and run time display in the Run screen display.

- (1) **[NORMAL]** button: Select to display the normal Run screen.
- (2) **[ZOOM]** button: Select to enlarge the speed and run time display 20 seconds after reaching the set speed.

Press either the **[NORMAL]** or **[ZOOM]** button to select display mode.

Confirm that the selected button is surrounded by a green frame before pressing the CUSTOM tab or [X] button to store the setting.

To switch from the zoom screen to the normal screen during operation, press anywhere in the display area except the **[STOP]** button. The zoom screen will then automatically return to the normal screen in 20 seconds.

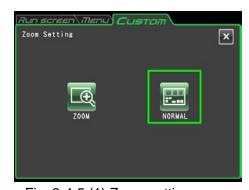

Fig. 3-4-5 (1) Zoom setting screen

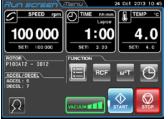

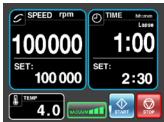

Normal screen

Zoom screen

### (2) Stop signal setting

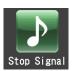

Select to change the stop signal. This function provides a selection of six sounds including 5 tunes and an electric beep.

Pressing the selected stop signal field will sound the signal and the field turns blue.

Press the [Enter] button to store the settings.

To make other CUSTOM screen settings, press the **[X]** button or the CUSTOM tab.

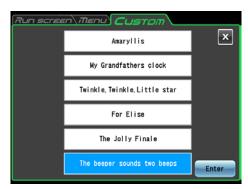

Fig. 3-4-5 (2) Stop signal setting screen

#### (3) Sound volume adjustment

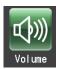

Adjusts the sound volume of the stop signal.

More green segments in the indicator bar means a larger sound volume. The stop signal does not sound when all segments in the indicator bar are black.

Use the sound volume adjustment buttons as described below.

Press [<] to lower the sound volume.

Press [>] to raise the sound volume.

Press [ 1] to mute the sound.

Press [(1)))] to set full volume.

Press the CUSTOM tab or the **[X]** button to return to the CUSTOM screen and confirm the settings.

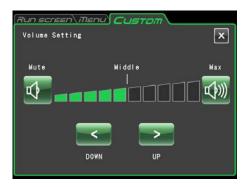

Fig. 3-4-5 (3) Sound volume setting screen

### (4) Backlight adjustment and dimming backlight mode setting

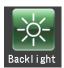

Adjusts screen brightness and sets the dimming backlight mode.

1) Adjusting screen brightness

More green segments in the indicator bar means a brighter screen. When all segments are black, the backlight is set to its darkest level.

Use the following buttons to adjust screen brightness.

Press [<] to darken the screen.

Press [>] to brighten the screen.

Press the CUSTOM tab or the [X] button to return to the CUSTOM screen and confirm the settings.

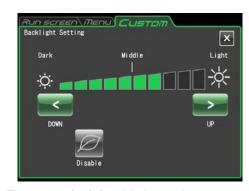

Fig. 3-4-5 (4a) Backlight setting screen (When the dimming backlight mode is disabled)

2) Setting dimming backlight mode The dimming backlight mode allows you to dim unnecessary touchscreen lighting, for example, when you are not using it or during operation. Each press of the [ ] button either enables or disables this function.

 Enabling dimming backlight mode opens the dimming backlight mode dialog box shown in Fig. 3-4-5 (4b) for setting the time when dimming mode will be engaged.

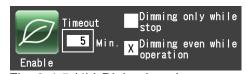

Fig. 3-4-5 (4b) Dialog box that appears when dimming backlight mode is enabled

- Pressing \_\_\_\_min. when the dimming backlight mode is enabled opens the screen shown in Fig. 3-4-5 (4c) that allows you to set the time when the dimming backlight mode will be engaged. You can set a time between 1 and 180 minutes in one minute increments.
- If you do not touch the screen for the set time period, the backlight will be set to its darkest level.
- Touching the screen in dimming backlight mode will return normal brightness to the screen adjusted in step (1).
- Pressing [Dimming only while stop] will dim the backlight only when the rotor is not turning and pressing [Dimming even while operation] will dim the lighting after the set time period also during operation.

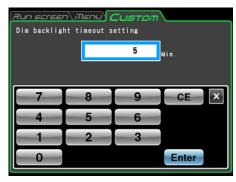

Fig. 3-4-5 (4c) Screen for setting the time period after which the backlight will be dimmed

#### (5) Language setting

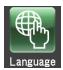

Select to change the language. This function provides a selection of languages.

Press the selected language field. The selected field turns blue.

Press the CUSTOM tab or [X] button to store the settings.

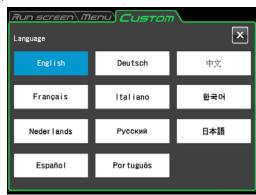

Fig. 3-4-5 (5) Language setting screen

#### (6) Schedule

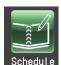

This centrifuge allows you to record (register) up to 40 schedules. The following describes how to record (register) a schedule. Note that a user registration (for details, refer to Section 3-4-6 (1) User Management) is required for this operation.

#### 1) Method for registering centrifuge schedules

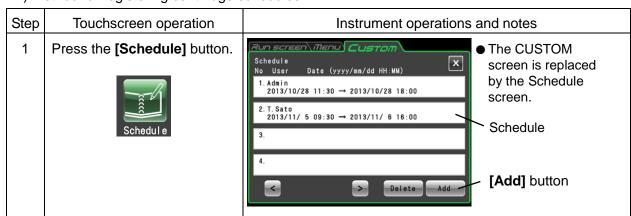

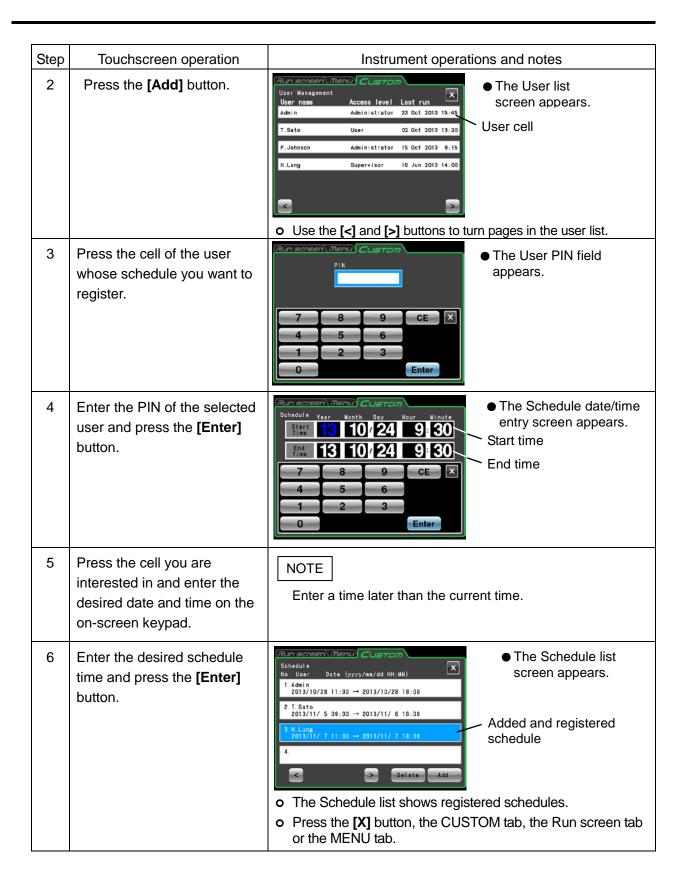

### 2) Method for canceling centrifuge schedules

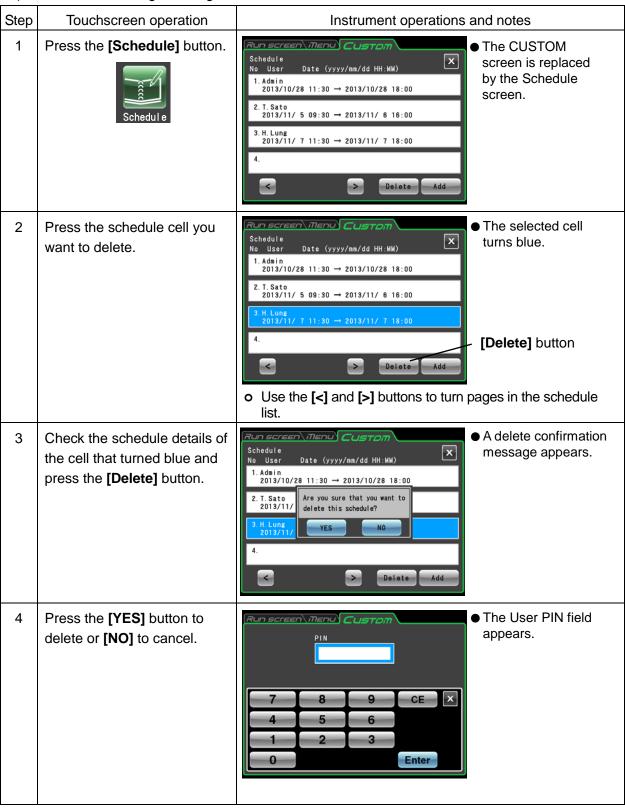

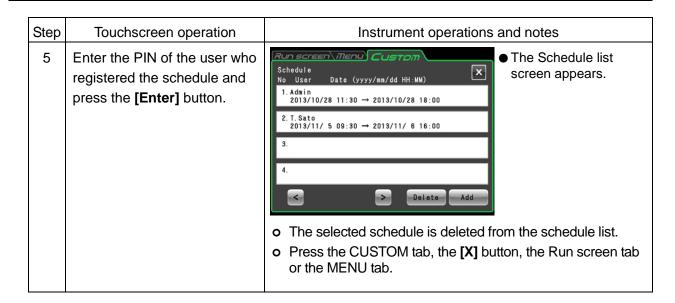

#### 3) Method for changing centrifuge schedules

To change a schedule, first delete the schedule according to the procedure described in "2) Method for canceling centrifuge schedules," then reregister it on the desired date as described in "1) Method for registering centrifuge schedules."

### (7) Date/time setting

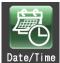

Use this function to adjust the time of the internal clock. RTC operation requires an accurate time setting.

Press the field of the item you want to set. The selected field is displayed in red. Confirming that the field of the item you want to set is red, use the on-screen keypad to enter the current date and time.

Instead of pressing a field, you can use the [<] and [>] buttons on the on-screen keypad to move the red area.

Press the **[Enter]** button when all entries have been made. The CUSTOM screen reappears.

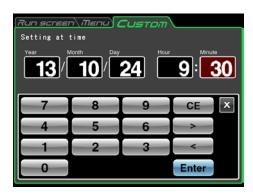

Fig. 3-4-5 (7) Time setting screen

### (8) Status display (LED indicator) lamp setting

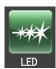

Sets the display color, brightness and lighting pattern of the status display lamp (LED indicator) beside the rotor chamber door to indicate instrument operating conditions.

The display color, brightness and display pattern of the status display lamp can be set for the operating conditions described below. Set as required by each operating environment.

- 1) Available display colors, brightness and display patterns
  - Display color: The following 8 selections that include 7 colors (blue, red, green, light blue, yellow, white, pink) and the lamp off setting
  - Brightness: 3 levels
  - Lamp display patterns: Solid lighting, rapid blinking, slow blinking, fade (a gradual and repeated dimming), a total of four patterns

2) Available operating conditions and factory defaults

|                                                          | Factory defaults |                    |               |
|----------------------------------------------------------|------------------|--------------------|---------------|
| Available operating conditions                           | Display color    | Display pattern    | Brightness    |
| 1. When stopped                                          | Blue             | Steady<br>lighting |               |
| 2 During acceleration                                    | Blue             | Slow blinking      |               |
| 3 When stabilized                                        | Blue             | Slow blinking      |               |
| 4 Decelerating                                           | Red              | Slow blinking      |               |
| 5 During evacuation                                      | Blue             | Slow blinking      | latawa adiata |
| 6 Economy mode                                           | Green            | Steady<br>lighting | Intermediate  |
| 7. When accelerating to zonal speed (normally 3,000 rpm) | Blue             | Slow blinking      |               |
| 8 When decelerating from zonal speed                     | Blue             | Slow blinking      |               |
| 9 When an alert occurs                                   | Red              | Rapid<br>blinking  |               |

### 3) 1 Method for setting display colors for status display lamp

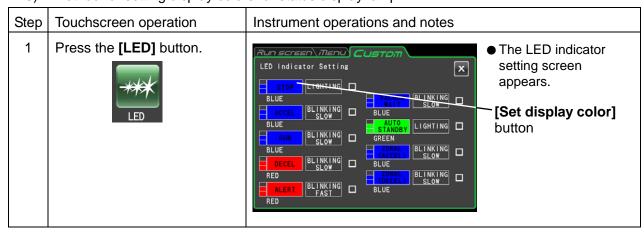

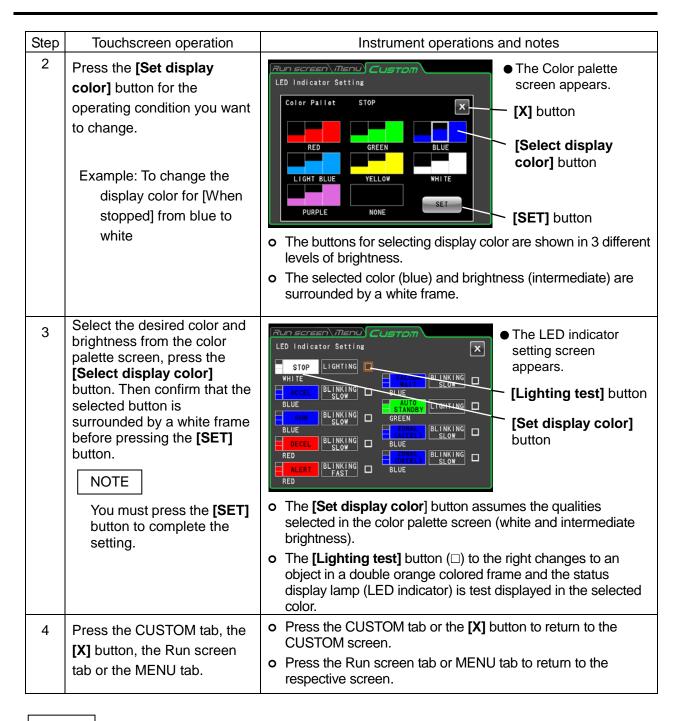

#### NOTE

- 1) If an alert color and pattern are selected for something other than an alert, a message appears, notifying that such a choice will make it more difficult to differentiate it from an alert. It is recommended that you use a different color or pattern to distinguish it from an alert.
- 2) When a selected color or pattern combination is already used for another display color in a change of an alert display color or pattern, a message appears, notifying that the selected color is already used. Like in case 1), it is recommended that you use a different color or pattern.

### 3) 2 Method for setting display patterns for the status display lamp

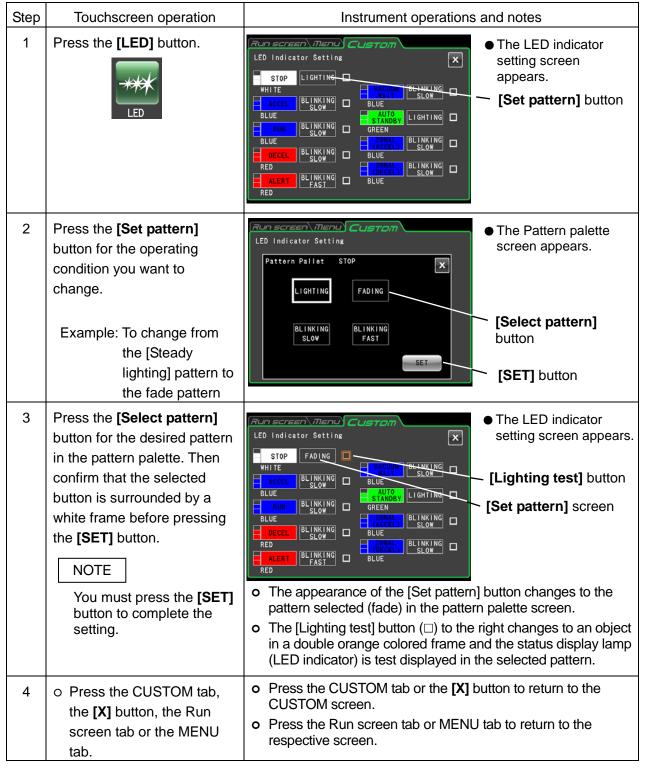

### NOTE

If [Steady lighting] is selected for a display pattern in [Auto standby], lighting will continue even if a transition is made to economy mode (for details, refer to 3-4-5 (9) "Setting economy mode"). To turn off the LED indicator in economy mode, select **[NONE]** in the Color palette screen.

#### (9) Economy mode setting

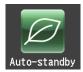

When economy mode is enabled, the touchscreen backlight will automatically dim and the cooling fan will stop turning to reduce power consumption when the centrifuge has been left idle for a preset period of time.

1) Method for engaging economy mode

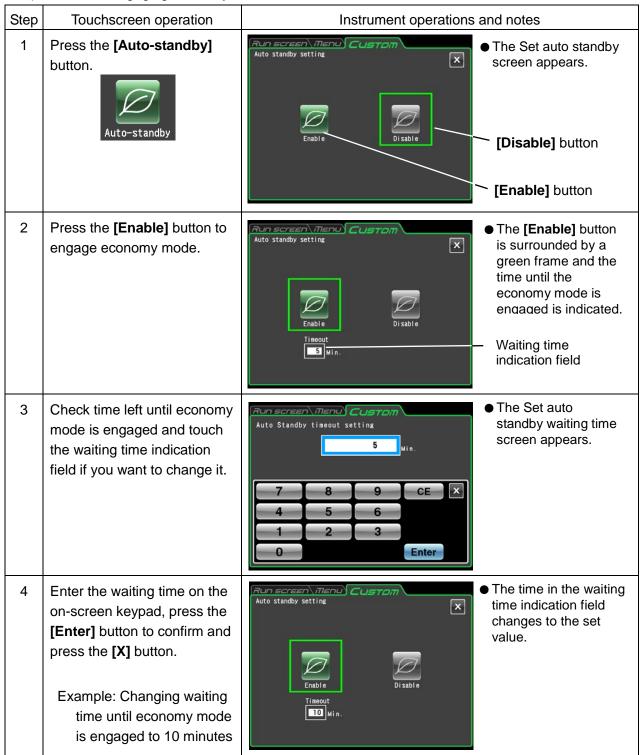

| Step | Touchscreen operation                                                         | Instrument operations and notes                                                                            |
|------|-------------------------------------------------------------------------------|----------------------------------------------------------------------------------------------------|
| 5    | 5 Press the "CUSTOM" tab, the [X] button, the Run screen tab or the MENU tab. | <ul> <li>Press the CUSTOM tab or the [X] button to return to the<br/>CUSTOM screen.</li> </ul>             |
|      |                                                                               | <ul> <li>Press the Run screen tab or MENU tab to return to the<br/>respective screen.</li> </ul>           |
|      |                                                                               | <ul> <li>To disable economy mode, press the [Auto-standby] button<br/>and the [Disable] button.</li> </ul> |

#### NOTE

- 1) Economy mode is enabled only when the rotor is at standstill and the vacuum pump is not operating.
- 2) During economy mode, the backlight on the touchscreen is dimmed, the cooling system is stopped and no electricity is supplied to release the door lock. If the door is locked when the centrifuge enters the economy mode, the door is locked and cannot be opened.
- 3) To temporarily cancel economy mode, touch the touchscreen. This will enable all operations and the door can be opened.
- 4) Even if economy mode is temporarily canceled, the centrifuge will reengage economy mode when the set wait time elapses as long as the rotor is at standstill and the vacuum pump is not operating.
- 5) When room temperature is high and the instrument needs to be cooled, the cooling fan may continue operating even when economy mode is engaged.
- 6) The waiting time until economy mode is activated can be set to a time between 1 and 180 minutes.
- 7) Since the touchscreen backlight is dimmed in economy mode, it may be difficult to realize that the instrument is on. So be sure to turn it off when you have completed a run.
- 8) The status display lamp (LED indicator) can be set to continue operation in economy mode to make it easier to see that the instrument is powered. For details, refer to (8) "Status display lamp (LED indicator) setting."

# 3-4-6 Admin Function

This function

This function allows you to access administrator functions.

Press the **[Admin]** button in the MENU screen to open the ADMIN screen shown in Fig. 3-4-6. This screen provides icons for controlling functions like user management and user lockout.

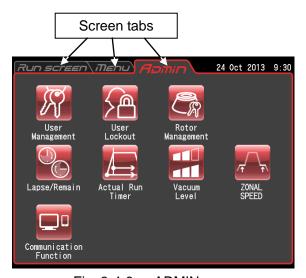

Fig. 3-4-6 ADMIN screen

The functions of the ADMIN screen icons are described below.

| Name                | Icon                | Function                                                                                           |
|---------------------|---------------------|----------------------------------------------------------------------------------------------------|
| User management     | User<br>Management  | Users can be registered or deleted.<br>(For details, refer to Section 3-4-6 (1))                   |
| User lockout        | User<br>Lockout     | You can restrict the number of users. (For details, refer to Section 3-4-6 (2))                    |
| Rotor management    | Rotor<br>Management | You can control total run time and number of runs. (For details, refer to Section 3-4-6 (3))       |
| Run time indication | Lapse/Remain        | Allows you to change the centrifuge run time indication. (For details, refer to Section 3-4-6 (4)) |
| Actual run timer    | Actual Run<br>Timer | Allows you to select the actual run timer.<br>(For details, refer to Section 3-4-6 (5))            |

| Name                   | Icon                      | Function                                                                                                    |
|------------------------|---------------------------|----------------------------------------------------------------------------------------------------|
| Vacuum level           | Vacuum<br>Level           | Allows you to set the vacuum conditions when the centrifuge starts accelerating from vacuum standby state to the set speed.  (For details, refer to Section 3-4-6 (6)) |
| Zonal speed            | ZONAL<br>SPEED            | Zonal speed can be changed in increments of 100 rpm between 2,000 and 3,000 rpm. (For details, refer to Section 3-4-6 (7))                                             |
| Communication function | Communication<br>Function | Allows you to select the LAN communication function (himac LogManager or himac View). (For details, refer to Section 3-4-6 (8))                                        |

Press the icon for the function you want to use and select from the options that appear. After completing the settings, press the tab of the screen you want to return to (for example, the Run screen).

#### (1) User management

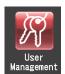

The centrifuge can register (store) up to 50 users that are managed at three different management levels.

Methods for registering users and changing user information are described below. User registration makes it possible to manage user run histories or control user operation.

#### 1) Method for registering users

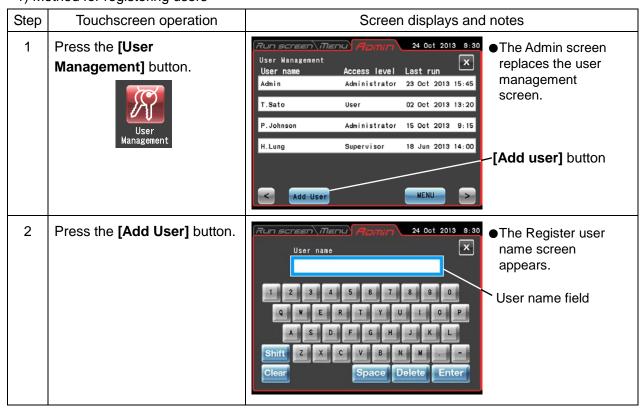

| Step | Touchscreen operation                                           | Screen displays and notes                                                                                                    |
|------|-----------------------------------------------------------------|----------------------------------------------------------------------------------------------------|
| 2    |                                                                 | The buttons in the Register user name screen have the following functions.                                                                               |
|      |                                                                 | [Shift] button: Press to switch from lower case to upper case letters.                                                                                   |
|      |                                                                 | [Clear] button: Deletes all characters in the User name field.                                                                                           |
|      |                                                                 | [Space] button: Enters a space at the rightmost position in the User name field.                                                                         |
|      |                                                                 | [Delete] button: Deletes the character in the User name field starting from the rightmost position.                                                      |
|      |                                                                 | [Enter] button: Press to register the entered user name. The Register PIN screen appears.                                                                |
|      |                                                                 | [X] button: Press to return to the User management screen.                                                                                               |
| 3    | Enter the name of the user you want to register.                | The user entered in the User name field is displayed.                                                                                                    |
|      |                                                                 | a s d f g h j k l Shift z x c v b n m [Enter] button Clear Space Delete Enter                                                                            |
| 4    | Check the entry and press the <b>[Enter]</b> button.            | The Register PIN screen appears.  PIN  PIN  PIN  PIN  PIN  PIN  PIN  PI                                                                                  |
|      |                                                                 | 7 8 9 CE X 4 5 6 1 2 3 Enter                                                                                                    |
| 5    | Enter a PIN (four numeric digits) and press the [Enter] button. | PIN(confirm)  PIN(confirm)  PIN(confirm)  PIN(confirm)  PIN(confirm)  PIN(confirm)  PIN(confirm)  PIN(confirm)  PIN(confirm)  PIN(confirm)  PIN(confirm) |
|      |                                                                 | 7 8 9 CE X 4 5 6 1 2 3 Enter                                                                                                    |

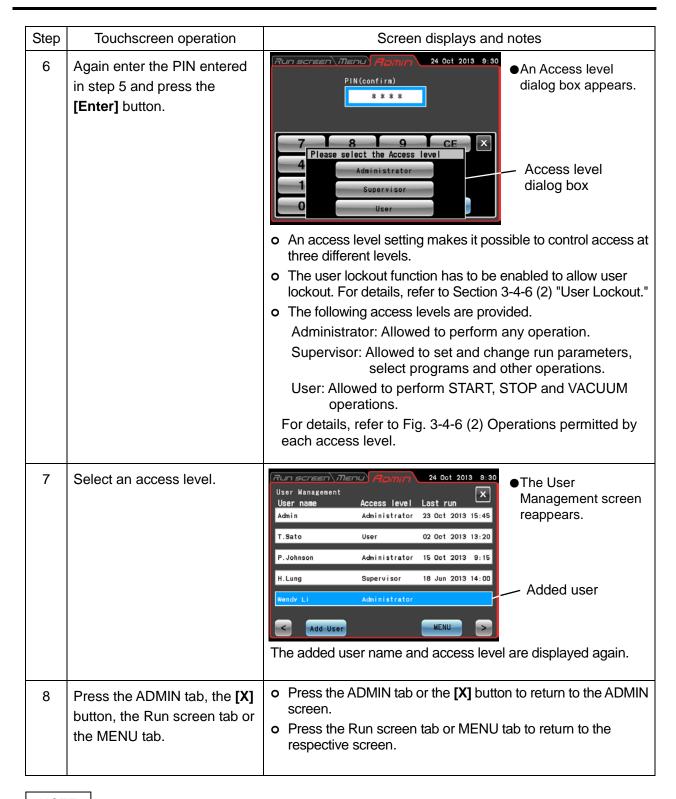

#### NOTE

In the factory defaults, the user name [Admin] is registered as having an access level of [Administrator] and a PIN of [1111].

#### 2) Method for deleting users and changing registered information

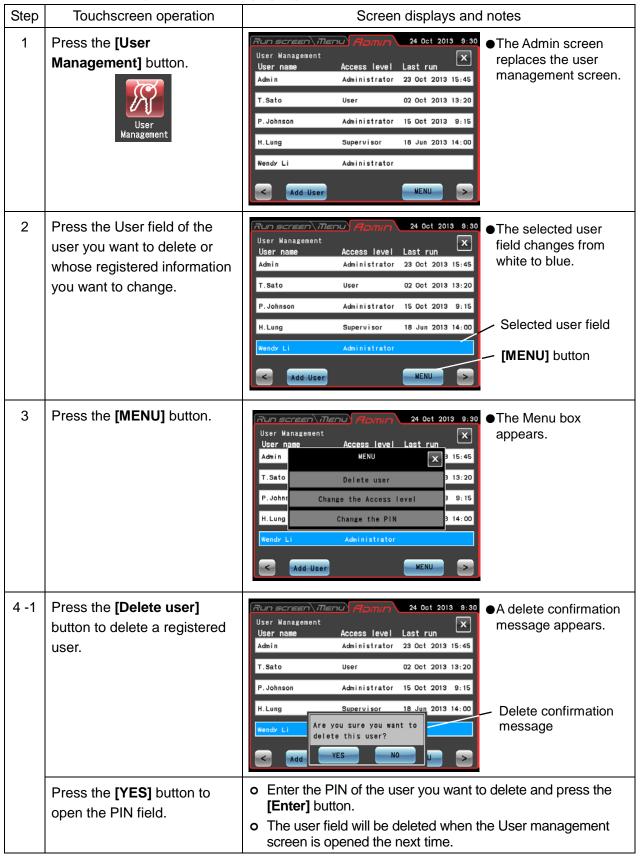

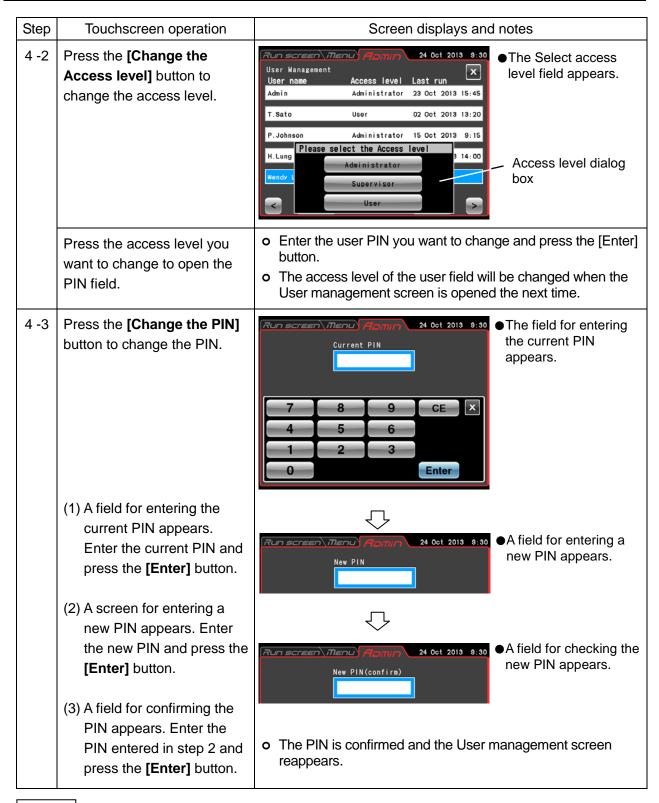

#### NOTE

The user name cannot be changed. If such a change should be necessary, delete the user name and make a new registration.

## (2) User lockout

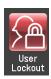

User lockout when enabled, makes it possible to control user access at three different levels.

## 1) Method for setting user lockout

| .,   | 1) Method for Setting user lockout                                     |                                                                                                    |  |  |
|------|------------------------------------------------------------------------|----------------------------------------------------------------------------------------------------|--|--|
| Step | Touchscreen operation                                                  | Screen displays and notes                                                                                                    |  |  |
| 1    | Log in as a user as described in Section 3-2-4 "Logging in as a User." | The user that logs in must have [Administrator] privileges.                                                                                                    |  |  |
| 2    | Press the [User Lockout] button.  User Lockout                         | The Set user lockout screen appears.  The Set user lockout screen appears.  The Set user lockout screen appears.  The selected button is shown inside a red frame (in the example, Disable is selected). |  |  |
| 3    | Press the <b>[Enable]</b> button.  Press the <b>[Disable]</b> button.  | O This dialog box does not appear when lockout is changed from enable to disable. The [Disable] button is surrounded by a red frame and user lockout is disabled.                                        |  |  |
| 4    | Press the <b>[YES]</b> button.                                         | <ul> <li>The [Enable] button is surrounded by a red frame and user lockout is enabled.</li> <li>Press the ADMIN tab or the [X] button to return to the ADMIN screen.</li> </ul>                          |  |  |

## 2) Method for enabling user lockout

Press the USER area in the Run screen as described in Section 3-2-4 "Logging in as a User" and select a registered user. Further operation is not possible without logging in as a user. User access level determines what operations are permitted.

## NOTE

- 1) Only a user logged in with [Administrator] privileges can enable the user lockout function.
- 2) Use of the user lockout function requires that users are registered. Register users as described in (1) "User Management."
- 3) When user lockout is enabled, a user must be logged in to use the touchscreen.
- 4) Once user lockout is enabled, only a user with an Administrator access level can call the Admin screen.
  - To disable the user lockout function requires that a user having an administrator access level be logged in.
- 5) In the factory defaults, the user name [Admin] is registered as having an access level of [Administrator] and a PIN of [1111].
- 6)The operations that users at each access level are permitted during user lockout are listed below.

Table 3-4-6 (2) Operations at each access level

|            |                                           | r o (2) operations at ou                    | Administrator | Supervisor | User |
|------------|-------------------------------------------|---------------------------------------------|---------------|------------|------|
|            | Change run parameter                      | rs                                          | 0             | 0          | ×    |
|            | Clear alerts                              |                                             | 0             | 0          | ×    |
| Run screen | START, STOP, VACUUM button operations     |                                             | 0             | 0          | 0    |
|            | Select rotors                             |                                             | 0             | 0          | ×    |
|            | User login                                |                                             | 0             | 0          | 0    |
|            | Programmed                                | Register, change, delete                    | 0             | ×          | ×    |
|            | operation                                 | Select                                      | 0             | 0          | 0    |
| F          | RCF function                              | Change                                      | 0             | 0          | ×    |
| Function   | ω <sup>2</sup> T function                 | Reference                                   | 0             | 0          | ×    |
|            | DTC function                              | Register, change, delete                    | 0             | 0          | ×    |
|            | RTC function                              | Reference                                   | 0             | 0          | ×    |
|            |                                           | Check                                       | 0             | 0          | ×    |
|            | Run History                               | External (USB) output                       | 0             | ×          | ×    |
|            |                                           | Run parameter reuse                         | 0             | 0          | ×    |
| NATA III   | Rotor Catalog                             |                                             | 0             | 0          | 0    |
| MENU       | Zonal setting                             |                                             | 0             | 0          | ×    |
|            | Defrost function                          |                                             | 0             | 0          | 0    |
|            | Instrument ID Service Contact Information | Register                                    | 0             | ×          | ×    |
|            |                                           | Reference                                   | 0             | 0          | ×    |
|            | Zoom display setting                      |                                             | 0             | 0          | ×    |
|            | Stop signal setting                       |                                             | 0             | 0          | ×    |
|            | Sound volume adjustm                      | nent                                        | 0             | 0          | 0    |
|            | De els Peder                              | Brightness adjustment                       | 0             | 0          | 0    |
| 0          | Back light                                | Dimming mode setting                        | 0             | 0          | ×    |
| Customize  | Display language swite                    | ching                                       | 0             | 0          | ×    |
|            | Register, change and i                    | Register, change and reference schedules    |               | 0          | ×    |
|            | Date/time setting                         |                                             | 0             | 0          | ×    |
|            | Status display (LED inc                   | Status display (LED indicator) lamp setting |               | 0          | 0    |
|            | Economy mode setting                      |                                             | 0             | 0          | ×    |
| Admin      | Admin function                            |                                             | 0             | ×          | ×    |

○: Enable **x**: Disable

#### (3) Rotor management

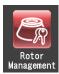

If you have a rotor with an optical adapter (refer to Section 2-2-4 "Rotor Adapter/Disk"), you can register the rotor and its serial number in the instrument to use it in setting operations and control total run time and number of runs.

Rotor life management is essential in operating an ultracentrifuge. Each rotor has a finite lifespan determined by the number of runs or total operation hours.

<u>Care must be taken not to exceed the specified life of a rotor since it could lead to serious accidents.</u>
(For details, refer to the rotor instruction manual.)

The CP-NX Series comes with a function that automatically collects the number of runs and total run time (referred to as life management data below) to enable automatic life management. Using a rotor with an RLM adapter that can record life management data in the adapter makes it possible to extend rotor life.

The rotor model and serial number of a rotor with an optical adapter have to be recorded in the memory of the instrument and memory data has to be updated. If the rotor is also used in other centrifuges, none of the centrifuges it is used in will have access to the complete life management data. Therefore it is necessary to manually update the life management data when such a rotor is used in more than one instrument.

#### 1) Rotors available for the CP-NX Series

|                                   | Rotor with RLM adapter                                                                                                   | Rotor with optical adapter                                                                            |  |
|-----------------------------------|----------------------------------------------------------------------------------------------------|----------------------------------------------------------------------------------------------------|--|
| Model                             | RLM adapter                                                                                                    | Optical adapter Optical adapter                                                                       |  |
| Overview of rotor life management | Life management is performed by automatically recording life management data in both the RLM adapter and the instrument. | The instrument stores life management data for each rotor registered in memory.  Life management data |  |

#### 2) Function of a rotor with an RLM adapter

Rotors with an RLM adapter have a magnetic memory function at the bottom of the rotor. An RLM adapter stores the following data.

|     |                      | Remarks                      |
|-----|----------------------|------------------------------|
| (1) | Rotor model          | Decembed writer to objective |
| (2) | Rotor serial number  | Recorded prior to shipping.  |
| (3) | Total number of runs | Decembed for each was        |
| (4) | Total run time       | Recorded for each use.       |

The life management data is updated about each 1,000 rpm.

**CAUTION:** Use a "Rotor log" to keep track of life management data for rotors with an optical adapter.

CAUTION: RLM adapters have a magnetic memory and should not be exposed to magnetic fields or magnetic materials.

Exposing the RLM adapter of the rotor to magnetic materials will delete memory data and cause an alert to go off and prevent further use of the rotor.

To protect the memory data stored in an RLM adapter, rotors with an RLM adapter must be stored in the supplied rotor stand (rotor stand for adapter protection).

- 3) Method for managing rotor life data
- (1) For rotors with an RLM adapter used in multiple CP-NX centrifuges (automatic life management)

| Case example |                  | Data stored in RLM adapter memory                                                    |  |
|--------------|------------------|--------------------------------------------------------------------------------------|--|
| 1            | CP-NX No. 1      | Total data for use in No. 1: A  Data A                                               |  |
|              | CP-NX No. 2      | Total data for use in No. 2: B                                                       |  |
| 2            | Data A is loaded | Data B  These steps are repeated for each use to update the data in each instrument. |  |

(2) For use of legacy rotors with optical adapters without a life management function with the CP-NX

| Cas | se example                                                                      | Life management method                                                                                                    |
|-----|---------------------------------------------------------------------------------|----------------------------------------------------------------------------------------------------|
| 1   | When used with multiple CP-NX centrifuges                                       | <ol> <li>Register the rotor and its serial number in the instrument as described in 4) "Method for registering rotors with optical adapters."</li> <li>During operation, select the rotor you want to use referring to the Section 3-2-3 "Rotor Selection." (Operation results are recorded.)</li> <li>Enter operation data in a "rotor log."</li> </ol> |
| 2   | Using a legacy product without life management function in multiple centrifuges | Enter operation data in a "rotor log."                                                                                                    |
| 3   | When used in the CP-NX again                                                    | 1) Add the total number of runs and total run time of legacy products and enter the results in the CP-NX as described in 4) "Method for registering rotors with optical adapters." The operation results are updated and recorded in the instrument.  2) Record data in a "rotor log."                                                                   |

# NOTE

- A rotor with an RLM adapter records all the data required for rotor life management in the adapter and the data is updated with each run. This enables automatic life management of the rotor eliminating the need for manual log entries.
  - When the rotor nears the end of its life, a message to this effect appears on screen.
- A rotor with an RLM adapter allows automatic life management when used with multiple CP-NX Series, CP-WX series or CP-MX Series centrifuges.
- The life of a rotor with an RLM adapter can be prolonged by lowering the maximum speed. This is because a run performed at a speed lower than maximum speed is not counted as 1 run, but as one or more tenths of one run, for example, as five tenths (0.5).
- When the rotor reaches its primary life, the maximum permitted speed automatically changes and an asterisk (\*) appears to the right of the [krpm] indication in the Rotor management screen (refer to Section 3-2-3 Rotor Selection") simultaneous with the change in maximum permitted speed. (The rotor should be sent to the factory for an inspection when it reaches its primary life.)
- Like a rotor with an RLM adapter, a rotor with an optical adapter will notify when it reaches the end of its life as long as the rotor is registered and correctly selected each time.
- Be sure to make entries in a "rotor log" each time a rotor with an optical adapter is used. The rotor life management data stored in the instrument is not covered by the warranty. Note that failure to properly maintain a "rotor log" may void the warranty.

- 4) Procedures for registering a rotor with an optical adapter
- (1) Procedure for registering a new rotor with an optical adapter (This procedure is not required with rotors with an RLM adapter.)

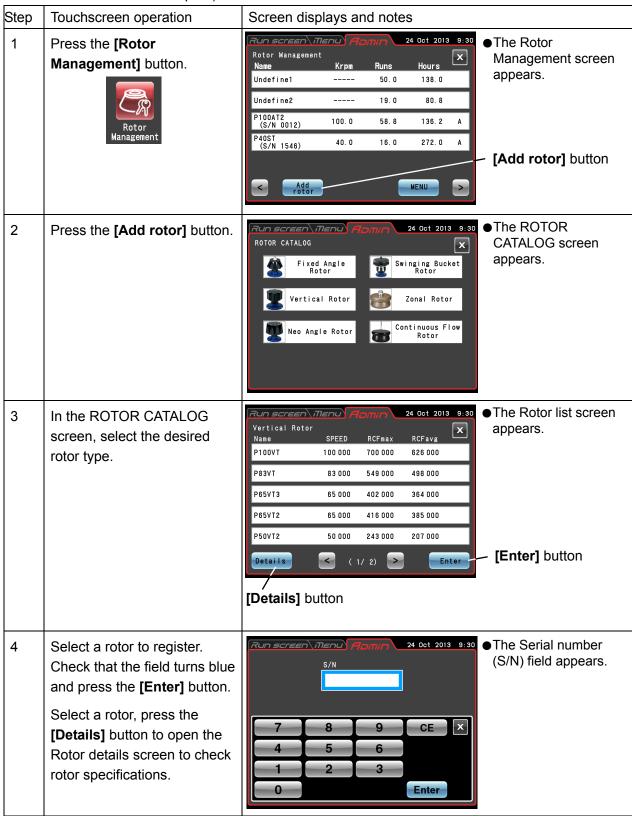

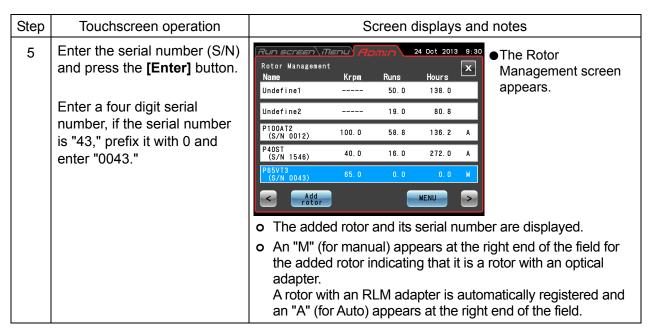

(2) Procedures for registering a rotor with an optical adapter that has been used

The following example describes how to register a rotor with an optical adapter that has been used in another centrifuge.

In the registration, the Run history so far (total run time and number of runs) must be registered. After registration and use in this centrifuge, the rotor is used in another centrifuge. Before the rotor can be used in this centrifuge again, the performance results from the other centrifuge must be added to enable correct management of run time and number of runs.

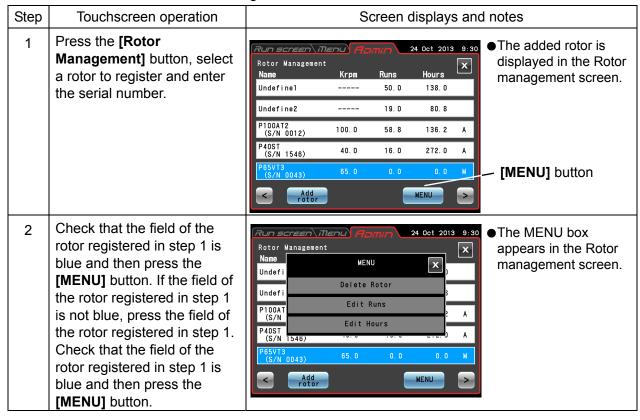

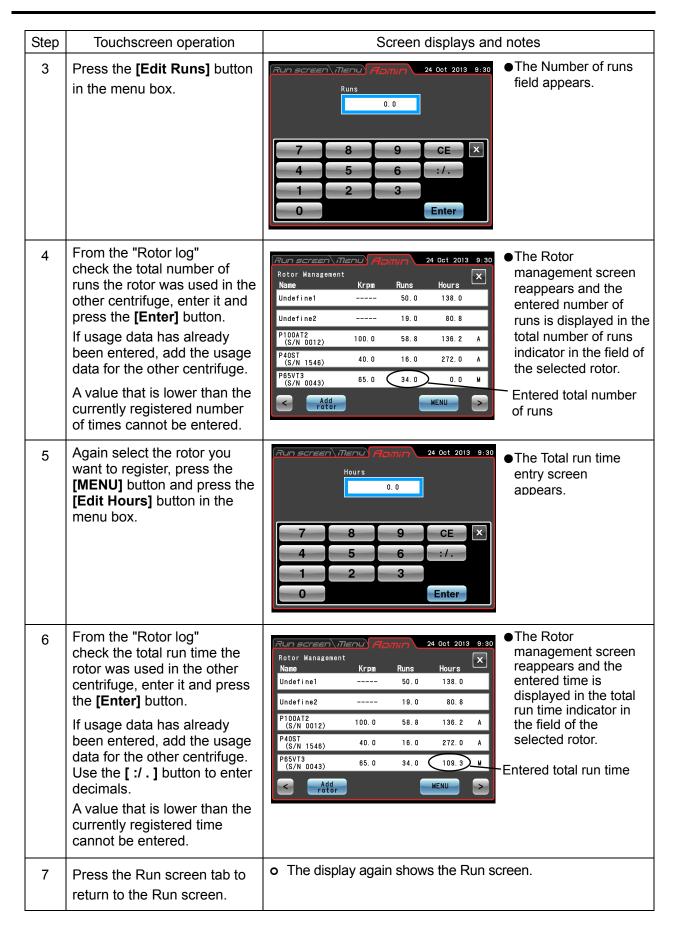

#### (3) Procedure for deleting a registered rotor

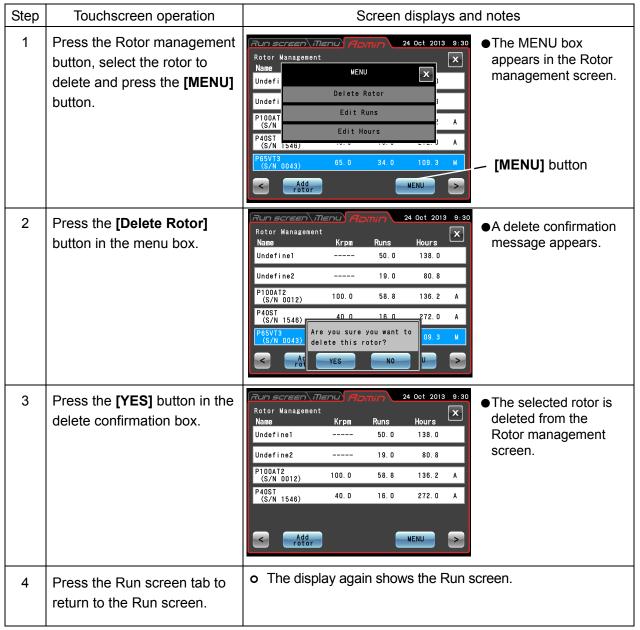

#### NOTE

- 1) Undefined 1 is the default selection that is automatically made when a rotor is installed without selecting Undefined 2 or another rotor from the rotor list. It records the run history of all rotors that are installed in the same way.
- 2) Select Undefined 2 rotor for a specific rotor with an optical adapter whose run history you want to record without registering it.
- 3) Undefined 1 rotor and undefined 2 rotor cannot be deleted.

#### (4) Run time indication

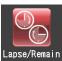

Select either the elapsed time or remaining time as run time. Note that when the run time setting is set to **[HOLD]**, elapsed time is automatically selected.

#### 1) **[Elapsed]** button:

Elapsed time is displayed in the centrifuge run time indication field in the Run screen and "Lapse" is indicated to the right above the display field.

#### 2) [Remaining] button:

Remaining time is displayed in the centrifuge run time indication field in the Run screen and "Remain" is indicated to the right above the display field.

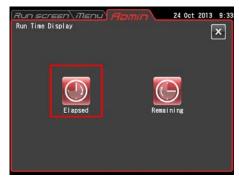

Fig. 3-4-6 (4) Set run time indication screen

Press to select either the **[Elapsed]** or the **[Remaining]**. Confirm that the selected button is surrounded by a red frame before pressing the **[X]** button or ADMIN tab to store the setting.

#### (5) Actual run timer

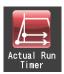

You can set the run time to start counting down either when the **[START]** button is pressed or when the set speed is obtained.

- 1) **[Enable]** button: Run time is counted down when the set speed is obtained.
- 2) [Disable] button: Run time is counted down right after the [START] button is pressed.

Press to select either the **[Enable]** or the **[Disable]**. Confirm that the selected button is surrounded by a red frame before pressing the **[X]** button or ADMIN tab to store the setting.

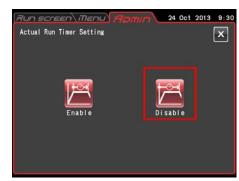

Fig. 3-4-6 (5) Actual run timer setting screen

#### (6) Vacuum level

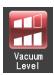

You can select a vacuum level when acceleration starts after exceeding the vacuum waiting time at 4,000 rpm. Select Start high vacuum to prevent a temperature rise caused by wind.

### 1) [Medium] button:

When the vacuum level in the rotor chamber reaches about 133 Pa, the vacuum waiting time ends and the rotor starts to accelerate to reach the set speed. This occurs when two segments in the **[VACUUM]** button indicator lights.

#### 2) [High] button:

When the vacuum level in the rotor chamber reaches about 13 Pa, the vacuum waiting time ends and the rotor starts to accelerate to reach the set speed. This occurs when three segments in the **[VACUUM]** button indicator lights.

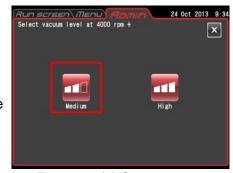

Fig. 3-4-6 (6) Start vacuum Setting screen

Press to select either the **[Medium]** or the **[High]** button. Confirm that the selected button is surrounded by a red frame before pressing the **[X]** button or ADMIN tab to store the setting.

#### (7) Zonal speed

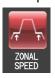

Zonal speed can be set in increments of 100 rpm between 2,000 and 3,000 rpm.

| Step | Touchscreen operation                                                           | Screen displays and notes                                                                                                    |  |
|------|---------------------------------------------------------------------------------|----------------------------------------------------------------------------------------------------|--|
| 1    | Press the [ZONAL SPEED] button.                                                 | The ZONAL speed setting screen appears and the currently set speed is displayed in black characters.                                                                                |  |
| 2    | Enter the desired speed on the on-screen keypad and press the [Enter] button.   | <ul> <li>The entered value is displayed in blue.</li> <li>Pressing the [Enter] button turns the ZONAL speed indication black showing that the setting has been recorded.</li> </ul> |  |
| 3    | Press the ADMIN tab, the <b>[X]</b> button, the Run screen tab or the MENU tab. | <ul> <li>Press the ADMIN tab or the [X] button to return to the ADMIN screen.</li> <li>Press the Run screen tab or MENU tab to return to the respective screen.</li> </ul>          |  |

#### (8) Communication function

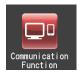

Connects and disconnects LAN communications. When the centrifuge is connected to a LAN, "himac LogManager" software or "himac View" can be used.

- "himac LogManager" (software system) enables you to electrically record the operational performance of centrifuges and monitor centrifuge operating status. With one himac LogManager system, you can manage and monitor up to 16 centrifuges.
- "himac View" is mobile app for centirufuges that can monitor, operate or stop a centrifuge with a mobile terminal (iPhone or Android Smartphone).
- For "himac LogManager" or "himac View", other settings such as network settings must be configured (see each instruction manual).

NOTE

1) The LAN port is located among the external connections on the right side of the instrument (refer to Section 2-1 "External view").

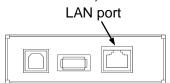

External connections

#### himac LogManager settings

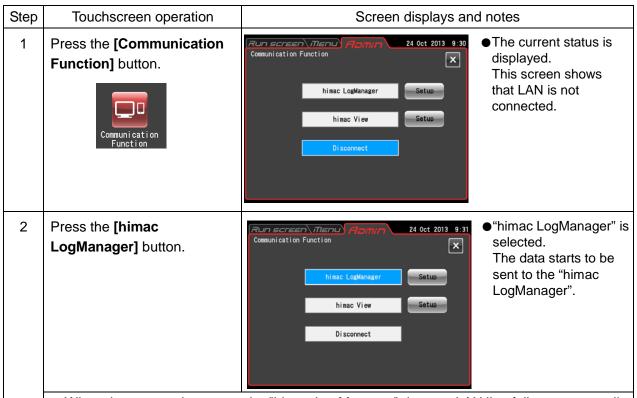

 When data cannot be sent to the "himac LogManager" due to a LAN line failure, temporarily store the data in the centrifuge. There is a function that will automatically send the data when the LAN line recovers.

The memory capacity of the centrifuge is limited, select the recording interval to change to the time when a temporary recording can be made.

Pressing the **[Setup]** button next to the **[himac LogManager]** button will display the screen shown below.

Select 30 sec, 1 min, 2 min, 5 min or 10 min data recording interval. (Initial value:30 sec)

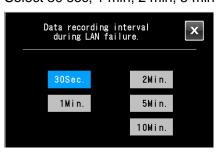

- If you will not change the setting, press the [X] button.
- The maximum length of recording that the centrifuge can make is about 500 times the set recording interval.
- When the centrifuge is connected to a LAN, an icon indicating LAN connection status appears on the right side of the Menu tab.
   (Some screens may not display a LAN connection status icon.)

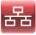

The LAN is correctly connected.

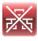

The LAN is not properly connected. Check LAN cable connection on the instrument side, start up the "himac LogManager" and check LAN network operation.

## himac View settings

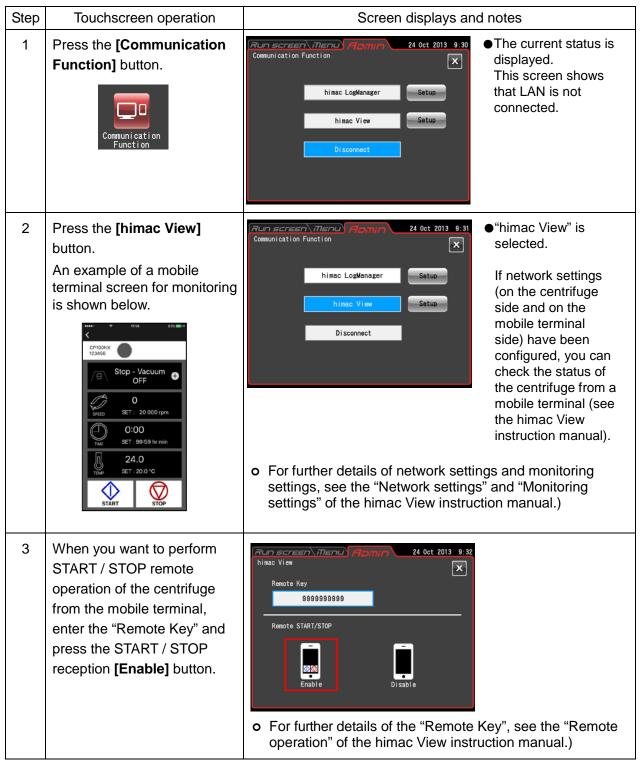

### 3-4-7 Instrument ID, Service Contact Information

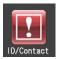

When multiple instruments are used, set separate IDs in each. Service contact information and other data can be stored as memos.

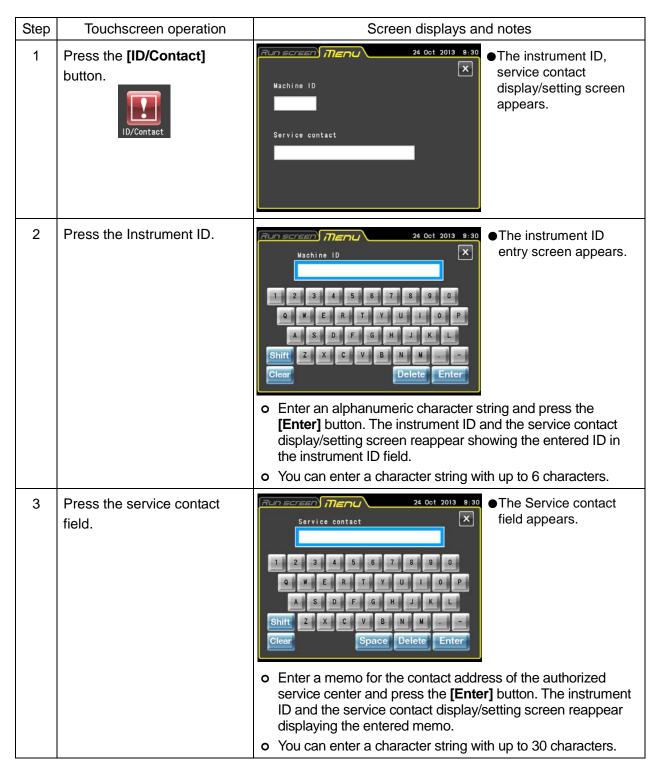

| Step | Touchscreen operation                                        | Screen displays and notes                                                                                                    |
|------|--------------------------------------------------------------|----------------------------------------------------------------------------------------------------|
| 4    | Press the MENU tab, <b>[X]</b> button or the Run screen tab. | <ul> <li>o Press the MENU tab or the [X] button to return to the MENU screen.</li> <li>o Press the Run screen tab to display the Run screen.</li> </ul> |

# 3-5 Happenings when Power Failure Occurs

**DANGER:** To avoid electrical shock hazards, follow below when servicing the centrifuge.

- 1) Be sure to turn off the POWER switch and turn off the distribution board of your centrifuge room if your centrifuge is equipped with a three wire power cord. Then wait at least three minutes and then remove the covers from the centrifuge.
- 2) Be sure to turn off the POWER switch and unplug the power cord from the receptacle if your centrifuge is equipped with a power cord with a plug. Then wait at least three minutes and then remove the covers from the centrifuge.

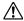

**WARNING:** (1) Never open the door during rotation.

(2) Never touch the rotor during rotation.

CAUTION: Do not perform any operation not specified in this manual. If any problem is found on your centrifuge, contact an authorized sales or service representative.

#### 1. Rotation of the rotor

The rotor coasts to a stop. If the power is restored when the current speed is more than 500 rpm, the rotor will be automatically accelerated to the set speed. If it is restored when the current speed is less than 500 rpm, the rotor will decelerate to a stop.

#### 2. Displays on the panel

During the power failure, all the displays on the control panel are off. When the power is restored, the centrifuge will restart the control of the run with the set parameters that were in effect before the power failure (battery-backed), and will report the occurrence of the power failure by lighting up the alert message.

#### 3. Removing the rotor from the ultracentrifuge

If the power failure is continuing for a long time, and you have decided to remove the rotor from the rotor chamber during the power failure, then take the following procedure.

(1) Check that the rotor is at rest. Listen carefully for any sounds coming from the drive.

MARNING: Make sure that the rotor has coasted to a complete stop. When the rotor is at rest, it make no sound. So listen carefully for any sound coming from the rotor chamber.

Do not attempt to unlock the door forcefully while the rotor is spinning.

It takes 10 hours or more for the running rotor to stop completely because the rotor chamber is depressurized and has less air to stop the rotor. Be sure to leave sufficient time before opening the door of the rotor chamber.

- (2) Turn off the POWER switch and power circuit breaker for the ultracentrifuge.
- (3) Remove the four M5 hexagon head bolts fixing the front cover from both sides and pull down the front cover by pulling its lower side forward. Then, remove the front cover. The upper side of the front cover is an insertion type.

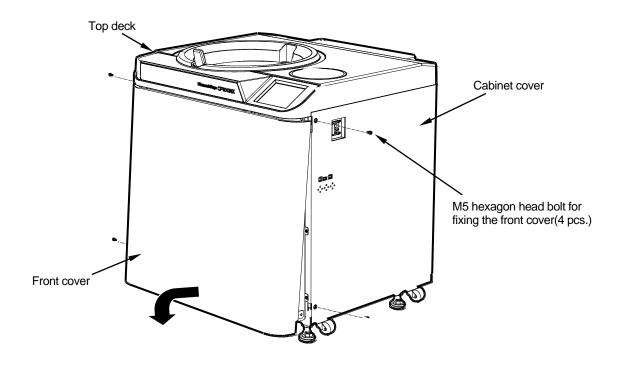

Fig. 3-5-1. Removing the front cover

- (4) Open the air vent (by turning the vacuum release screw on the left of the vacuum chamber counterclockwise) to let air into the rotor chamber. When the pressure in the rotor chamber reaches atmospheric pressure, do not forget to tighten the vacuum release screw as it was before. (See Fig. 3-5-2.)
- (5) Pull the door unlock wire on the right of the vacuum chamber and, at the same time, push the door handle. Then the door opens. When opening the door, confirm that the rotor is not rotating. If it is still rotating, immediately close the door.

MARNING: Never touch the rotor during rotation.

(6) Remove the rotor. After the removal, close the air vent and put the front cover back to the ultracentrifuge. Insert the top surface of the front cover in the bottom surface of the front side of the top deck and put the bottom surface of the front cover on the support plate of the front cover by reversing the removing procedure. Firmly press the front cover against the frame, making sure that there are no gaps between them, and secure the cover to the frame with four M5 hexagon head bolts.

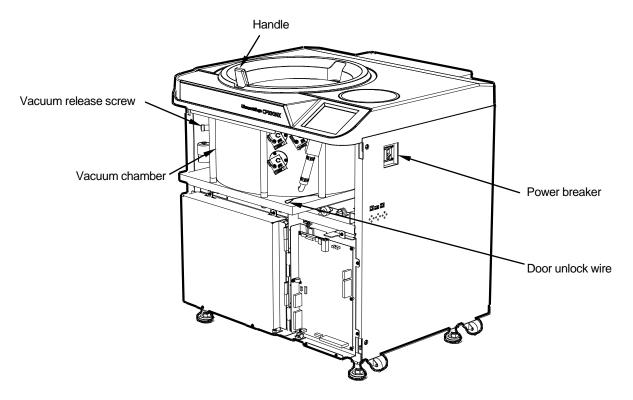

Fig. 3-5-2. Ultracentrifuge with the front cover removed

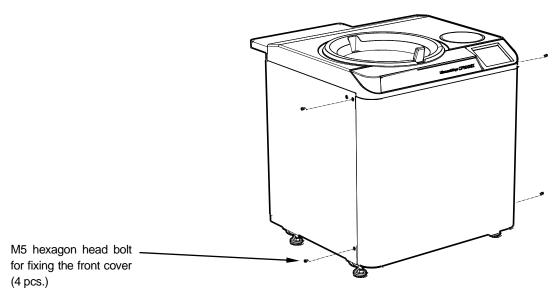

Fig. 3-5-3. Installing the front cover

(7) Turn on the power breaker.

**CAUTION:** When the centrifuge will not be used for a long time, keep the power breaker off.

# 4. Maintenance

Be sure to read and keep in mind the following cautionary information before maintenance.

A DANGER: To avoid electrical shock hazards, follow below when servicing the centrifuge.

- 1) Be sure to turn off the POWER switch and turn off the distribution board of your centrifuge room if your centrifuge is equipped with a three wire power cord. Then wait at least three minutes and then remove the covers from the centrifuge.
- 2) Be sure to turn off the POWER switch and unplug the power cord from the receptacle if your centrifuge is equipped with a power cord with a plug. Then wait at least three minutes and then remove the covers from the centrifuge.

- **WARNING:** 1.If the centrifuge, rotor, or an accessory is contaminated by samples that are toxic or radioactive, or blood samples that are pathogenic or infectious, be sure to decontaminate the item according to good laboratory procedures and methods.
  - 2.If there is a possibility that the centrifuge, rotor, or an accessory is contaminated by samples that might impair human health (for example, samples that are toxic or radioactive, or blood samples that are pathogenic or infectious), it is your responsibility to sterilize or decontaminate the centrifuge, rotor, or the accessory properly before requesting repairs from an authorized sales or service representative. Note that we cannot repair the centrifuge, rotor, or the accessory unless sterilization or decontamination is completed.
  - 3.It is your responsibility to sterilize and/or decontaminate the centrifuge, rotor, or parts properly before returning them to an authorized sales or service representative. In such cases, copy the decontamination sheet at the end of this manual and fill out the copied sheet, then attach it to the item to be returned. We may ask you about the treatment for the centrifuge, rotor or the part if the decontamination is checked and judged as insufficient by us. It is your responsibility to bear the cost of sterilization or decontamination. Note that we cannot repair or inspect the centrifuge, the rotor or the accessory unless sterilization or decontamination is completed.

CAUTION: Do not perform any operation not specified in this manual. If any problem is found on your centrifuge, contact an authorized sales or service representative.

This centrifuge does not require complicated maintenance and inspection. For longer and safe use of this centrifuge without trouble, observe the following instructions.

CAUTION: Using cleaning or sterilization method other than recommended in this instruction manual may cause corrosion or deterioration of this centrifuge. Refer to chemical resistance chart attached to the rotor or contact an authorized sales or service representative.

⚠CAUTION: For sterilization of the surface of the centrifuge and the rotor chamber, wipe them with a cloth dampened with 70% ethanol. Using the method other than the above method might cause corrosion or deterioration of the centrifuge. Refer to the chemical resistance chart provided with the rotor, or contact an authorized sales or service representative.

While we recommend that 70% ethanol is used for sterilization, no guarantee of sterility or disinfection is expressed or implied. When sterilization or disinfection is a concern, consult your laboratory safety officer regarding proper methods to use.

For information on the maintenance of rotors and tubes, see rotor instruction manual and "ROTORS, TUBES, BOTTLES AND CAPS (Part No. S999204)".

## 4-1 Rotor Chamber

CAUTION: Do not pour any solution such as water, detergent and disinfectant directly into the rotor chamber. Otherwise, the bearings of the drive unit may be corroded or deteriorated.

To maintain the rotor chamber, follow the instructions given below:

- (1) When the ultracentrifuge is not in use, keep the rotor chamber ventilated.
- (2) If the bowl is moist, wipe it with a clean, dry cloth or sponge.
- (3) If the rotor chamber is dirty, wipe it with a clean cloth or sponge dampened with a diluted solution of mild, non-alkaline detergent. While doing this, be careful not to touch the window of the temperature sensor.
- (4) If the door seal o-ring is dusty or scratched, high vacuum level will not be obtainable. Always keep the door seal o-ring clean. When the ultracentrifuge is used frequently, take out the door seal o-ring and wipe it with a clean, soft cloth and then put a light coat of vacuum grease on it every three to four months (ordinarily, once a year). If the door seal o-ring is damaged, replace it. Wipe the groove for the door seal o-ring with a clean, soft cloth dampened with alcohol or a similar solvent.

# 4-2 Drive Shaft (Crown)

CAUTION: Clean the inside of the drive hole (crown hole) of the rotor and the surface of the drive shaft (crown) of the centrifuge once a month. If the drive hole or the drive shaft is stained or any foreign matter is adhered, the rotor may be improperly installed and come off during operation.

This part is very important because the rotor is mounted on it and the crown transmits driving force to the rotor. Before mounting a rotor, wipe the outer surface of the crown with a soft cloth dampened with water sufficiently.

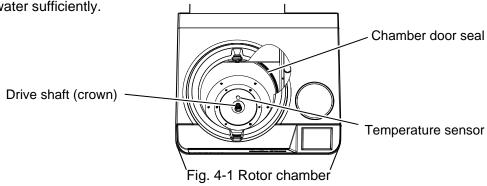

# 4-3 Cabinet

Always keep the top deck and the cabinet of the centrifuge clean to prevent dust and other materials from falling into the rotor chamber. Wipe the top deck and the cabinet with a cloth or sponge dampened with a diluted solution of neutral detergent. If any solution that is toxic, radioactive, or pathogenic is spilt inside or outside the centrifuge, take necessary action according to your proper laboratory procedures and methods.

# 4-4 Others

### (1) Storage period of service parts

Service parts are kept in stock ten years after the discontinuation of production.

The term "service parts" means the parts that are necessary to ensure the correct functioning of the centrifuge.

# 5. Troubleshooting

Be sure to read and keep in mind the following cautionary information before troubleshooting.

**DANGER**: To avoid electrical shock hazards, follow below when servicing the centrifuge.

- 1) Be sure to turn off the POWER switch and turn off the distribution board of your centrifuge room if your centrifuge is equipped with a three wire power cord. Then wait at least three minutes and then remove the covers from the centrifuge.
- 2) Be sure to turn off the POWER switch and unplug the power cord from the receptacle if your centrifuge is equipped with a power cord with a plug. Then wait at least three minutes and then remove the covers from the centrifuge.

- MARNING: 1.If the centrifuge, rotor, or an accessory is contaminated by samples that are toxic or radioactive, or blood samples that are pathogenic or infectious, be sure to decontaminate the item according to good laboratory procedures and methods.
  - 2.If there is a possibility that the centrifuge, rotor, or an accessory is contaminated by samples that might impair human health (for example, samples that are toxic or radioactive, or blood samples that are pathogenic or infectious), it is your responsibility to sterilize or decontaminate the centrifuge, rotor, or the accessory properly before requesting repairs from an authorized sales or service representative. Note that we cannot repair the centrifuge, rotor, or the accessory unless sterilization or decontamination is completed.
  - 3.It is your responsibility to sterilize and/or decontaminate the centrifuge, rotor, or parts properly before returning them to an authorized sales or service representative. In such cases, copy the decontamination sheet at the end of this manual and fill out the copied sheet, then attach it to the item to be returned.

We may ask you about the treatment for the centrifuge, rotor or the part if the decontamination is checked and judged as insufficient by us. It is your responsibility to bear the cost of sterilization or decontamination.

Note that we cannot repair or inspect the centrifuge, the rotor or the accessory unless sterilization or decontamination is completed.

CAUTION: Do not perform any operation not specified in this manual. If any problem is found on your centrifuge, contact an authorized sales or service representative.

This ultracentrifuge incorporates a "self-diagnosis feature" that diagnoses the cause of any problem which may occur when you start the centrifuge or while in operation.

## 5-1 Alert Indicators

If any trouble occurs, this machine gives a buzzer sound and displays an alert message in the FUNCTION area of the Run screen to warn of the trouble.

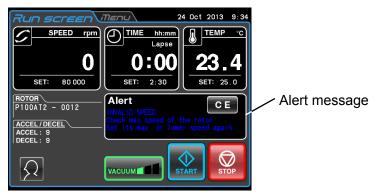

Fig.5-1 Displaying an alert message

If an alert message appears, remove the cause of the trouble as described below and press the **[CE]** button. You will then be able to resume your centrifugation.

⚠ WARNING: Unspecified repairs, remodeling or disassembly of the centrifuge that is not listed in Table 5-1 is strictly prohibited by any person other than the authorized service representative.

If the alert message persists even after you have done what is specified below, contact the authorized service representative to order a repair.

| Alert         | Cause                                                                                                    | Action                                                                                                    |
|---------------|----------------------------------------------------------------------------------------------------|----------------------------------------------------------------------------------------------------|
|               | 1 A newer feiture appropriet while the                                                                                                    | Unless the set run time has elapsed, restart the run.                                                                                                    |
| POWER FAILURE | A power failure occurred while the rotor was rotating.                                                                                                    | If the instrument was automatically<br>restored and the rotor is rotating at<br>set speed, then let the run continue.                                                                                                    |
|               | Refer also to section 3-5 "Happenings w                                                                                                    | hen power failure occurs".                                                                                                    |
| INVALID SPEED | Rotor speed is set higher than the maximum allowable speed.                                                                                                    | Set the speed within their permitted limits.                                                                                                    |
| IMBALANCE     | <ol> <li>Rotor is not properly balanced, and abnormal vibration has occurred in the rotor.</li> <li>Rotor cover or cap is not properly tightened.</li> <li>The ACCEL/DECEL code numbers that you chose are not applicable. (Applicable ACCEL/DECEL code numbers are limited depending on</li> </ol> | <ul> <li>Check if the sample tubes exceed allowable imbalance level.</li> <li>Check if any one of the tubes is deformed, and if there is any sign of sample leakage.</li> <li>Tighten rotor cover or cap securely.</li> <li>Check whether ACCEL/DECEL code number setting is applicable to this rotor (see the rotor instruction manual).</li> </ul> |

Table 5-1 Alert List

the rotors.)

| Alert                    | Cause Action                                                                                                    |                                                                                                    |  |
|--------------------------|----------------------------------------------------------------------------------------------------|----------------------------------------------------------------------------------------------------|--|
| SET ROTOR or<br>NO ROTOR | <ol> <li>Incorrect rotor is selected.</li> <li>No rotor is installed.</li> </ol>                                                                                                    | <ul><li>Select the correct rotor.</li><li>Install the rotor.</li></ul>                                                                                                    |  |
| ROOM TEMP                | High room temperature     The surrounding of the centrifuge does not have a free circulation air.                                                                                                    | Lower the room temperature.     Remove the objects from the surrounding of the centrifuge.                                                                                                    |  |
| VACUUM                   | <ol> <li>Required level of vacuum cannot be reached.</li> <li>After a satisfactorily high level of vacuum was reached, it lowered (due to, for instance, sample leakage).</li> </ol>                                             | <ul> <li>Wipe off the moisture from inside the rotor chamber.</li> <li>Clean the chamber door seal, then apply a thin coat of vacuum grease. (Refer to Section 4-1.)</li> <li>Check if the sample is leaking from the rotor and/or tubes.</li> </ul>                        |  |
| CLOSE DOOR               | 1.The <b>[VACUUM]</b> or <b>[START]</b> button has been pressed with the chamber door left open.                                                                                                    | Close the door completely and press<br>the [VACUUM] or [START] button.                                                                                                    |  |
| Power-supply voltage     | The power-supply voltage lowered.                                                                                                    | Check the power-supply voltage.                                                                                                    |  |
| Rotor Life 1             | 1.The rotor life almost reaches the final life (secondary life).  When a "Rotor life 1" alert signal occurs, it indicates that this rotor reaches the final life after it is operated for twenty times or 100 hours or the less. | and hours on the Rotor Management screen. Do not use the rotor any more when it reaches the final life. Refer to the instruction manuals of                                                                                                    |  |
| Rotor Life 2             | 1.The rotor life almost reaches the primary life.  When a "Rotor life 2" alert signal occurs, it indicates that this rotor reaches the primary life after it is operated for twenty times or 100 hours or the less.              | Check that the total number of runs and hours on the Rotor Management screen. If the rotor life has reached the primary life, contact an authorized sales or service representative to inspect the rotor.  Refer to the "ROTOR, TUBES, BOTTLES AND CAPS (Part No.S999204)". |  |
| Rotor Life 3             | Information of the registered rotors is too much to enter the data on the additional rotors.                                                                                                    | Register the additional rotors after<br>deleting unnecessary registered rotors<br>on the Rotor Management screen.                                                                                                    |  |
| Rotor Life 4             | 1.The rotor life almost reaches the final   • Do not use the rotor any m                                                                                                    |                                                                                                    |  |

# 5-2 Diagnosed Problems-Requiring Maintenance

If any alert message between E11 and E86 appears, this ultracentrifuge requires maintenance by a service representative. When ordering a repair, inform us of the alert code you have received.

NOTE When the "E13: Unexpected MPG pulse" alert message appears, this alert message is impossible to clear until the rotor stops.

NOTE Be sure to contact the authorized service representative, if the alert message "VACUUM" persists even after you have done what is specified above. There might be abnormality in the heater of the oil diffusion pump.

Be sure to contact the authorized service representative, if the alert message "E35: DP heater thermistor abnormality" appears. There might be abnormality in the heater of the oil diffusion pump.

# 5-3 User-Corrected Problem

If the ultracentrifuge does not function even if no problems are reported, do the following:

| Symptom                                                                      | Cause                                                                                                    | Remedy                                                                                                    |
|------------------------------------------------------------------------------|----------------------------------------------------------------------------------------------------|----------------------------------------------------------------------------------------------------|
| The ultracentrifuge can not be energized be by turning ON the POWER switch.  | The circuit breaker connected to the ultracentrifuge is tripped.                                                                                                    | Reset the circuit breaker, and turn on the POWER switch.                                                                                                    |
| The rotor cannot cool down or the rotor temperature                          | Poor vacuum                                                                                                    | <ul><li>Check whether the oil of the vacuum pump<br/>needs replacing.</li><li>Clean or replace the door seal O-ring.</li></ul>                                                                                                    |
| is rising.                                                                   | The room temperature is higher than 30 °C.                                                                                                    | <ul> <li>If there is an air-conditioner working near<br/>the ultracentrifuge, run it at a lower room<br/>temperature setting.</li> <li>If there is no air-conditioner working near<br/>the ultracentrifuge, lower the set speed.</li> </ul> |
|                                                                              | The rotor surface contains drops of water.                                                                                                    | Wipe water off the rotor with a soft cloth.                                                                                                    |
|                                                                              | The window part of the temperature sensor contains drops of water.                                                                                                    | Wipe water off the temperature sensor<br>with a soft cloth being careful not to touch<br>the sensor with your finger.                                                                                                    |
| During rotor acceleration, the rotor decelerates and then accelerates again. | The rotor chamber temporarily became a low vacuum. Because the ultracentrifuge recognizes the rotor information during rotor acceleration at 4,000 to 8,000 rpm, if rotor acceleration is aborted due to vacuum waiting as a result of a drop in the vacuum level of the rotor chamber, it decelerates to 4,000 rpm and then reaccelerates to recognize the rotor information. | Press the [START] button after the rotor chamber is at a high vacuum level.                                                                                                    |

# 6. Installation

Installation or relocation of your centrifuge must be done by the authorized service representative. Contact your local dealer or the authorized service representative. In order to use the ultracentrifuge fully and safely, follow the installation instructions given below.

⚠ DANGER: To avoid electrical shock hazards, follow below when servicing the centrifuge.

- 1) Be sure to turn off the POWER switch and turn off the distribution board of your centrifuge room if your centrifuge is equipped with a three wire power cord. Then wait at least three minutes and then remove the covers from the centrifuge.
- 2) Be sure to turn off the POWER switch and unplug the power cord from the receptacle if your centrifuge is equipped with a power cord with a plug. Then wait at least three minutes and then remove the covers from the centrifuge.

⚠ WARNING: Before changing the power voltage by manually selecting desired tapping on the internal transformer, turn off power to the ultracentrifuge, then unplug the power cord from the wall outlet. Changing the voltage without doing so exposes you to the possibility of electrical shock.

**CAUTION:** Your ultracentrifuge can be damaged if connected to a wrong voltage. Check the voltage before plugging the ultracentrifuge into a power source.

#### 1. Power requirement

The power source specifications are indicated on the rating label which is on the left side of the instrument. Be sure to read the rating label. If the power source specifications do not match the available power source, you can change the power source specifications by manually selecting the desired tapping on the internal transformer.

Provide an emergency switch (circuit breaker) intended for this centrifuge only to turn off the centrifuge power in the event of failure. It is recommended to provide that switch at the outside of the centrifuge room or near the exit of the centrifuge room. Additionally, this emergency switch should be marked as the disconnecting device for this centrifuge.

Your ultracentrifuge can be operated on one of the following four power voltages: 208Vac (50/60Hz,20A), 220Vac (50/60Hz,20A), 230Vac (50/60Hz,16A), or 240Vac (50/60Hz,16A).

You can change the voltage by manually selecting the desired tapping on the internal transformer.

When the plug (Part No.84440401) is included in the accessories of your centrifuge and you connect the power cord to the wall receptacle, do not position an object so that it is difficult to disconnect the power cord from the receptacle. If you do so, you cannot disconnect the power cord from the receptacle when you observe some abnormality.

#### 2. Place of installation

- (1) Install the ultracentrifuge on a concrete, stone, or hardwood floor. Avoid such places as soft floor, carpeted floor transmitting external vibrations to the ultracentrifuge.
- (2) Ambient temperature for operation is 2 to 40°C. If the room temperature rises above 30°C, the temperature of the rotor may become too high. Avoid installing the ultracentrifuge in direct sunlight or installing it at the place whose ambient temperature is higher than 30°C.

(3) The ultracentrifuge requires a clearance of more than 20 cm at its rear and a floor space of at least 90X90cm (See Fig.6-1). Ensure the surrounding of the instrument has a free circulation of air. Avoid installing the ultracentrifuge near any other heat-generating machine/equipment, which might reduce the ultracentrifuge cooling capacity.

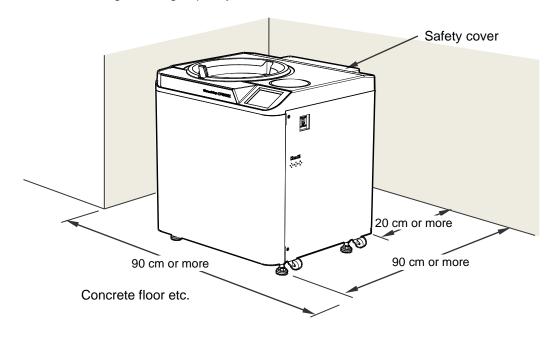

Fig.6-1 Place of installation

⚠ WARNING: The centrifuge itself may move if the rotor fails during high-speed rotation. Make sure there is a 30cm area around the centrifuge that will allow for such movement and do not allow individuals to enter into that area during operation. Also do not place dangerous objects such as flammable or explosive materials on top of the centrifuge or in the surrounding area.

#### 3. Fixing the safety cover

The ultracentrifuge is shipped with the safety cover removed from its rear. When installing the ultracentrifuge, remove the packing and insert the lower part of the safety cover into the two hooks protruded from the frame and then secure it with the six M4 binding screws (See Fig.6-2).

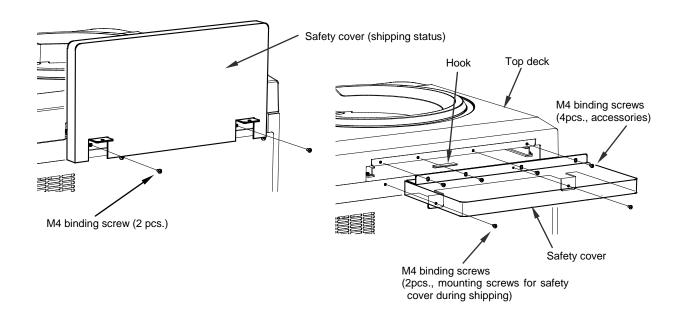

Fig.6-2 Securing the safety cover

#### 4. Connecting power cord

**MARNING**: Your ultracentrifuge must be grounded properly.

MARNING: Do not touch the power cord with wet hands to avoid electrical shocks.

All electrical connections should be carried out by a suitable qualified person.

1) When your centrifuge is equipped with a three wire power cord (see below), plug the power cord coming from the rear of the centrifuge in the terminal of the distribution board in accordance with ANSI/NFPA 70, NEC, with CSA C22.1, CEC, Part I or with both as appropriate. The green/yellow wire is a grounding wire. Your centrifuge must be grounded properly.

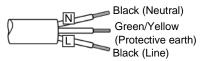

2) When the plug (Part No.84440401) is included in the accessories of your centrifuge and you want to connect the power cord to the wall receptacle (NEMA 6-30R), connect the plug and the end of the power cord. For the other connection, follow local electrical codes. Your centrifuge must be grounded properly.

**WARNING**: Do not hold the cord when disconnecting the power cord from the receptacle. Hold the plug when disconnecting it.

#### 5. Leveling

- (1) Turn the four leveling screws with a wrench to lift the caster about 10 to 20 mm off the floor as shown in Fig. 6-3.
- (2) Turn on the POWER switch and open the chamber door. Then turn off the switch again. If the power cord is not yet connected, remove the front cover and then open the door according to the instructions given in Section 3-5, "Happenings when power failure occurs."

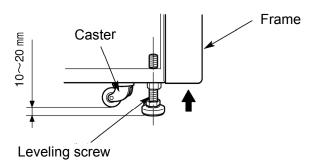

Fig.6-3 Leveling operation

- (3) Place the level across the top of the drive shaft in the rotor chamber (see Fig. 6-4). Turn the four leveling screws until the bubble in the level indicates the instrument is level.
- (4) When the instrument is level, check that the four leveling screws are secured to the floor.

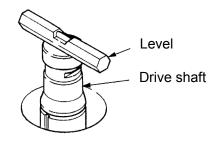

Fig.6-4 Level Placement

#### (5) Moving the ultracentrifuge

When moving the ultracentrifuge, disconnect the power cord and unscrew the leveling screws with a wrench to lower the caster to the floor. Raise the leveling screws enough to remove the leveling pads, then move the ultracentrifuge. After moving, be sure to install and level the instrument again.

⚠CAUTION: Be sure to remove the rotor from the rotor chamber when centrifuge is moved.

After installation and before any test-run, this ultracentrifuge always needs the internal check by the authorized service representative.

# MEMO

# 7. Supply List

The items below are those supplied with the ultracentrifuge.

| Item Name                                            | Part No. | Q'ty | Item drawing | Remarks                                             |
|------------------------------------------------------|----------|------|--------------|-----------------------------------------------------|
| Instruction manual                                   | S998487  | 1    |              | English                                             |
| List of applicable rotors                            | S998453  | 1    |              |                                                     |
| Instruction manual for rotors,tubes,bottles and caps | S203112K | 1    |              |                                                     |
| Simulation CD Ass'y                                  | S310573A | 1    |              | Software "himac ASSIST"                             |
| Instruction manuals<br>CD Ass'y                      | S310851B | 1    |              | Instruction manuals (11 languages)                  |
| Vacuum pump oil                                      | 3058513  | 1    |              | Supplied in1-liter<br>NEO VAC<br>Containers (MR100) |
| M4 binding screw                                     |          | 4    |              |                                                     |
| Hex.bar wrench                                       | 8046005  | 1    |              |                                                     |
| Vacuum grease                                        | 483719   | 1    |              |                                                     |
| Rotor mat                                            | S312452  | 1    |              |                                                     |

## Optional items

| Item name        | Part no. | Q'ty | Item drawing | Remarks |
|------------------|----------|------|--------------|---------|
| Funnel           | 403585   | 1    |              |         |
| Vinyl tube       | 660583   | 1    | Q            |         |
| Cleaning bar     | S301333  | 1    | B            |         |
| Door seal O-ring | 465428   | 1    |              |         |

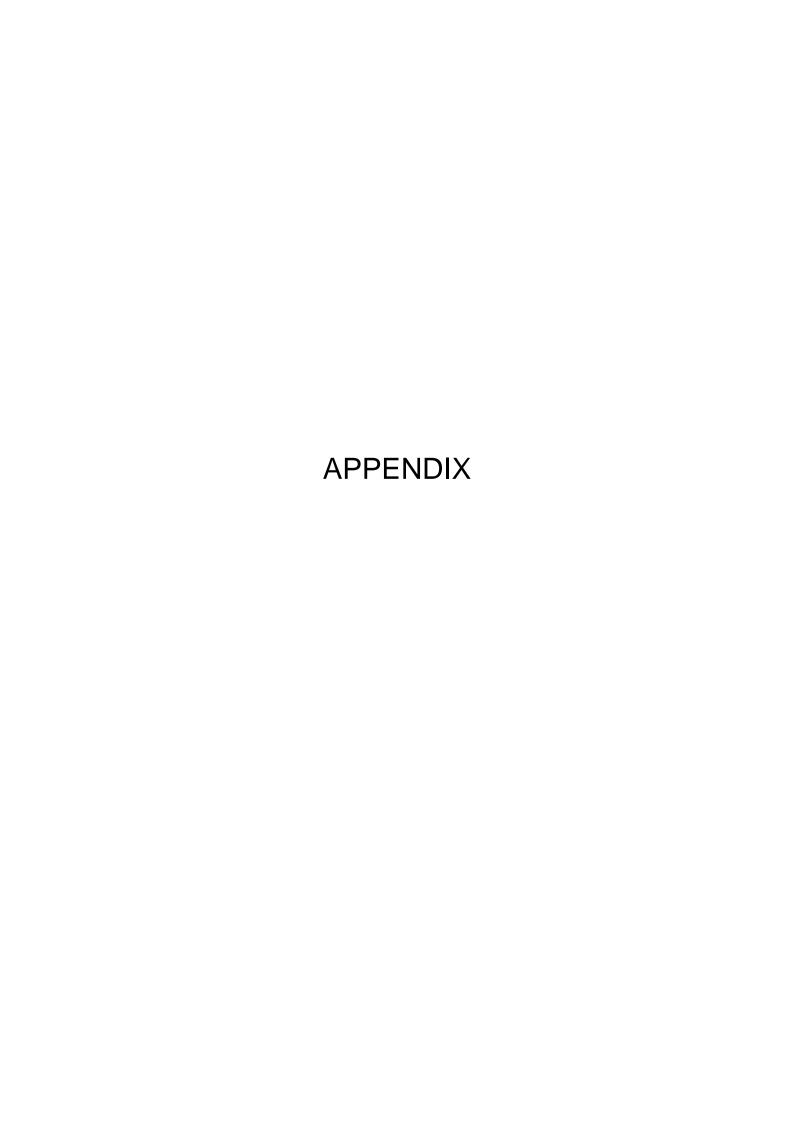

It is requested that you return the faulty product with this Decontamination Sheet in order to repair it safely in our plant.

Be sure to decontaminate the product according to good laboratory procedures and methods, and fill out this Decontamination Sheet and attach it to the product to be returned to Eppendorf Himac Technologies for repair.

| Attention: Eppendorf Himac Technologies Co., Ltc  Decontamination                                               |                    |
|----------------------------------------------------------------------------------------------------|--------------------|
|                                                                                                    | Date:              |
| Name: Name of company(organization) or school: Division or faculty/Subject of study: Telephone number: Address: |                    |
| I performed decontamination to remove biological radioactive isotope) from this product as follows.             |                    |
| Model of centrifuge:                                                                                            | Serial number      |
| Model of rotor:                                                                                                 | Serial number      |
| Accessory:                                                                                                    | Serial number      |
| Decontamination methods(conditions):                                                                            |                    |
| Date of decontamination                                                                                         | Signature          |
| * If you return an ultracentrifuge rotor, fill out the following the contract of the rotor.                     | owing information. |

Cumulative operating time of the rotor

#### WEEE Compliance

The mark is in compliance with the Waste Electrical and Electronic Equipment Directive 2012/19/EU (WEEE).

The mark indicates the requirement NOT to dispose the equipment as unsorted municipal waste, but use the return and collection systems available.

For further information regarding return, collection, recycle or disposal, please contact your local dealer or an authorized sales or service representative.

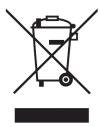

# Marking for the restriction of the use of hazardous substances in electrical and electronic product

#### (THE PEOPLE'S REPUBLIC OF CHINA)

The mark and separated sheet "Names and Contents of Hazardous Substances in Each Component of This Centrifuge" are in compliance with "People's Republic of China Electronic Industry Standard SJ/T11364-2014" requirements.

The mark indicates that this electrical and electronic product contains certain hazardous substances, and can be used safely during its environment-friendly use period. The number in the middle of the mark indicates the environment-friendly use period of the product. The outer circle indicates that the product can be recovered.

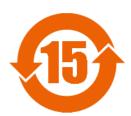

| After-Sales Service  Periodic inspection of the centrifuge is recommended to assure safe and efficient operation.  If the centrifuge fails to function normally, do not attempt to repair it yourself. Contact an authorized sales or service representative. |  |  |  |  |  |
|----------------------------------------------------------------------------------------------------|--|--|--|--|--|
|                                                                                                    |  |  |  |  |  |
|                                                                                                    |  |  |  |  |  |
|                                                                                                    |  |  |  |  |  |
|                                                                                                    |  |  |  |  |  |
|                                                                                                    |  |  |  |  |  |
|                                                                                                    |  |  |  |  |  |
|                                                                                                    |  |  |  |  |  |
|                                                                                                    |  |  |  |  |  |
|                                                                                                    |  |  |  |  |  |
|                                                                                                    |  |  |  |  |  |
|                                                                                                    |  |  |  |  |  |
|                                                                                                    |  |  |  |  |  |
|                                                                                                    |  |  |  |  |  |
|                                                                                                    |  |  |  |  |  |
|                                                                                                    |  |  |  |  |  |

**Eppendorf Himac Technologies Co., Ltd.** 

1060, Takeda, Hitachinaka City Ibaraki Pref., 312-8502 Japan

URL: https://www.himac-science.com